# **Work Order Plus Management Manual**

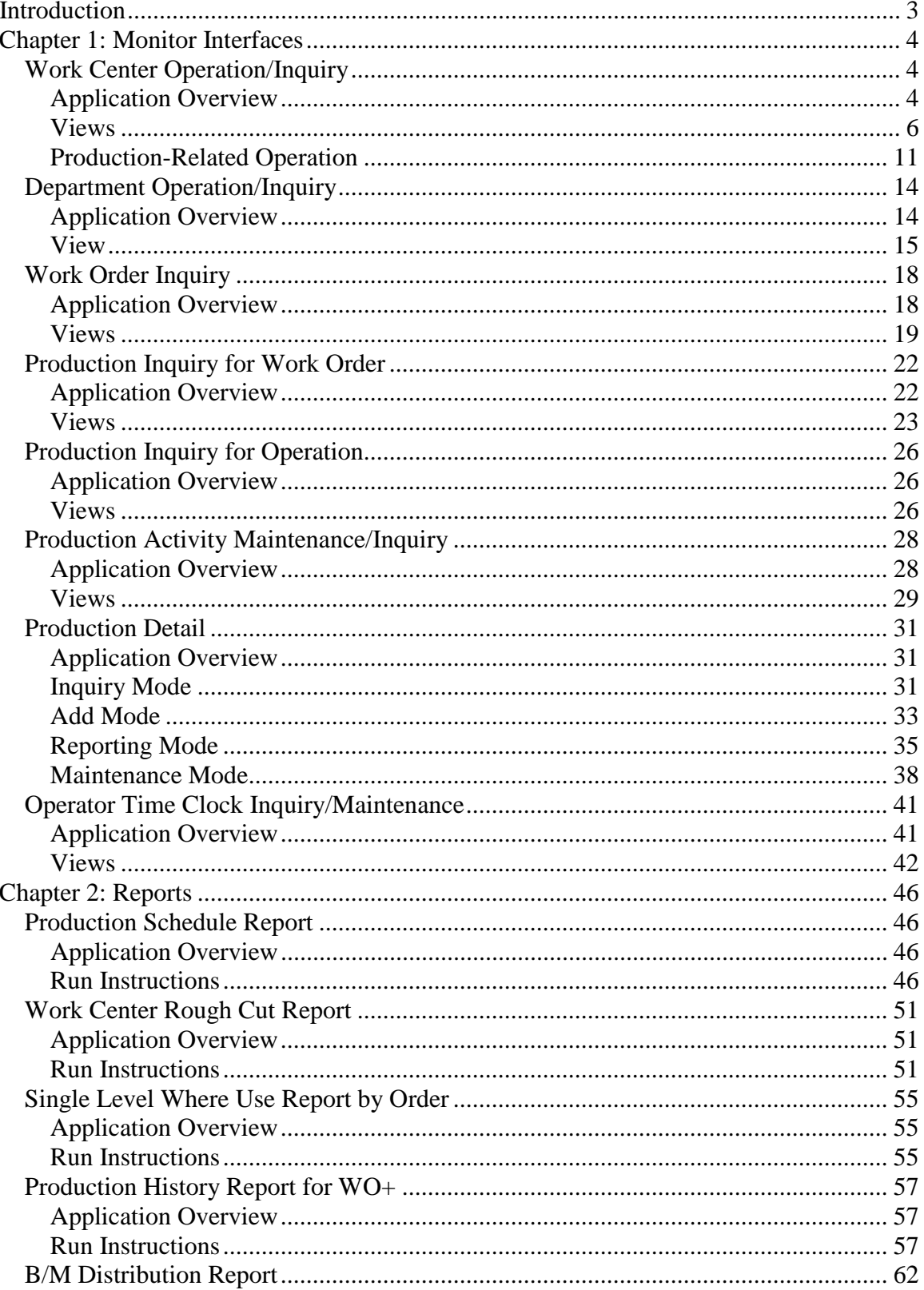

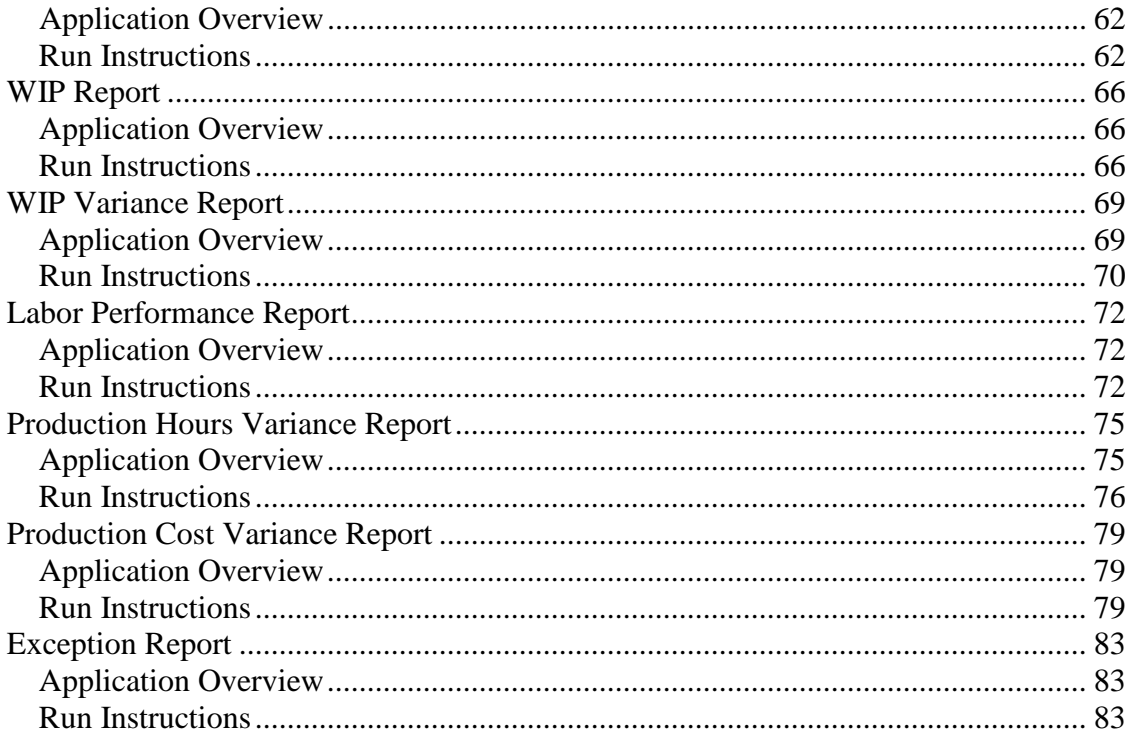

# <span id="page-2-0"></span>**Introduction**

The ultimate goal of Work Order Plus is to manage the manufacturing process. There are many tools to assist a plant manager with monitoring and analyzing. These tools come in the form of screen programs and reports.

## <span id="page-3-0"></span>**Chapter 1: Monitor Interfaces**

### <span id="page-3-1"></span>*Work Center Operation/Inquiry*

#### **How to Access:**

Main Menu  $\rightarrow$  Distribution  $\rightarrow$  Bill of Material Processor  $\rightarrow$  Maintenance  $\rightarrow$  Work Center Operation

Or drill-down from another interface

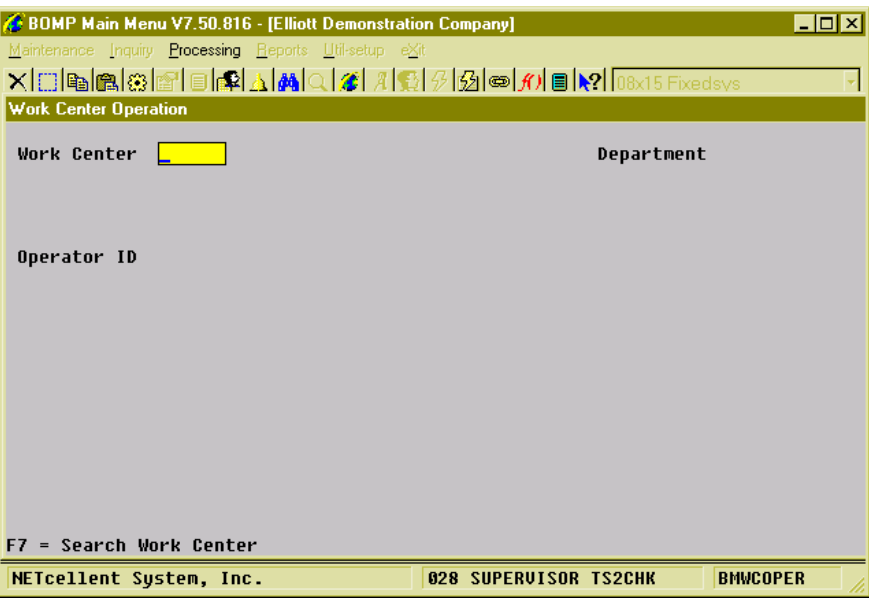

**(Figure 1) Work Center Operation/Inquiry**

### <span id="page-3-2"></span>**Application Overview**

This is an operation interface for a work order that can be used to inquire the status. An ID and password may be required for security. This interface monitors all production and labor in one work center and handles exceptions. It can also display the production history of one work order. The interface provides an alternative way to start and report a production, as opposed to reporting through Work Order Production. This is a powerful interface which can change many of the production values and time-clock related data, so access should be limited.

This interface has 3 stages:

- 1. Enter a Work Center ID. Use the **F7 Key** to search Work Center IDs.
- 2. Enter the Operator ID and password to sign in. Use the **F1 Key** to toggle between scanning mode and typing mode.
- 3. Inquire or modify information in this work center.

Drill down from another interface and the system will skip the first and second stages when the Work Center ID and Operator ID are given.

Once you are signed in, the system will display useful information; basic work center statistics on the top three rows and the ID of the operator who is using this interface. The work center statistics include the number of operators, the number of active/suspended productions and the number of machines in the work center. Below the double-line is a list of details about this work center. Take figure 2 as an example. It lists all the operators who are currently working in this work center. The interface has four information modes that can be toggled through the **F1 Key**:

- Use the **F1 Key** to toggle among different views and inquire the work center's current status and history.
- Start a new Production, report for an unfinished Production, suspend a Production or resume a Production. Some options are not available, depending on the work center setting. This will be discussed later.
- Drill down detail of the highlighted record.
- Maintain production records or production transaction records.
- Handle exceptions for this work center, like an operator's time clock logoff or changing production activity.

### <span id="page-5-0"></span>**Views**

There are five inquiries available in this interface. We call them **Views** of a work center in WO+. They include **Current Labor**, **Started Production**, **Complete Production**, **Cancelled Production** and **Work Center Activity**. Use the **F1 Key** to toggle between the views. The system will display a list of available options. Select one and switch to a certain view. The Operator file controls which views this operator can see, so some operators may see fewer options or may not have access to this interface. Each view provides an aspect of this work center's labor, production progress and history.

### **Current Labor**

| BOMP Main Menu V7.50.816 - [Elliott Demonstration Company]<br>Maintenance Inquiry Processing Reports Util-setup eXit                                                      |                             |      |                                                      |                      |                              |          |                |                 | <b>LOX</b>                  |
|----------------------------------------------------------------------------------------------------|-----------------------------|------|------------------------------------------------------|----------------------|------------------------------|----------|----------------|-----------------|-----------------------------|
| <b>Work Center Operation</b>                                                                                                    |                             |      |                                                      |                      |                              |          |                |                 |                             |
| <b>Work Center</b><br><b>WHS</b><br>Warehouse<br>Department GEN<br>No of Operator<br>$\mathbf{2}$<br>1<br>No of Active Prod<br>No of Machine 10<br>No of Suspended Prod 1 |                             |      |                                                      |                      |                              |          |                |                 |                             |
| Operator ID<br>Operator<br>ID                                                                                                    | <b>SAM</b><br>Logon<br>Time | Hrs  | <b>Productive Non-Productive</b><br>Pct <sub>2</sub> | Current Labor<br>Hrs | Pct%                         | Hrs -    | Break<br>Ratio | Start<br>Time @ | <b>Elapse</b><br><b>Hrs</b> |
| <b>FRANK</b>                                                                                                    | 17:25                       |      | $0.25$ 100.00%                                       |                      | 0.00003                      | $0.00 -$ |                | $0.00%$ 17:34 0 | 0.10                        |
| WILL                                                                                                    | 17:25                       | 0.23 | 95.26%                                               | 0.01                 | 4.74%                        | 0.00     |                | 0.00%17:25W     | 0.25                        |
| Enter=Detail,F1=View,F3=Advance Option,F4=Exception,F5=Leqend                                                                                                    |                             |      |                                                      |                      |                              |          |                |                 |                             |
| NETcellent System, Inc.                                                                                                    |                             |      |                                                      |                      | <b>029 SUPERVISOR TS2CHK</b> |          |                | <b>BMWCOPER</b> |                             |

**(Figure 2) Work Center Operation, Current Labor View**

This view shows all operators who are currently working in this work center and will display today's performance of each operator. The system will evaluate today's performance in productive hours, non-productive hours and break time.

- Use **Up**, **Down**, **Page Up** and **Page Down** to navigate the highlighted bar. The screen will refresh each time the highlighted bar is moved.
- Press the **Enter Key** to drill down to Time Clock Inquiry for the highlighted operator.
- Use the **F1 Key** to toggle to another view
- Use the **F2 Key** to add a new Production. This will be discussed in the next section.
- Use the **F3 Key** to bring up Advanced Options. These options include adding a new production and drilling down to time clock inquiry.
- Use the **F4 Key** to handle exceptions, like entering the end time of the highlighted operator if they forgot to log off.

• Use the **F5 Key** to bring up the legend.

#### **Started Production**

| BOMP Main Menu V7.50.c17 - [Elliott Demonstration Company]<br>Maintenance Inquiry Processing Reports Util-setup eXit<br><b>Work Center Operation</b> |                                                                                     |                              |                                          | $\Box$ olx                                    |
|----------------------------------------------------------------------------------------------------|-------------------------------------------------------------------------------------|------------------------------|------------------------------------------|-----------------------------------------------|
| Work Center<br>Warehouse<br><b>WHS</b><br>No of Operator<br>1<br>$\overline{1}$<br>No of Active Prod                                                 | No of Machine 10                                                                    |                              | Department GEN<br>No of Suspended Prod 1 |                                               |
| Operator ID SAM<br>======<br><b>Work</b><br>Order# Item-No<br><b>200059 DRIUF-SHAFT LTD</b><br><b>200054 FLANGE</b>                                  | Started Production<br>-Operation-<br>Num T ID<br><b>10 P THR</b><br><b>10 M PRE</b> | Plan-Qty<br>10.00<br>10.00   | Planned<br>Labor-Hrs<br>2.50<br>1.00     | Actual<br>Labor-Hrs<br>s<br>$3.00*S$<br>$-31$ |
| Item Description<br><b>Drive Shaft Limited Edition</b><br>W/ Serialized Elliott Sticker<br>Enter=Detail,F1=View,F2=Report,F3=Adv Opt,F4=Exception    | Lst Opr FRANK<br>Prod#<br>Start                                                     | 888888876<br>08/30/10        |                                          |                                               |
| NETcellent Sustem, Inc.                                                                                                    |                                                                                     | <b>008 SUPERVISOR TS2CHK</b> |                                          | <b>BMWCOPER</b>                               |

**(Figure 3) Work Center Operation, Started Production View**

This view shows all work-in-progress productions. These productions are operations for one or more work orders<sup>[1](#page-6-0)</sup>. They have been started, but not yet reported. They include currently active and suspended productions<sup>[2](#page-6-1)</sup>. The order and operation information of each production will be displayed as well as the plan quantity and labor hour variance<sup>[3](#page-6-2)</sup>.

- Use **Up**, **Down**, **Page Up** and **Page Down** to navigate the highlighted bar. The screen will refresh each time the highlighted bar is moved.
- Use the **Enter Key** to inquire production detail.
- Use the **F1 Key** to toggle to other views.
- Use the **F2 Key** to report a production. This will be discussed later.
- Use the **F3 Key** to bring up Advanced Options. These options include various drill-down selections for the highlighted production, like Production Inquiry for the order. A production can be added or maintained through Production Detail.
- Use the **F4 Key** to handle exceptions. The exceptions include canceling a production.

<span id="page-6-1"></span><span id="page-6-0"></span><sup>&</sup>lt;sup>1</sup> A production for more than one work order is called Batch Production.<br><sup>2</sup> If "S" appears on the right side of each line, the production has been suspended. If an asterisk "\*" appears to the right of the actual labor hours, the actual labor hours have exceeded the plan hours.

<span id="page-6-2"></span> $3$  Hour variance may not be available and "N/A" will be displayed if the operation statistics are estimated.

### **Complete Production**

| BOMP Main Menu V7.50.c17 - [Elliott Demonstration Company]        |                                    |                                   |                                                   |                      | $\Box$ olxi     |
|-------------------------------------------------------------------|------------------------------------|-----------------------------------|---------------------------------------------------|----------------------|-----------------|
| Maintenance Inquiry Processing Reports Util-setup eXit            |                                    |                                   |                                                   |                      |                 |
| <u>Ҳॗ</u> ॗॗॗॏॏॗॿख़ख़ऻॿख़ऻख़ख़ख़ख़ख़ख़ख़ख़ख़ख़                    |                                    |                                   |                                                   |                      |                 |
| <b>Work Center Operation</b>                                      |                                    |                                   |                                                   |                      |                 |
|                                                                   |                                    |                                   |                                                   |                      |                 |
| <b>Work Center</b><br><b>WHS</b>                                  | Warehouse                          |                                   |                                                   | Department GEN       |                 |
| No of Operator                                                    | я                                  |                                   |                                                   |                      |                 |
| <b>No of Active Prod</b>                                          | ø                                  | No of Machine 10                  | No of Suspended Prod 2                            |                      |                 |
|                                                                   |                                    |                                   |                                                   |                      |                 |
| <b>SAM</b>                                                        |                                    |                                   |                                                   |                      |                 |
| Operator ID<br>---------------------------                        |                                    |                                   | Complete Production ============================= |                      |                 |
| <b>Work</b>                                                       | -Operation- Complete               |                                   |                                                   | Actual               | Labor           |
| Order# Item-No                                                    | Num T ID                           | Date                              | Report-Qty                                        | Labor-Hrs            | Uar%            |
| U200061 FLANGE                                                    | <b>10 M PRE</b>                    | 09/08/10                          | 30.00                                             | $.82 -$              | 18.19%          |
| <b>U200054 FLANGE</b>                                             | <b>10 M PRE</b>                    | 08/17/10                          | 10.00                                             | 1.32                 | $-32.25%$       |
| 200076 FLANGE                                                     | <b>10 M PRE</b>                    | 11/18/10                          | 0.00                                              | .02                  |                 |
| 200076 FLANGE                                                     | <b>10 M PRE</b>                    | 11/18/10                          | 0.00                                              | .03                  |                 |
| 200064 DRIVE-SHAFT                                                | <b>10 M PRE</b>                    | 09/13/10                          | 20.00                                             | 1.79                 | 10.54%          |
| 200060 FLANGE                                                     | <b>10 M PRE</b><br><b>10 M PRE</b> | 09/13/10                          | 1.00<br>10.00                                     | .89                  | 10.86%          |
| 200060 FLANGE<br>Item Description                                 |                                    | 09/08/10<br>Operation Description |                                                   | .96<br>Rprt By SAM   | 4.47%           |
| Flange w/ 6 holes                                                 |                                    | Material Preparation              |                                                   | Prod#                | 000000079       |
|                                                                   |                                    |                                   |                                                   | Start                | 09/08/10        |
| Enter=Detail,F1=View,F2=Legend,F3=Adv Opt,F4=Exception,F5=Refresh |                                    |                                   |                                                   |                      |                 |
| NETcellent Sustem, Inc.                                           |                                    |                                   | <b>008 SUPERVISOR TS2CHK</b>                      |                      | <b>BMWCOPER</b> |
| $\sim$                                                            | $\mathbf{A}$                       | $\cdot$<br>$\sim$                 | $\mathbf{1}$ $\mathbf{1}$                         | T<br>$\cdot$ $\cdot$ |                 |

**(Figure 4) Work Center Operation, Complete Production View**

This view displays all reported productions. Each production should have a production transaction or a transaction history record<sup>[1](#page-7-0)</sup>. The order and operation information of each production will be displayed, along with the reported quantity<sup>[2](#page-7-1)</sup> and labor hour variance.

- Use the **Up**, **Down**, **Page Up** and **Page Down** to navigate the highlighted bar.
- Use the **Enter Key** to inquiry Production Detail.
- Use the **F1 Key** to toggle to other views.
- Use the **F2 Key** to bring up the legend.
- Use the **F3 Key** to bring up Advanced Options. These options include various drill-downs for the highlighted production. The number of days of records to display can be changed and reported transaction data can be maintained.
- Use the **F4 Key** to handle exceptions. The exceptions include canceling a production.
- Use the **F5 Key** to refresh the screen. This view is history-oriented and the data will not refresh when the highlighted bar is moved.

<span id="page-7-0"></span> $1$  If "U" appears to the right of the order number, this production has not yet been posted.

<span id="page-7-1"></span> $2^2$  Report Quantity includes completed quantity and scrapped quantity.

### **Cancelled Production**

| <b>6 BOMP Main Menu V7.50.c17 - [Elliott Demonstration Company]</b><br>Maintenance Inquiry Processing Reports Util-setup eXit<br><u>Ҳॗ</u> ॗॗॗॏॏॏऀॕॏॿॏॎॏॺऻॖॷऻख़ऻख़ऻख़ऻॷख़ऻख़ख़ऻख़ऻख़ख़<br><b>Work Center Operation</b> |                                               |                   |                             |                                   |                        | $\blacksquare$ o $\blacksquare$ |
|----------------------------------------------------------------------------------------------------|-----------------------------------------------|-------------------|-----------------------------|-----------------------------------|------------------------|---------------------------------|
| Work Center<br>Warehouse<br>Department GEN<br><b>WHS</b><br>No of Operator<br>n<br><b>No of Active Prod</b><br>No of Machine 10<br>No of Suspended Prod 2<br>ø                                                         |                                               |                   |                             |                                   |                        |                                 |
| Operator ID<br><b>SAM</b><br>----------------------------                                                                                                    |                                               |                   | <b>Cancelled Production</b> | -----------------------------     |                        |                                 |
| <b>Work</b>                                                                                                    |                                               | ----Operation---- |                             |                                   | Start                  | Cancelled                       |
| Order# Item-No                                                                                                    |                                               | Num Type          | ID                          | Plan-Otu                          | Date                   | Date                            |
| 200060 FLANGE                                                                                                    |                                               | 10 Move           | <b>PRE</b>                  | 2.00                              |                        | 09/10/10 09/10/10               |
| 200003 FLANGE                                                                                                    |                                               | 10 Move           | PRE                         | 10.00                             |                        | 03/02/10 08/30/10               |
| <b>200000 DRIVE-SHAFT</b>                                                                                                    |                                               | 10 Moue           | PRE                         | 10.00                             |                        | 02/13/10 08/30/10               |
| 200019 DRIVE-SHAFT                                                                                                    |                                               | 10 Move           | <b>PRE</b>                  | 10.00                             |                        | 03/16/10 08/30/10               |
| 200002 DRIVE-SHAFT                                                                                                    |                                               | 10 Move           | <b>PRE</b>                  | 30.00                             |                        | 02/17/10 03/26/10               |
| Item Description<br>Flange w/ 6 holes                                                                                                    | Operation Description<br>Material Preparation |                   |                             |                                   | Ccld By FELIX<br>Prod# | 000000083                       |
| Enter=Detail,F1=View,F3=Adv Opt,F5=Refresh                                                                                                    |                                               |                   |                             |                                   |                        |                                 |
| NETcellent System, Inc.<br>$\sim$<br>$\blacksquare$                                                                                                    | $\sim$                                        | $\cdot$ .         | $\sim$                      | <b>008 SUPERVISOR TS2CHK</b><br>. | $-70$<br>$\cdot$ .     | <b>BMWCOPER</b>                 |

**(Figure 5) Work Center Operation, Complete Production View**

This view lists all the cancelled productions. These productions can be cancelled because of a mistake or a change in plan. A production can be cancelled through Exception Handling and will appear in this view. The screen will show brief information of each cancelled production as well as the cancel date.

- Use the **Up**, **Down**, **Page Up** and **Page Down** to navigate the highlighted bar.
- Use the **Enter Key** to inquiry Production Detail.
- Use the **F1 Key** to toggle to other views.
- Use the **F3 Key** to bring up Advanced Options. These options include various drill-downs for the highlighted production. Also, the number of days of records to display can be changed.
- Use the **F5 Key** to refresh the screen. This view is history-oriented and the data will not refresh it when the highlighted bar is moved.

### **Work Center Activity**

| BOMP Main Menu V7.50.816 - [Elliott Demonstration Company] |                                |                                    | $\Box$ o $\mathbf{x}$ |  |
|------------------------------------------------------------|--------------------------------|------------------------------------|-----------------------|--|
| Maintenance Inquiry Processing Reports Util-setup eXit     |                                |                                    |                       |  |
|                                                            |                                |                                    |                       |  |
| <b>Work Center Operation</b>                               |                                |                                    |                       |  |
|                                                            |                                |                                    |                       |  |
| Work Center<br>Warehouse<br><b>WHS</b>                     |                                | Department GEN                     |                       |  |
| No of Operator<br>я                                        |                                |                                    |                       |  |
| No of Active Prod<br>$\blacktriangleleft$                  | No of Machine 10               | No of Suspended Prod 1             |                       |  |
|                                                            |                                |                                    |                       |  |
| Operator ID<br><b>SAM</b>                                  |                                |                                    |                       |  |
| ================                                           |                                |                                    |                       |  |
| Start<br>Operator<br>Work                                  |                                | S                                  | Elapse                |  |
| Date/Time<br>ID<br>Order#                                  | Op# T Item-No                  | Plan-Qtu                           | Time                  |  |
| 09/01/10 11:14 (Multiple)<br>200059                        | <b>DRIVE-SHAFT LTD</b><br>10P  | 10.00A                             | 4.03                  |  |
| 08/30/10 17:34 FRANK<br>200059                             | <b>DRIVE-SHAFT LTD</b><br>10 P | 10.00S                             | 1.42                  |  |
| 08/30/10 17:25 (Multiple) 200054                           | <b>10 M FLANGE</b>             | 10.00S                             | 0.14                  |  |
| 08/18/10 16:37 FRANK<br>200054                             | <b>10 M FLANGE</b>             | 10.00S                             | 0.09                  |  |
| 08/17/10 15:24 FRANK<br>200054                             | <b>M FLANGE</b><br>1 A         | 18.88 C                            | 8.55                  |  |
| 08/17/10 14:38 FRANK<br>200054                             | <b>10 M FLANGE</b>             | 10.00C                             | 0.76                  |  |
| 08/16/10 18:40 FRANK<br>200054                             | <b>10 M FLANGE</b>             | 10.00C                             | 0.01                  |  |
| 16.06 Operation Desc<br>Man-Hrs                            |                                | Item-Desc                          |                       |  |
| 000000076 Tube Cutting<br>Prod#                            |                                | <b>Drive Shaft Limited Edition</b> |                       |  |
| W/ Serialized Elliott Sticker<br>Operation ID TUB          |                                |                                    |                       |  |
| Enter=Detail,F1=View,F3=Adv Opt,F4=Exception,F5=Leqend     |                                |                                    |                       |  |
| NETcellent System, Inc.                                    | <b>029 SUPERUISOR TS2CHK</b>   | <b>BMWCOPER</b>                    |                       |  |

**(Figure 6) Work Center Operation, Work Center Activity View**

This view provides all production history in one work center. Production activities are time transactions when the production was active. A production is active when an operator is working on it or machines are automatically processing it. For each activity record, the order and brief information about the operation will be displayed, along with the operator<sup>[1](#page-9-0)</sup> who worked on this activity and the total hours.

- Use **Up**, **Down**, **Page Up** and **Page Down** to navigate the highlighted bar. The data will automatically refresh when the highlighted bar is moved on the first page since this shows the most recent activity.
- Use the **Enter Key** to inquiry Production Detail.
- Use the **F1 Key** to toggle to other views.
- Use the **F2 Key** to bring up the legend.
- Use the **F3 Key** to bring up Advanced Options. These options include various drill-downs for the highlighted production. The number of days of records to display can be changed and reported transaction data can be maintained.
- Use the **F4 Key** to handle exceptions, including canceling productions and activities.
- Use the **F5 Key** to bring up the legend.

<span id="page-9-0"></span> $1$  If more than one operator worked on the production, the system will display "(Multiple)" instead of the operator ID.

### <span id="page-10-0"></span>**Production-Related Operation**

In Work Center Operation you can start a new production, report for a production, suspend an active production, resume a suspended production and maintain production details. Suspending a production means to stop working on the production, like at the end of the day. Resuming a production means to continue working on a suspended production.

Normally these activities are performed through Work Order Production, but direct labor is required to report whether a work order has started or ended. Productions that do not direct labor, like a CNC Machine (Computed Numerically Controlled machine) which can run automatically without an operator, can be manipulated through Work Center Operation. This is an alternative way to report production, so evaluate your needs before using it. Most of these production-related operations require the work center to be configured properly, like "**Machine Hrs Calc Method**" should be set to "S" for Separately Tracking.

#### **Start a New Production**

From Current Labor View, you can press the F3 Key to bring up **Advanced Options** and select "Start A New Operation" or bring up the window directly by pressing the F2 Key. The **Advanced Options** in Started Production View also has this option. Enter the operation information and the production will be started without an operator. The machine hours for this work center should be calculated separately from Direct Labor Hours.

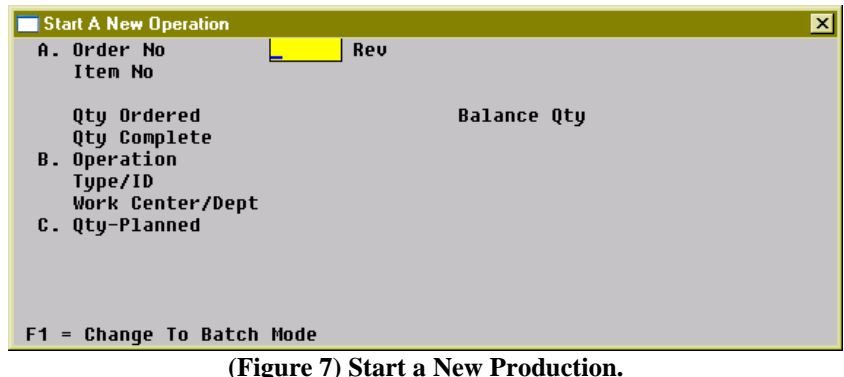

<span id="page-10-1"></span> $<sup>1</sup>$  Direct Labor is labor of a worker who is directly in charge of the orders. This labor should be reported at</sup> the start and end of the production. Shared Labor is labor of a worker who works in one work center or department, but does not report any order related information.

#### **Report for a Production**

From Started Production View, you can press the F3 Key to bring up **Advanced Options** and select "Report For a Production" or bring up the window directly by pressing the F2 Key when the production to report is highlighted. The system will pop up the screen to report quantity, material, serial/lot numbers, etc. Operators can only report productions which have no direct labor, active or not. Otherwise, the operator should report through the Work Order Production interface.

|                        | <b>Production Detail for</b> | <b>Open Production 000000069</b> |            |                |                          | ×l   |
|------------------------|------------------------------|----------------------------------|------------|----------------|--------------------------|------|
| A. Order No<br>Item No |                              | 200054 Rev 00<br><b>FLANGE</b>   |            |                | Flange w/ 6 holes        |      |
|                        |                              |                                  |            |                |                          |      |
|                        | Qty Ordered                  | 10.00                            |            | Balance Otu    | 5.00                     |      |
|                        | Qty Complete                 | 5.00                             |            |                |                          |      |
| <b>B.</b> Operation    |                              | 28                               |            |                | Trimming and Shaving     |      |
| Type/ID                |                              | <b>Production LAT</b>            |            |                |                          |      |
|                        | Work Center/Dept LAT         |                                  | <b>CNC</b> |                | <b>CNC Lathe Machine</b> |      |
| C. Qtu-Planned         |                              | 10.00                            |            |                |                          |      |
|                        |                              |                                  | Planned    | Current        | Uariance                 | Var% |
|                        | Direct Labor Hrs             |                                  | 0.25       | 3.47           | N/A                      | N/A  |
|                        | <b>Shared Labor Hrs</b>      |                                  | 0.13       | 0.00           | N/A                      | N/A  |
|                        | Machine Hrs                  |                                  | 0.13       | 3.47           | N/A                      | N/A  |
|                        |                              |                                  |            |                |                          |      |
| <b>1. QTY Complete</b> |                              | 10.00                            |            | (Plan          | 10.00                    |      |
|                        | QTY Scrapped                 | 0.00                             |            | (Maximum 15.00 |                          |      |
|                        |                              |                                  |            | (Minimum 5.00  |                          |      |
|                        |                              |                                  |            |                |                          |      |
|                        |                              |                                  |            |                |                          |      |
| $F1 =$                 | Batch Mode                   |                                  |            |                |                          |      |

**(Figure 8) Report for Production.**

### **Suspend an Active Production**

To suspend an active production, use **Advanced Options** in Started Production View on a currently active production. Highlight an active production, as indicated by an "A" to the right side of the data line. Press the **F3 Key** to bring up the Advanced Options menu. Select "Suspend Production" and the system will prompt a confirmation. Click "Yes" to suspend this production, however can not have direct labor reported. The machine hours for this work center should be calculated separately from Direct Labor Hours.

#### **Resume a Suspended Production**

To resume a suspended production, use Advanced Options in Started Production View. Highlight a suspended production, indicated by an "S" to the right of the data line, and press the **F3 Key** to bring up the Advanced Options menu. Select "Resume Production" and the system will prompt a confirmation. Click "Yes" and this production will resume with an active status. The machine hours for this work center should be calculated separately from Direct Labor Hours.

#### **Maintain Production Detail**

If an operator entered a wrong work order number or reported a wrong completed quantity, the production detail would need to be changed. There are two stages to make a change, maintaining production detail and maintaining transaction detail.

If the production has not been reported, changes can be made to the order number, operation number and plan quantity. A single transaction production can be made into a batch production. To maintain these details, use Advanced Options in Started Production View. Highlight a production and press the **F3 Key** to bring up the Advanced Options menu. Select "Production Detail Maintenance" and the Exception Handling screen will appear to verify if the operator has authority to continue. A supervisor can enter credentials to continue. A screen will appear to allow the order number, operation number and plan quantity to be changed. The new operation from the new work order must remain in the same work center.

If production has been reported but the transaction has not been posted, changes can be made to the transaction detail, like complete quantity, issued material, serial numbers, etc. To maintain these details, use Advanced Options in Complete Production View. Highlight a production to maintain and press the **F3 Key** to bring up Advanced Options. Select the "Production Maintenance" option and the Exception Handling screen will appear to verify if this operator has the authority to continue. A supervisor can enter credentials to continue. The system will display the production detail maintenance screen.

| BOMP Main Menu V7.50.816 - [Elliott Demonstration Company]                                                                               |                                            | $\Box$ D $\bm{x}$ |
|----------------------------------------------------------------------------------------------------|--------------------------------------------|-------------------|
| Maintenance Inquiry Processing Reports Util-setup eXit                                                                                   |                                            |                   |
| <u>XHHaBBFFFEAAAQZAHAQBBADERMEXISFixedsys</u>                                                                                            |                                            |                   |
| <b>Exception for Change Production Detail</b>                                                                                            |                                            |                   |
| You Are<br><b>SAM</b><br>To Override FRANK You Need Level 2 Frequent/One Trx                                                             | Your Are at Security Level 9 for Other Trx |                   |
| <b>Exception Description</b><br>Change Production Detail For a Completed Production<br>For: Prd# 000000067 W0#200054 0p#0010 Item#FLANGE |                                            |                   |
| ESC=Exit or Enter Supervisor ID <mark>L</mark>                                                                                           |                                            |                   |
| Error : You Are Not Allowed to Modify Transaction Data                                                                                   |                                            |                   |
|                                                                                                    |                                            |                   |
| $F1 = Scan$ Badge, $F7 = Search$ Operator                                                                                                |                                            |                   |
| NETcellent System, Inc.                                                                                                    | <b>029 SUPERVISOR TS2CHK</b>               | <b>BMWCOPER</b>   |

**(Figure 9) Exception Handling Checking for Production Detail Maintenance**

### <span id="page-13-0"></span>*Department Operation/Inquiry*

#### **How to Access:**

Main Menu  $\rightarrow$  Distribution  $\rightarrow$  Bill of Material Processor  $\rightarrow$  Maintenance  $\rightarrow$ Department Operation

Or drill-down from another interface

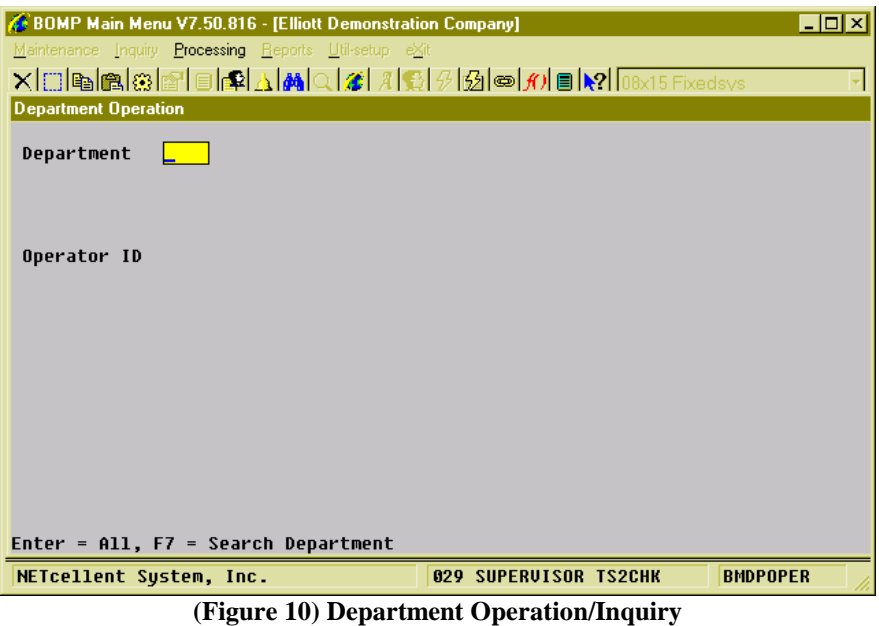

### <span id="page-13-1"></span>**Application Overview**

In WO+, each work center can belong to one department and they can be monitored by department with this interface. A supervisor can inquire the status of all current laborers and work centers from the selected department and drill down to each work center. Plus, this interface provides a feature to monitor the status of all work centers status at once no matter what department they belong. This provides overview information for the whole shop floor.

This interface contains three stages:

- 1. Enter a department ID or leave it blank to inquire the whole shop.
- 2. Use an Operator ID and password to sign in. Use the **F1 Key** to toggle between scanning mode and typing mode.
- 3. Inquire or modify information for the department.

If you drill down from another interface where the Department ID and Operator ID are given, the first two stages are skipped. Once you are signed in, the system will display general department and shop statistics on the top 4 lines and view information below the double-line separator. Similar to Work Center/Operator Inquiry, this interface has three views which can be toggled with the **F1 Key**.

The following functions are available:

- Use the **F1 Key** to toggle between different views and monitor the status of a department or shop.
- Drill down to Work Center/Operation Inquiry and other related interfaces.

### <span id="page-14-0"></span>**View**

This interface contains three views, **Current Labor View**, **Active Work Center View** and **All Work Center View**. Use the F1 Key to toggle between views. The operator may see fewer views based on the security settings.

### **Current Labor View**

| BOMP Main Menu V7.50.816 - [Elliott Demonstration Company]<br>Maintenance Inquiry Processing Reports Util-setup eXit   |                         |        |                                  |            |                              |            |                        |                 | $\Box$ o $\Box$ |
|----------------------------------------------------------------------------------------------------|-------------------------|--------|----------------------------------|------------|------------------------------|------------|------------------------|-----------------|-----------------|
| <u> que de la de la de la de la de la de la de la de la de la de la de la de la de la de la de la de la de la de l</u> |                         |        |                                  |            |                              |            |                        |                 |                 |
| <b>Department Operation</b>                                                                                            |                         |        |                                  |            |                              |            |                        |                 |                 |
| <b>GEN</b><br>Department                                                                                               |                         |        | General Department               |            |                              |            |                        |                 |                 |
| No of Operator                                                                                                    | 4                       |        |                                  |            |                              |            |                        |                 |                 |
| No of Active WC                                                                                                    | $\blacktriangleleft$    |        | Total WC                         | п          |                              |            |                        |                 |                 |
| No of Active Prod                                                                                                    | $\overline{\mathbf{1}}$ |        | No of Machine 22                 |            |                              |            | No of Suspended Prod 3 |                 |                 |
| Operator ID                                                                                                    | <b>SAM</b>              | ====== |                                  |            | Current Labor =========      |            |                        |                 |                 |
| Operator                                                                                                    | Logon                   |        | <b>Productive Non-Productive</b> |            |                              |            | <b>Break</b>           | Start           | Elapse          |
| ID                                                                                                    | Time                    | Hrs    | Pct%                             | <b>Hrs</b> | Pct%                         | <b>Hrs</b> | Ratio                  | Time @          | Hrs             |
| <b>CHRIS</b>                                                                                                    | 17:32                   |        | $0.53$ 100.00%                   | 0.00       | 0.00%                        | 0.00       |                        | 0.00217:32D     | 0.09            |
| <b>WAYNE</b>                                                                                                    | 10:00                   | 5.39   | 73.82%                           | 1.91       | 26.18%                       | $0.33 -$   |                        | 4.56% 14:20 W   | 3.31            |
| <b>FRANK</b>                                                                                                    | 11:24                   |        | 5.73 100.00%                     | 0.00       | 0.00%                        | 0.50       |                        | 8.72% 16:30 0   | 1.14            |
| WILL                                                                                                    | 11:24                   | 5.56   | 89.30%                           | 0.67       | 10.70%                       | 0.00       |                        | 0.00%15:10W     | 2.47            |
|                                                                                                    |                         |        |                                  |            |                              |            |                        |                 |                 |
|                                                                                                    |                         |        |                                  |            |                              |            |                        |                 |                 |
|                                                                                                    |                         |        |                                  |            |                              |            |                        |                 |                 |
|                                                                                                    |                         |        |                                  |            |                              |            |                        |                 |                 |
|                                                                                                    |                         |        |                                  |            |                              |            |                        |                 |                 |
|                                                                                                    |                         |        |                                  |            |                              |            |                        |                 |                 |
| Enter=Detail,F1=View,F3=Advanced Option,F5=Legend                                                                      |                         |        |                                  |            |                              |            |                        |                 |                 |
| NETcellent System, Inc.                                                                                                |                         |        |                                  |            | <b>029 SUPERUISOR TS2CHK</b> |            |                        | <b>BMDPOPER</b> |                 |

**(Figure 11) Department Operation, Current Labor View**

This view shows all operators currently working in this department. These include operators signing into this department, operators signing into a work center which is in this department and operators directly working on a production which is in this department. The system will display the performance of each operator for the current day in productive hours, non-productive hours and break time and their respective percentages of total hours.

- Use **Up**, **Down**, **Page Up** and **Page Down** to navigate the highlighted bar. The system will update the time of each operator automatically.
- Use the **Enter Key** to drill down to Operator Time Clock Inquiry.
- Use the **F1 Key** to toggle to another view.
- Use the **F3 Key** to bring up Advanced Options.
- Use the **F5 Key** to bring up the legend.

#### **Active Work Center View**

| BOMP Main Menu V7.50.816 - [Elliott Demonstration Company]                                                                                                    |                    |                                            | $\Box$ olx                           |
|----------------------------------------------------------------------------------------------------|--------------------|--------------------------------------------|--------------------------------------|
| Maintenance Inquiry Processing Reports Util-setup eXit                                                                                                    |                    |                                            |                                      |
|                                                                                                    |                    |                                            |                                      |
| <b>Department Operation</b>                                                                                                    |                    |                                            |                                      |
| Department<br><b>GEN</b><br>General Department<br>No of Operator<br>3<br>$\overline{1}$<br><b>No of Active WC</b><br>Total WC<br>$\blacktriangleleft$<br><b>No of Active Prod</b><br>No of Machine 22<br>Operator ID<br><b>SAM</b> | п                  | No of Suspended Prod 3                     |                                      |
| ------------------                                                                                                    | Active Work Center |                                            |                                      |
| #-of #-of Work<br>Operation<br>Wark<br>Center Labr Prod Order#<br>Num Type                                                                                                    | Plan-Qtu           | <b>Planned</b><br>Labor-Hrs                | Actual<br>Labor<br>Var%<br>Labor-Hrs |
| <b>WHS</b><br>200054<br>18 Mnue<br>$\overline{2}$<br>1.                                                                                                    | 10.00              | 1.00                                       | 3.43<br>N/A                          |
|                                                                                                    |                    |                                            |                                      |
| <b>WC Description Warehouse</b><br>Operation Desc Material Preparation<br><b>ID PRE</b>                                                                                                    |                    | <b>Item-No FLANGE</b><br>Flange w/ 6 holes |                                      |
| Enter=Detail,F1=View,F3=Advanced Option                                                                                                    |                    |                                            |                                      |
| NETcellent System, Inc.                                                                                                    | <b>029 CHK</b>     | <b>TS2CHK</b>                              | <b>BMDPOPER</b>                      |

**(Figure 12) Department Operation, Active Work Center View**

This view shows all work centers which are currently active. A work center is active if an open production time record is present for the work center. The system will display brief production information for each work center. Only one production per work center will be displayed, but you drill down to each work center for more detail.

- Use **Up**, **Down**, **Page Up** and **Page Down** to navigate the highlighted bar. The system will update the time of each operator automatically.
- Use the **Enter Key** to drill down Work Center Inquiry.
- Use the **F1 Key** to toggle to another view.
- Use the **F3 Key** to bring up the Advanced Options menu. The options include production detail inquiry and production activity inquiry.

### **All Work Center View**

| BOMP Main Menu V7.50.816 - [Elliott Demonstration Company]                                                                                                    |                             |                                        |                        | $\Box$ olxi   |  |  |
|----------------------------------------------------------------------------------------------------|-----------------------------|----------------------------------------|------------------------|---------------|--|--|
| Maintenance Inquiry Processing Reports Util-setup eXit                                                                                                    |                             |                                        |                        |               |  |  |
| <u>ҲӇӇҧѤӃѬӇӈҟӅѦҀҀ҂ӶӅ҈ӃӇ҈Ѧ</u> ӀҽӃ҉ӅӇѴ҈                                                                                                    |                             |                                        |                        |               |  |  |
| <b>Department Operation</b>                                                                                                    |                             |                                        |                        |               |  |  |
| Department<br><b>GEN</b><br>General Department<br>No of Operator<br>з<br>$\overline{1}$<br><b>No of Active WC</b><br>Total WC<br>$\overline{\mathbf{1}}$<br><b>No of Active Prod</b><br>No of Machine 22<br>Operator ID<br><b>SAM</b> | 4                           |                                        | No of Suspended Prod 3 |               |  |  |
| ============<br>Wark<br>Operation<br>#-of #-of Work<br>Center Labr Prod Order#<br>Num Type<br><b>SHP</b>                                                                                                    | All Work Center<br>Plan-Qtu | =======<br><b>Planned</b><br>Labor-Hrs | Actual<br>Labor-Hrs    | Labor<br>Var% |  |  |
| $\overline{2}$<br>1 200054<br>18 Move<br><b>WHS</b><br><b>BAL</b><br>PAN                                                                                                    | 10.00                       | 1.00                                   | 3.44                   | N/A           |  |  |
| WC Description Shipping Work Center<br>Enter=Detail,F1=View,F3=Advanced Option                                                                                                    |                             |                                        |                        |               |  |  |
| NETcellent System, Inc.                                                                                                    | <b>029 CHK</b>              | <b>TS2CHK</b>                          | <b>BMDPOPER</b>        |               |  |  |

**(Figure 13) Department Operation, All Work Center View**

This view shows all work centers which belong to this department. If production is taking place in a work center, the system will show additional information about the production. The system will display the number of workers currently in a work center, even if this work center is not active.

- Use **Up**, **Down**, **Page Up** and **Page Down** to navigate the highlighted bar. The system will update the time of each operator automatically.
- Use the **Enter Key** to drill down Work Center Inquiry.
- Use the **F1 Key** to toggle to another view.
- Use the **F3 Key** to bring up the Advanced Options menu. The options include the production detail inquiry and production activity inquiry.

### <span id="page-17-0"></span>*Work Order Inquiry*

#### **How to Access:**

Main Menu  $\rightarrow$  Distribution  $\rightarrow$  Bill of Material Processor  $\rightarrow$  Inquiry  $\rightarrow$  Work Order Inquiry  $\rightarrow$  Inquiry  $\rightarrow$  Plus Work Order Or drill-down from another interface

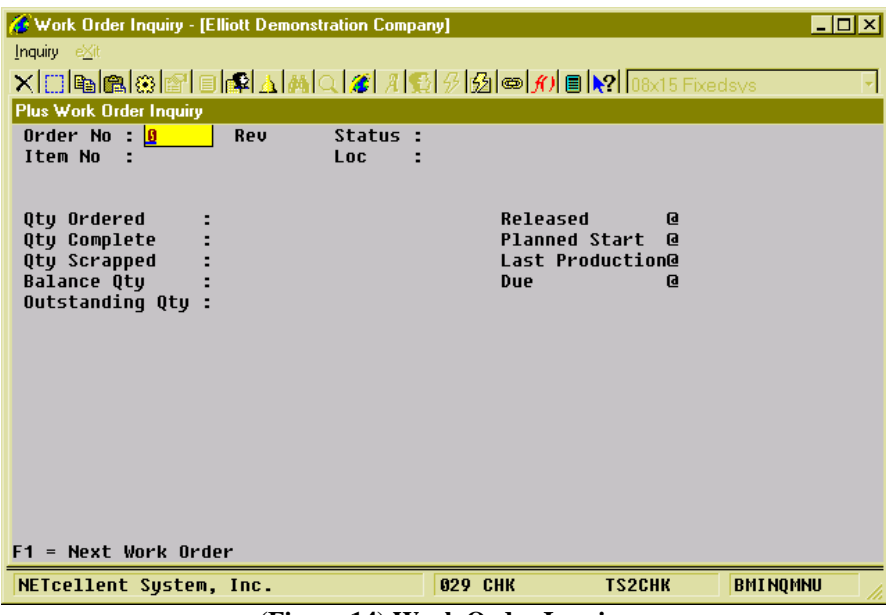

**(Figure 14) Work Order Inquiry**

### <span id="page-17-1"></span>**Application Overview**

Work Order Inquiry is an interface that provides work order header information as well as current production progress. Current production progress, like Complete Quantity, Scrapped Quantity and Last Production Date, will be updated whenever a transaction for this work order is created. Also, this interface displays routing, bill of materials and production transactions for the work order in different views and drill downs are available for more detail.

A work order number must be specified unless you have drilled down to Work Order Inquiry from another interface, ex. Sales Order Inquiry. All the information about the work order will be displayed.

Basic information from the work order header will be displayed on the top four lines, including item number, production location, order status and revision number. If this work order was copied from a COP order, sales order information will be displayed on the top-right side. The middle of the screen displays numeric statistics about the order, including quantity ordered, quantity completed, balance quantity, planning start and due dates, and actual start date. "Balance Qty" is for orders where the ordered quantity is not an exact quantity. "Exact Bal Qty" is for orders where the order quantity is an exact quantity. Balance Quantity of an order is the difference between quantity ordered and quantity reported. If order quantity is an exact quantity, balance quantity is ordered quantity minus completed quantity. Otherwise, balance quantity is ordered quantity minus completed quantity and scrapped quantity. "Outstanding Qty" is the number of pieces that have been started but not yet finished.

### <span id="page-18-0"></span>**Views**

Below the numeric statistics is a view of the work order. Like many other interfaces in WO+, Work Order Inquiry has three views, Routing View, Bill of Material View and Production Transaction View. Use the F1 Key to toggle between these views.

### **Routing View**

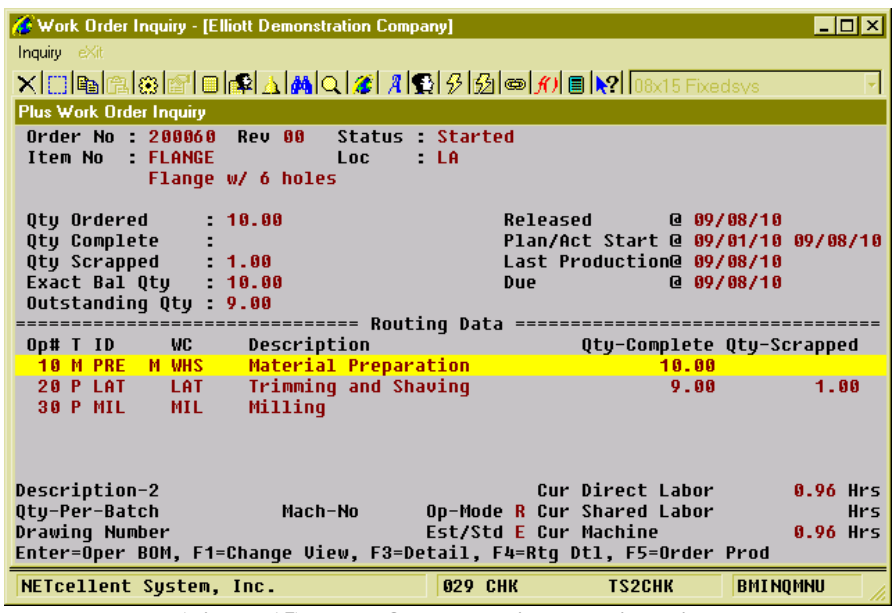

**(Figure 15) Work Order Inquiry, Routing View**

This view shows all operations in the routing of the work order. The system will display detail information of one operation on the bottom of the screen. The current quantity of each operation will appear to the right of each operation line and the hours will appear on the bottom-right.

- Use **Up**, **Down**, **Page Up** and **Page Down** to navigate the highlighted bar.
- Use the **Enter Key** to drill down to the bill of material of one material issued point operation. The system will display an "M" on the left of the operation's Work Center to identity material issued points.
- Use the **F1 Key** to toggle to another view.
- Use the **F2 Key** to drill down to Sales Order Inquiry if the Work Order was copied from COP.
- Use the **F3 Key** to drill down to Production Inquiry by Operation for more details.
- Use the **F4 Key** to bring up the Order Routing Inquiry for more detail.
- Use the **F5 Key** to bring up the Production Inquiry by Order screen.

#### **Bill of Material View**

| Work Order Inquiry - [Elliott Demonstration Company]                                                                                                    |                            | $\Box$ o $\Box$                    |
|----------------------------------------------------------------------------------------------------|----------------------------|------------------------------------|
| Inquiry exit                                                                                                    |                            |                                    |
| <u> qishahar dishat qishahar xishahar qishlarida qarshi qoʻqishlarida qarshi qoʻqishlarida qarshi qoʻqishlarida qa</u>                                                             |                            |                                    |
| Plus Work Order Inquiry                                                                                                    |                            |                                    |
| Order No 200060<br>Rev 00<br>Status : Started<br>Item No<br>: FLANGE<br>: LA<br>Loc<br>Flange w/ 6 holes                                                                           |                            |                                    |
| : 10.00<br>Qty Ordered<br>Released<br><b>Qtu Complete</b><br>Qty Scrapped<br>Last Production@ 09/08/10<br>1.00<br>Exact Bal Qtu<br>10.00<br>Due<br>Outstanding Qtu 9.00            | @ 09/08/10<br>$Q$ 09/08/10 | Plan/Act Start @ 09/01/10 09/08/10 |
|                                                                                                    |                            |                                    |
| <b>UOM</b><br>Item-No<br>Qtu-Per<br>Extend-Otu<br><b>FLANGE-ORG</b><br>1.000000<br>EA<br>10.00                                                                                     | Qtu-OH<br>1,659.00         | Qtu-Used<br>10.00                  |
| Ent=Comp Stock,F1=View,F5=Parent Stock                                                                                                    |                            |                                    |
|                                                                                                    |                            |                                    |
| NETcellent System, Inc.<br><b>029 CHK</b><br>$(\mathbf{E}^{\text{t}}_{\text{current}}   \mathbf{A})$ Work $\mathbf{O}_{\text{total}}$ Inquiry $\mathbf{C}_{\text{component}}$ View | <b>TS2CHK</b>              | <b>BMINOMNU</b>                    |

**(Figure 16) Work Order Inquiry, Component View**

Bill of Material View displays all components planned to be used or already used to produce the parent item. Each line displays one component and the quantity to use in the work order. If the component has been issued, the system will show the quantity used during the production. If one component was used in 2 or more operations, the system will consolidate the different operations into one record and display an asterisk "\*" to the left of the item number.

- Use **Up**, **Down**, **Page Up** and **Page Down** to navigate the highlighted bar.
- Use the **Enter Key** to drill down to Stock Status Inquiry for the highlighted component.
- Use the **F1 Key** to toggle to another view.
- Use the **F2 Key** to drill down to Sales Order Inquiry if the Work Order was copied from COP.
- Use the **F3 Key** to bring up serial numbers created for the parent item.
- Use the **F4 Key** to bring up serial numbers issued for the highlighted component.
- Use the **F5 Key** to drill down to Stock Status Inquiry for the parent item.

### **Production Transaction View**

| $\Box$ o $\Box$<br>Work Order Inquiry - [Elliott Demonstration Company]                                                                                                    |            |
|----------------------------------------------------------------------------------------------------|------------|
| Inquiry eXit                                                                                                    |            |
| Plus Work Order Inquiry                                                                                                    |            |
| Order No 200060<br>Rev 00<br>Status : Started<br>$E$ FLANGE<br>Item No<br>: LA<br>Loc.<br>Flange w/ 6 holes                                                                                                    |            |
| : 10.00<br><b>Qtu Ordered</b><br>Released<br>$Q$ 09/08/10<br><b>Qtu Complete</b><br>Plan/Act Start @ 09/01/10 09/08/10<br>Qtu Scrapped<br>Last Production@ 09/08/10<br>: 1.00<br>Exact Bal Qtu<br>: 10.00<br>$Q$ 09/08/10<br>Due<br>Outstanding Qtu 9.00 |            |
| Transaction Data ========<br>$=$ $=$ $=$ $=$ $=$                                                                                                    |            |
| Rprt-Qtu Expect-Hrs Actual-Hrs<br>Uar %<br>Op# T ID Trx-Date Stat<br>Hour-Uar<br><b>10 M PRE</b><br>10.00<br>1.00<br>0.96<br>N/A                                                                                                    |            |
| 09/08/10 MP<br>09/09/10<br>10.00<br>0.38<br>0.53<br>N/A<br><b>20 P LAT</b>                                                                                                    | N/A<br>N/A |
|                                                                                                    |            |
| Rpt-By SAM<br>Complet<br>Desc Trimming and Shaving<br>9.00<br>Prod#<br>1.00<br>78                                                                                                    |            |
| Scrap                                                                                                    |            |
| Enter=Material, F1=View, F3=Production Detail, F4=Activities, F5=Leqend                                                                                                    |            |
| <b>029 CHK</b><br><b>TS2CHK</b><br><b>BMINOMNU</b><br>NETcellent System, Inc.                                                                                                    |            |

**(Figure 17) Work Order Inquiry, Transaction View**

Production Transaction View displays all reported production transactions, posted and unposted. The system will display reported quantity, which is the sum of completed quantity and scrapped quantity, of one transaction. The expected labor hours and actual labor hours are displayed as well. If the operation uses standard value, instead of estimated, the hour variance will be displayed on the right of each line.

- Use **Up**, **Down**, **Page Up** and **Page Down** to navigate the highlighted bar.
- Use the **Enter Key** to bring up material issued for this transaction.
- Use the **F1 Key** to toggle to another view.
- Use the **F3 Key** to drill down to Production Detail if this transaction was created through a scanning interface.
- Use the **F4 Key** to drill down to Production Activity Inquiry if this transaction was created through a scanning interface.
- Use the **F5 Key** to bring up the legend.

### <span id="page-21-0"></span>*Production Inquiry for Work Order*

### <span id="page-21-1"></span>**Application Overview**

Production Inquiry for Work Order is an interface to monitor the current status of a work order. The main difference between this and Work Order Inquiry is this will instantly update quantity and hours, regardless if productions have been reported. Work Order Inquiry only displays statistics from reported production transactions. This interface is more suitable for monitoring productions. **Figure 18** shows that operation 30 has already used 2.33 hours of labor, but no quantity has been reported because the operation is still in production. The interface provides a view to monitor all operators involved in the work order. It is more useful if the WO+ time clock solution is used to report productions, otherwise Work Order Inquiry is sufficient for general inquiries.

This interface is not available from any of Elliott's menus, but can be accessed by drilling down from other interfaces, like with the **F5 Key** in Work Order Inquiry or through Advanced Options in Work Center Operation.

General work order information is displayed above the separator line on the top-left and the hour evaluation in shown below it. On the right side, all the dates related to the work order and the quantity information are displayed. Different views of the work order are displayed below the separator line. You can highlight a line and drill down for more information.

### <span id="page-22-0"></span>**Views**

This interface has different views for a work order. They are Operation View, Labor View and Production View. Each view shows a perspective of the work order and you can toggle between the different views with the **F1 Key**.

### **Operation View**

| Work Order Inquiry - [Elliott Demonstration Company] |                |                   |                |                                      | $\Box$ o $\Box$  |
|------------------------------------------------------|----------------|-------------------|----------------|--------------------------------------|------------------|
| Inquiry eXit                                         |                |                   |                |                                      |                  |
|                                                      |                |                   |                |                                      |                  |
| Production Inquiry for Plus Work Order 200060        |                |                   |                |                                      |                  |
| Order-No 200060 Rev00 Item# FLANGE                   |                |                   |                | Release                              | 09/08/10         |
| <b>Status</b><br>Started                             |                | Flange w/ 6 holes |                | Start                                | 09/01/10         |
|                                                      |                |                   |                |                                      | Last Tx 09/08/10 |
| Loc LA                                               | For Stocking   |                   |                | Due                                  | 09/08/10         |
|                                                      | <b>Planned</b> | Current           | <b>Balance</b> | Ord Qtu 10.00<br>Var%                |                  |
| Dir Labor                                            | 1.50           | 1.84              | N/A            | N/A                                  |                  |
| Shr Labor<br>Machine Hr                              | 3.13<br>4.13   | 1.78<br>3.61      | N/A<br>N/A     | N/A<br>Scrap<br>Balance 10.00<br>N/A | 1.00             |
|                                                      | =========      | Operation Status  | $=$            |                                      |                  |
| ---Operation---                                      | Complete       | Scrapped          | Planned        | Actual                               | Curr.            |
| No Type<br>ID                                        | Qty            | Qtu               | Labor-Hrs      | Labor-Hrs                            | Hr-Var%<br>Stat. |
| 10 Move<br><b>PRF</b>                                | 10.00          |                   | 1.00           | 0.96                                 | N/A<br>Rprtd     |
| 20 Produ LAT                                         | 9.00           | 1.00              | 0.38           | 0.53                                 | Rprtd<br>N/A     |
| <b>30 Produ MIL</b>                                  | 0.00           |                   | 3.25           | 2.13                                 | Activ<br>N/A     |
|                                                      |                |                   |                |                                      |                  |
| Operation Desc Milling                               |                |                   | <b>WC MIL</b>  | Qtu-In-Prod                          | 9.00             |
|                                                      |                |                   | Dp CNC         | Last Opr                             | <b>FRANK</b>     |
| Enter=Detail,F1=Change View,F3=Advanced Option       |                |                   |                |                                      |                  |
| NETcellent System, Inc.                              |                |                   | <b>029 CHK</b> | <b>TS2CHK</b>                        | <b>BMINOMNU</b>  |

**(Figure 18) Production Inquiry for Work Order, Operation View**

Operation View provides the current status of each operation in the routing of the work order. The status includes the actual hours spent and the quantity completed. If the parent items are in production, the system will also include the labor hours and show the in-production quantity on the bottom-right side.

- Use **Up**, **Down**, **Page Up** and **Page Down** to navigate the highlighted bar. The statistics of an operation will be updated when the operation is highlighted.
- Use the **Enter Key** to drill down to Production Inquiry of an Operation.
- Use the **F1 Key** to toggle to another view.
- Use the **F3 Key** to bring up Advanced Options.

### **Labor View**

| Work Order Inquiry - [Elliott Demonstration Company] |                   |                |               |                           | $\Box$ o $\boxtimes$ |  |  |
|------------------------------------------------------|-------------------|----------------|---------------|---------------------------|----------------------|--|--|
| Inquiry eXit                                         |                   |                |               |                           |                      |  |  |
| <u>ୖୖୖୖୖୖୖୖୖୗୗୄଈୗଈୗୗୗୗୗୗୗୗୗ</u> ୗୗୗୗୗୗୗୗୗୗୗୗୗ        |                   |                |               |                           |                      |  |  |
| Production Inquiry for Plus Work Order 200060        |                   |                |               |                           |                      |  |  |
| Order-No 200060 Rev00 Item# FLANGE                   |                   |                |               | Release                   | 09/08/10             |  |  |
| <b>Status</b><br>Started                             | Flange w/ 6 holes |                |               | Start                     | 09/01/10             |  |  |
|                                                      |                   |                |               |                           | Last Tx 09/08/10     |  |  |
| For Stocking<br>Loc LA                               |                   |                |               | Due                       | 09/08/10             |  |  |
| Planned                                              | Current           | <b>Balance</b> |               | <b>Var% Ord Qtv 10.00</b> |                      |  |  |
| Dir Lahor<br>1.50                                    | 1.84              | N/A            | N/A           |                           |                      |  |  |
| Shr Labor<br>3.13                                    | 1.78              | N/A            | N/A           | Scrap                     | 1.00                 |  |  |
| Machine Hr<br>4.13                                   | 3.62              | N/A            | N/A           | Balance 10.00             |                      |  |  |
|                                                      |                   |                |               |                           |                      |  |  |
| Operator<br>Last Start                               | Elapse            | Today          | Total         |                           |                      |  |  |
| Opr# Time @<br>ID                                    |                   | Hrs Labor-Hrs  | Labor-Hrs     |                           |                      |  |  |
| <b>FRANK</b>                                         |                   | 0.36           | 1.84          |                           |                      |  |  |
| <b>WILL</b><br>$3017:15 \text{ W} 1.78$              |                   | 1.78           | 1.78          |                           |                      |  |  |
|                                                      |                   |                |               |                           |                      |  |  |
|                                                      |                   |                |               |                           |                      |  |  |
|                                                      |                   |                |               |                           |                      |  |  |
|                                                      |                   |                |               |                           |                      |  |  |
|                                                      |                   |                |               |                           |                      |  |  |
|                                                      | <b>Total</b>      | 2.14           | 3.62          |                           |                      |  |  |
| Enter=Detail,F1=Change View,F3=Advanced Option       |                   |                |               |                           |                      |  |  |
| NETcellent System, Inc.                              |                   | <b>029 CHK</b> | <b>TS2CHK</b> |                           | <b>BMINOMNU</b>      |  |  |

**(Figure 19) Production Inquiry for Work Order, Labor View**

If the WO+ time clock system is used to track time and report production, the system can report which operator is involved in the production of a certain work order. This Labor View provides a summary of all labor involved in the production, whether direct labor or shared labor. This view will list laborers by operator ID and the hours the operator contributed.

- Use **Up**, **Down**, **Page Up** and **Page Down** to navigate the highlighted bar. All statistics will be updated when navigating the highlighted bar.
- Use the **Enter Key** to drill down to Operator's Time Clock Inquiry.
- Use the **F1 Key** to toggle to another view.
- Use the **F3 Key** to bring up Advanced Options.

### **Production View**

| Work Order Inquiry - [Elliott Demonstration Company] |                |              |                   |                             |               | $\blacksquare$ $\blacksquare$ |
|------------------------------------------------------|----------------|--------------|-------------------|-----------------------------|---------------|-------------------------------|
| Inquiry eXit                                         |                |              |                   |                             |               |                               |
|                                                      |                |              |                   |                             |               |                               |
| Production Inquiry for Plus Work Order 200060        |                |              |                   |                             |               |                               |
| Order-No 200060 RevOR Item# FLANGE                   |                |              |                   |                             |               | Release<br>09/08/10           |
| <b>Status</b>                                        | Started        |              | Flange w/ 6 holes |                             | Start         | 09/01/10                      |
|                                                      |                |              |                   |                             |               | Last Tx<br>09/08/10           |
| Loc LA                                               |                | For Stocking |                   |                             | Due           | 09/08/10                      |
|                                                      | <b>Planned</b> |              | Current           | <b>Balance</b>              |               | <b>Var% Ord Otu 10.00</b>     |
| Dir Labor                                            | 1.50           |              | 1.84              | N/A                         | N/A           |                               |
| Shr Labor                                            | 3.13           |              | 1.79              | N/A                         | N/A<br>Scrap  | 1.00                          |
| Machine Hr                                           | 4.13           |              | 3.63              | N/A                         | N/A           | Balance 10.00                 |
|                                                      |                |              |                   | ======== Production List == |               |                               |
| Start                                                |                | Plan         | Reported          | Planned                     | Actual        |                               |
| Date                                                 | 0pr#T          | Qty          | Qtu               | Labor-Hrs                   | Labor-Hrs     | Hr-Var% Status                |
| 09/09/10                                             | 30 P           | 9.00         | 0.00              | 2.95                        | 2.15          | Active<br>N/A                 |
| 09/08/10                                             | 20P            | 10.00        | 9.00              | 0.38                        | $0.53 -$      | Complete<br>N/A               |
| 09/08/10                                             | 10 M           | 10.00        | 10.00             | 1.00                        | 0.96          | N/A<br><b>Posted</b>          |
|                                                      |                |              |                   |                             |               |                               |
|                                                      |                |              |                   |                             |               |                               |
|                                                      |                |              |                   |                             |               |                               |
| Operation Desc Trimming and Shaving                  |                |              |                   | WC.                         | <b>LAT</b>    | Last Opr FRANK                |
| <b>ID LAT</b>                                        |                |              |                   |                             | Dept CNC      | Scrapped<br>1.00              |
| Enter=Detail,F1=Change View,F3=Advanced Option       |                |              |                   |                             |               |                               |
| NETcellent System, Inc.                              |                |              |                   | <b>029 CHK</b>              | <b>TS2CHK</b> | <b>BMINOMNU</b>               |

**(Figure 20) Production Inquiry for Work Order, Production View**

Each Operation should take at least one production to complete and some may take more than one production. This Production View lists all productions for the work order along with their current status.

- Use **Up**, **Down**, **Page Up** and **Page Down** to navigate the highlighted bar. All statistics will be updated when navigating the highlighted bar.
- Use the **Enter Key** to drill down to Production Detail.
- Use the **F1 Key** to toggle to another view.
- Use the **F3 Key** to bring up Advanced Options. Options include Production Detail and Production Activity Inquiry.

### <span id="page-25-0"></span>*Production Inquiry for Operation*

### <span id="page-25-1"></span>**Application Overview**

Production Inquiry for Operation is an interface to monitor the current status of an operation in a work order routing. Similar to Production Inquiry for Work Order, this interface instantly reflects the operation's current status and includes all unfinished productions.

This interface cannot be accessed through any Elliott menu selection, but you can drill down from another interface, like Production Inquiry for Work Order or the Advanced Options in other interfaces.

The interface will display information for the selected operation on the top of the screen. A brief evaluation of this operation will be displayed above the separator line. If the operation is in production, open production information will be shown to the right of the evaluation data.

### <span id="page-25-2"></span>**Views**

The interface has two views, Labor View and Production View. Use the **F1 Key** to toggle between them.

#### **Labor View**

| Work Order Inquiry - [Elliott Demonstration Company]                           | $\Box$ o $\mathbf{X}$ |
|--------------------------------------------------------------------------------|-----------------------|
| Inquiry eXit                                                                   |                       |
|                                                                                |                       |
| Production Inquiry for Operation 0010 of Plus Work Order 200060                |                       |
| Order No 200060 Operation 10 Move Inven PRE<br>Item-No FLANGE                  |                       |
| Material Preparation<br>WC.<br><b>WHS</b><br>Flange w/ 6 holes                 |                       |
| Dept<br><b>GEN</b><br>Order Qtu 10.00<br>Complete 10.00                        |                       |
| <b>Planned</b><br>Uar% - Open Production -<br>Current<br><b>Balance</b>        |                       |
| N/A<br>Plan<br>Direct Labor<br>1.00<br>1.15<br>N/A<br>1.00                     |                       |
| <b>Shared Labor</b><br>0.00<br>N/A<br><b>Start@</b><br>09/10/10<br>0.00<br>N/A |                       |
| Machine<br>1.00<br>1.15<br>N/A<br>N/A<br>Last Opr FRANK                        |                       |
| Today<br>Total<br>Operator<br>Start<br><b>Elapse</b>                           |                       |
| Time<br>Hrs Labor-Hrs<br><b>ID</b><br>Labor-Hrs<br>$\mathbf{a}$                |                       |
| 0.20<br><b>FRANK</b><br>15:150<br>0.20<br>1.15                                 |                       |
|                                                                                |                       |
|                                                                                |                       |
|                                                                                |                       |
|                                                                                |                       |
|                                                                                |                       |
| <b>Total</b><br>0.20<br>1.15                                                   |                       |
| Enter=Detail,F1=Change View,F3=Advanced Option                                 |                       |
| <b>TS2CHK</b><br>NETcellent System, Inc.<br><b>029 CHK</b><br><b>BMINOMNU</b>  |                       |

**(Figure 21) Production Inquiry for Operation, Labor View**

This view lists all operators who have contributed time to the operation, including direct and shared labor. If the operator is currently working on the operation, the system will show when the operator started and for how long.

- Use **Up**, **Down**, **Page Up** and **Page Down** to navigate the highlighted bar. All statistics will be updated when navigating the highlighted bar.
- Use the **Enter Key** to drill down to Operator's Time Clock Inquiry.
- Use the **F1 Key** to toggle to another view.
- Use the **F3 Key** to bring up Advanced Options.

#### **Production View**

|                                                |                         | Work Order Inquiry - [Elliott Demonstration Company]            |                           |                       |                   | $\blacksquare$ $\blacksquare$ |  |
|------------------------------------------------|-------------------------|-----------------------------------------------------------------|---------------------------|-----------------------|-------------------|-------------------------------|--|
| Inquiry eXit                                   |                         |                                                                 |                           |                       |                   |                               |  |
|                                                |                         | <u>Ҳ</u> ॗॗॗॏॏॗॏॏॏऻॏॏॏॏॏॏॏॏऻॷऻॷॷख़ऻख़ऻख़ऻख़ऻख़                  |                           |                       |                   |                               |  |
|                                                |                         | Production Inquiry for Operation 0010 of Plus Work Order 200060 |                           |                       |                   |                               |  |
|                                                |                         | Order No 200060 Operation 10                                    |                           | <b>Move Inven PRE</b> | Item-No FLANGE    |                               |  |
| <b>WC</b>                                      | <b>WHS</b>              | Material Preparation                                            |                           |                       | Flange w/ 6 holes |                               |  |
| Dept                                           | <b>GEN</b>              |                                                                 |                           |                       |                   |                               |  |
|                                                | Order Otu 10.00         | <b>Planned</b>                                                  | Complete 10.00<br>Current | <b>Balance</b>        |                   | Uar% - Open Production -      |  |
| Direct Labor                                   |                         | 1.00                                                            | 1.15                      | N/A                   | N/A               | Plan<br>1.00                  |  |
| <b>Shared Labor</b>                            |                         | 0.00                                                            | 0.00                      | N/A                   | N/A               | Start@<br>09/10/10            |  |
| Machine                                        |                         | 1.00                                                            | 1.15                      | N/A                   | N/A               | Last Opr FRANK                |  |
|                                                |                         |                                                                 |                           | Production List ===== |                   |                               |  |
| Start                                          |                         | Plan                                                            | Reported                  | Planned               | Actual            |                               |  |
| Date                                           | Time                    | Qty                                                             | Qtu                       | Labor-Hrs             | Labor-Hrs         | Hr-Var% Status                |  |
|                                                | 09/10/10 15:15          | 1.00                                                            | 0.00                      | 1.00                  | 0.20              | Active<br>N/A                 |  |
| 09/08/10 16:42                                 |                         | 10.00                                                           | 10.00                     | 1.00                  | 0.96              | <b>Posted</b><br>N/A          |  |
|                                                |                         |                                                                 |                           |                       |                   |                               |  |
|                                                |                         |                                                                 |                           |                       |                   |                               |  |
|                                                |                         |                                                                 |                           |                       |                   |                               |  |
|                                                |                         |                                                                 |                           |                       |                   |                               |  |
|                                                |                         |                                                                 |                           |                       |                   |                               |  |
| Enter=Detail,F1=Change View,F3=Advanced Option |                         |                                                                 |                           |                       |                   |                               |  |
|                                                | NETcellent System, Inc. |                                                                 |                           | <b>029 CHK</b>        | <b>TS2CHK</b>     | <b>BMINOMNU</b>               |  |

**(Figure 22) Production Inquiry for Operation, Production View**

Although it may take more than one production to finish an operation, Production View will list all productions for the operation. These include complete productions and open productions. A production is open if it has not been reported. The summary information of all open productions will be shown on the right side above the separator line.

- Use **Up**, **Down**, **Page Up** and **Page Down** to navigate the highlighted bar. All statistics will be updated when navigating the highlighted bar.
- Use the **Enter Key** to drill down to Production Detail.
- Use the **F1 Key** to toggle to another view.
- Use the **F3 Key** to bring up Advanced Options. Options include Production Activity Inquiry and Production Detail Inquiry.

### <span id="page-27-0"></span>*Production Activity Maintenance/Inquiry*

### <span id="page-27-1"></span>**Application Overview**

Production Activity Maintenance/Inquiry is an interface to maintain or inquire all activities about a production. These activities are periods of time when the production is active. Usually it only takes one activity to finish a production, but the final operation can span across a meal break or more than one day creating more than one activity for a production. This interface provides information about each activity and all labor involved. A supervisor can use this interface to maintain some of the data in advance. Since it provides a high level of detail, it can be used for auditing.

This interface is not available from any of Elliott's menus, but can be accessed by drilling down whenever a production is specified from almost all the other screen programs provided in Work Order Plus.

The interface will display information about the production on the top five lines, which includes production status, order number, operation number, product item number and work center. Above the separator line is the performance hours for labor and machine. To the right of the performance chart is the quantity information for the production.

| Work Order Inquiry - [Elliott Demonstration Company]                                                                                                    |                       |                                |                            | $\Box$ olx      |  |  |  |
|----------------------------------------------------------------------------------------------------|-----------------------|--------------------------------|----------------------------|-----------------|--|--|--|
| Inquiry eXit                                                                                                    |                       |                                |                            |                 |  |  |  |
| $\boldsymbol{\mathsf{X}}[\Box] \mathbf{F}_{\!\!B}[\Box] \boxtimes [\Box] \mathbf{F}[\underline{\Lambda}] \mathbf{A}[\Box] \mathbf{F}[\underline{\Lambda}] \mathbf{F}[\underline{\Sigma}[\underline{\Sigma}] \boxtimes \underline{\Lambda}] \mathbf{F}[\underline{\Lambda}] [\Box] \mathbf{F}[\Box] \boxtimes \mathrm{K} \boxtimes \mathrm{K} \boxtimes \mathrm{K} \boxtimes \mathrm{K}$ |                       |                                |                            |                 |  |  |  |
| Production Activity Inquiry for Production 000000081                                                                                                    |                       |                                |                            |                 |  |  |  |
| Status<br><b>POSTED</b><br>since                                                                                                    | 09/09/1000:00         |                                |                            |                 |  |  |  |
| Order No 200060 Operation 30                                                                                                    | <b>Production MIL</b> |                                | Item-No FLANGE             |                 |  |  |  |
| WC.<br>Milling<br><b>MIL</b>                                                                                                    |                       |                                | Flange w/ 6 holes          |                 |  |  |  |
| Dept<br><b>CHC</b>                                                                                                    |                       |                                |                            |                 |  |  |  |
| Order Qtu<br>10.00                                                                                                    |                       |                                |                            |                 |  |  |  |
| Estimate                                                                                                    | Current               | Uariance                       | <b>Var% Production Qty</b> |                 |  |  |  |
| Direct Labor<br>0.25                                                                                                    | 0.36                  | N/A                            | Plan<br>N/A                | 9.00            |  |  |  |
| <b>Shared Labor</b><br>2.70                                                                                                    | 2.00                  | N/A                            | N/A<br>Comp                | 9.00            |  |  |  |
| Machine<br>2.70                                                                                                    | 2.35                  | N/A                            | N/A                        |                 |  |  |  |
| ==================                                                                                                    |                       | Production Activity ========== |                            |                 |  |  |  |
|                                                                                                    |                       | Direct                         | Shared                     | Machine         |  |  |  |
| Start-Time<br>End<br>Operator                                                                                                    | Total-Hrs             | Labor-Hrs                      | Labor-Hrs                  | <b>Hrs</b>      |  |  |  |
| 09/09/10 16:54 19:15 (Multiple)                                                                                                    |                       | 2.35<br>0.36                   | 2.00                       | 2.35            |  |  |  |
|                                                                                                    |                       |                                |                            |                 |  |  |  |
|                                                                                                    |                       |                                |                            |                 |  |  |  |
|                                                                                                    |                       |                                |                            |                 |  |  |  |
|                                                                                                    |                       |                                |                            |                 |  |  |  |
|                                                                                                    |                       |                                |                            |                 |  |  |  |
|                                                                                                    |                       |                                |                            |                 |  |  |  |
| Enter=Detail,F1=View,F3=Show Canceled,F4=Exception                                                                                                    |                       |                                |                            |                 |  |  |  |
| NETcellent System, Inc.                                                                                                    |                       | <b>029 CHK</b>                 | <b>TS2CHK</b>              | <b>BMINOMNU</b> |  |  |  |

**(Figure 23) Production Activity, Activity View**

### <span id="page-28-0"></span>**Views**

This interface has two views, Activity View and Labor View. Press the **F1 Key** to toggle between them.

#### **Activity View**

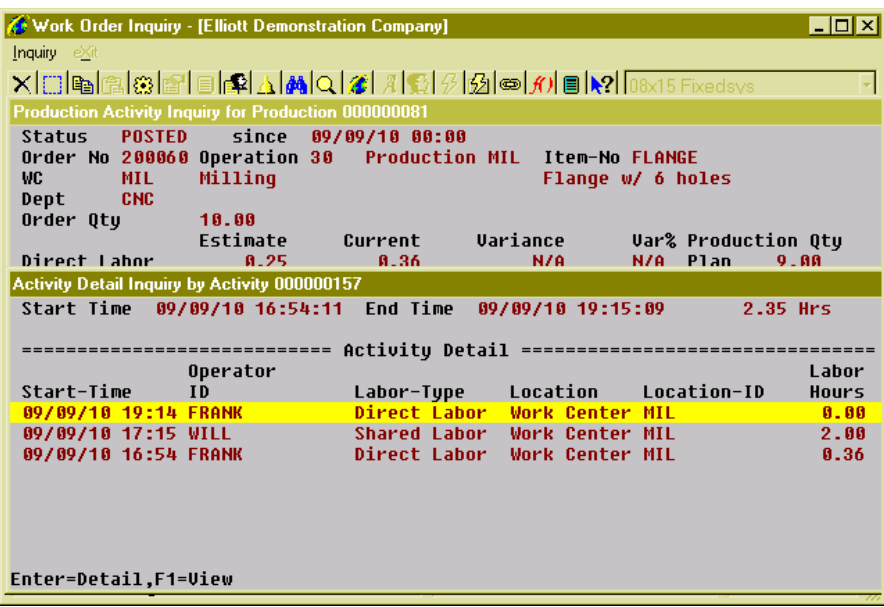

**(Figure 24) Production Activity, Activity Labor Detail**

This view lists all activities of the production. Each activity represents a period of time when the production was active. When a production is active, the system will gather machine hours and labor hours spent on the activity and you can drill down to Activity Labor Detail for more information.

For each activity, the system will display the starting and ending time, Direct Labor Hours, Shared Labor Hours and Machine Hours. Also, the operator working on the activity will be displayed. If more than one operator is working at the same time, the system will display "(Multiple)".

- Use **Up**, **Down**, **Page Up** and **Page Down** to navigate the highlighted bar. All statistics will be updated when navigating the highlighted bar.
- Use the **Enter Key** to drill down to Activity Labor Detail.
- Use the **F1 Key** to toggle to another view.
- Use the **F3 Key** to show or hide cancelled activity. An activity can be cancelled through Exception Handling when an interruption of production occurs.
- Use the **F4 Key** to handle exceptions. Options includes adding activity, splitting activity, merging activity, canceling activity and canceling a whole production.

### **Labor View**

| Work Order Inquiry - [Elliott Demonstration Company] |                    |                |                |                       |                            | $\Box$ o $\bm{x}$ |
|------------------------------------------------------|--------------------|----------------|----------------|-----------------------|----------------------------|-------------------|
| Inquiry exit                                         |                    |                |                |                       |                            |                   |
|                                                      |                    |                |                |                       |                            |                   |
| Production Activity Inquiry for Production 000000081 |                    |                |                |                       |                            |                   |
| <b>POSTED</b><br><b>Status</b>                       | since              | 09/09/10 00:00 |                |                       |                            |                   |
| Order No 200060 Operation 30 Production MIL          |                    |                |                | <b>Item-No FLANGE</b> |                            |                   |
| WC.<br>MIL                                           | Milling            |                |                | Flange w/ 6 holes     |                            |                   |
| CNC<br>Dept                                          |                    |                |                |                       |                            |                   |
| Order Qtu                                            | 10.00              |                |                |                       |                            |                   |
|                                                      | Estimate           | Current        | Uariance       |                       | <b>Var% Production Qtu</b> |                   |
| Direct Labor                                         | 0.25               | 0.36           | N/A            | N/A                   | Plan<br>9.00               |                   |
| <b>Shared Labor</b>                                  | 2.70               | 2.00           | N/A            | N/A                   | 9.00<br>Comp               |                   |
| Machine                                              | 2.70               | 2.35           | N/A            | N/A                   |                            |                   |
|                                                      |                    | Labor List     |                |                       |                            |                   |
| Operator                                             |                    |                |                | Direct                | Shared                     |                   |
| ID                                                   | Operator Name      |                |                | Labor-Hrs             | Labor-Hrs                  |                   |
| <b>FRANK</b>                                         | Frank, The Foreman |                |                | 0.36                  |                            |                   |
| WILL                                                 | Will, The Worker   |                |                |                       | 2.00                       |                   |
|                                                      |                    |                |                |                       |                            |                   |
|                                                      |                    |                |                |                       |                            |                   |
|                                                      |                    |                |                |                       |                            |                   |
|                                                      |                    |                |                |                       |                            |                   |
|                                                      |                    |                |                |                       |                            |                   |
| Enter=Detail,F1=Uiew                                 |                    |                |                |                       |                            |                   |
| NETcellent System, Inc.                              |                    |                | <b>029 CHK</b> | <b>TS2CHK</b>         | <b>BMINOMNU</b>            |                   |

**(Figure 25) Production Activity, Labor View**

Labor view summarizes labor contributed to this production by operator ID. For each operator, the system will display the ID, name and hours in Direct Labor and Shared Labor.

- Use **Up**, **Down**, **Page Up** and **Page Down** to navigate the highlighted bar. All statistics will be updated when navigating the highlighted bar.
- Use the **Enter Key** to drill down to Operator's Time Clock Inquiry.
- Use the **F1 Key** to toggle to another view.

### <span id="page-30-0"></span>*Production Detail*

### <span id="page-30-1"></span>**Application Overview**

Production Detail Maintenance/Inquiry/Reporting is a multipurpose interface for one production. It can be used to inquire the transaction detail of a production, change the order number, operation number and reported quantity of a production and report production transaction data. If the production is a Batch Production, which contains more than one work order, the interface will look different than the one for a single transaction production. The mode can be changed Single Transaction Mode to Batch Mode.

This interface is not available from any of Elliott's menus, but can be accessed by drilling down from almost all the other screen programs provided in Work Order Plus. The interface will be different according to the need of the program that drilled down to it.

Compared to the Production Activity interface, this is more focused on the operations and reported transactions of one work order.

### <span id="page-30-2"></span>**Inquiry Mode**

One of the most basic functions for this interface is inquiry. Highlight a production in another interface and press the **Enter Key** to bring up Production Detail Inquiry. This interface will display information about the work order and operation of the production and the evaluation in machine and labor hours. If production has been reported, the reported quantity and additional information will be displayed. If the production is a Batch Production, all work orders and operations will be displayed.

#### **Single Transaction Mode**

| Production Inquiy for Production 000000076 |            |                       |                                             |                                |      |
|--------------------------------------------|------------|-----------------------|---------------------------------------------|--------------------------------|------|
| A. Order No                                |            | 200059 Rev 00         |                                             |                                |      |
| Item No                                    |            |                       | DRIVE-SHAFT LTD Drive Shaft Limited Edition |                                |      |
|                                            |            |                       |                                             | W/ Serialized Elliott Sticker! |      |
| <b>Qtu Ordered</b>                         | 10.00      |                       | Balance Otu                                 | 10.00                          |      |
| Qty Complete                               | 0.00       |                       |                                             |                                |      |
| <b>B.</b> Operation                        | 10         | (First)               | <b>Tube Cutting</b>                         |                                |      |
| Type/ID                                    |            | <b>Production TUB</b> |                                             |                                |      |
| Work Center/Dept                           | <b>WHS</b> | <b>GEN</b>            | Warehouse                                   |                                |      |
| C. Qtu-Planned                             | 10.00      |                       |                                             |                                |      |
|                                            |            | Planned               | Current                                     | Uariance                       | Var% |
| Direct Labor Hrs                           |            | 2.50                  | 0.77                                        | N/A                            | N/A  |
| <b>Shared Labor Hrs</b>                    |            | 0.00                  | 2.24                                        | N/A                            | N/A  |
| Machine Hrs                                |            | 2.50                  | 0.77                                        | N/A                            | N/A  |
| Press Any Key to Exit                      |            |                       |                                             |                                |      |

**(Figure 26) Production Detail. Inquiry for a new production.**

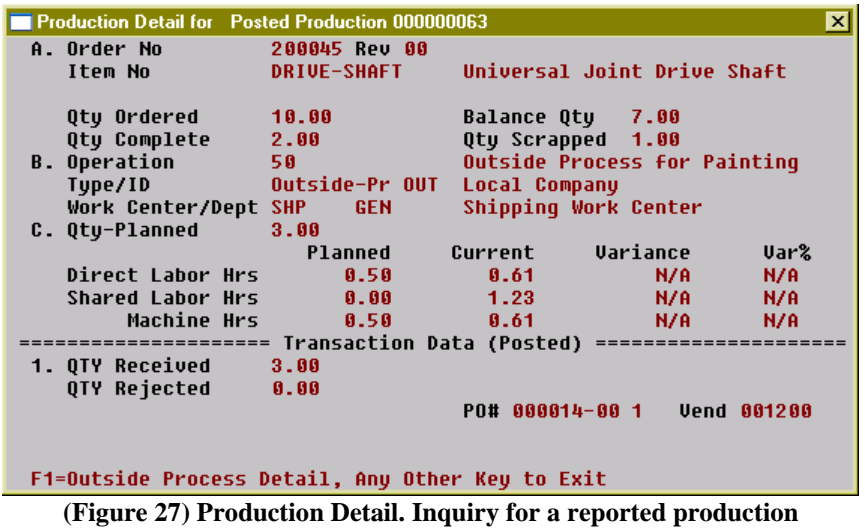

### **Batch Mode**

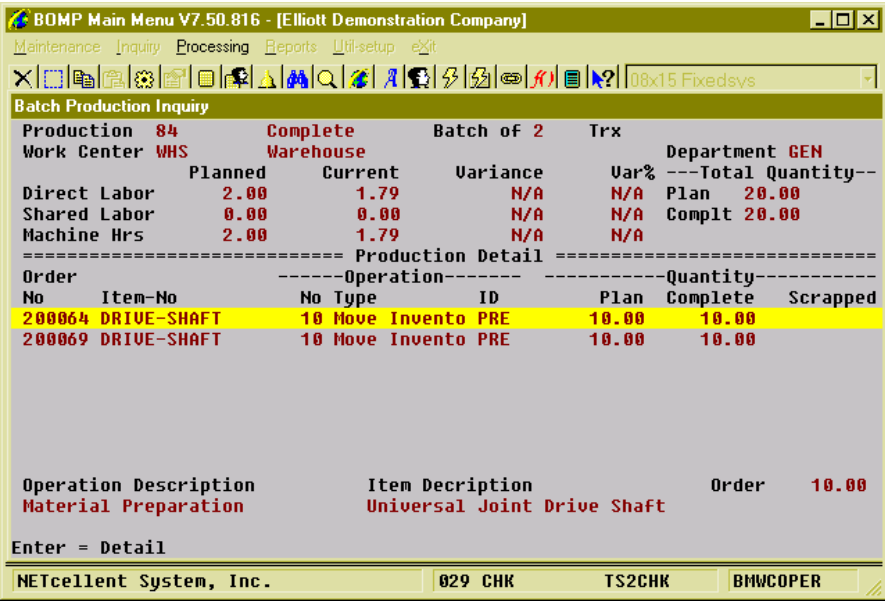

**(Figure 28) Production Detail. Inquiry for a reported Batch Production**

### <span id="page-32-0"></span>**Add Mode**

This interface can be used to add a new production. Usually Work Order Operation will be used to start a new production by entering a Work Order Number and Operation Number before gathering machine hours and labor hours, but the interface only allows starting one work order at a time. This interface is required to start a Batch Production. Press the **F1 Key** at the "Order No" field in Work Order Operation to bring up this interface. Also, the interface is called when adding a new production in Work Center Operation or if an exception occurs.

### **Single Transaction Mode**

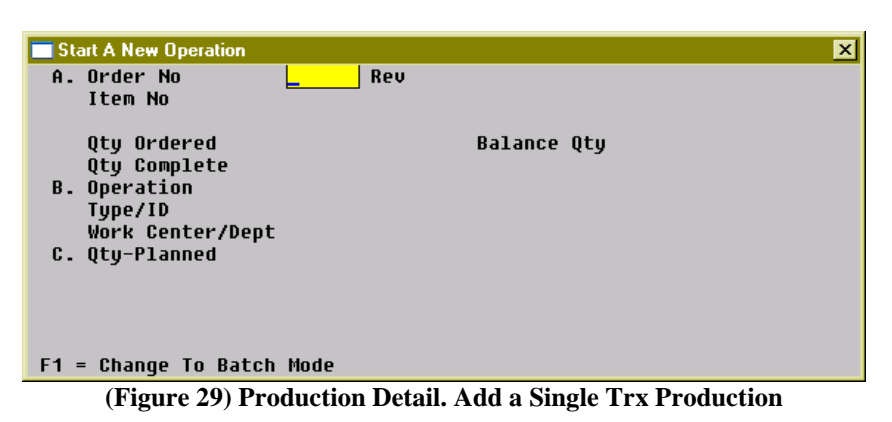

Single transaction mode is used to initiate adding a new production in Work Center Operation. Enter the Work Order Number, Operation Number and Planned Quantity, or press the F1 Key at the "Order No" field to change to Batch mode.

### **Batch Mode**

If this interface is called from Work Order Operation, it will default to Batch Mode. Either by this method or if it was changed from Single Transaction Mode, the system will allow you to add multiple operations into the production.

- Use **Up**, **Down**, **Page Up** and **Page Down** to navigate the highlighted bar.
- Use the **Enter Key** to view detail.
- Use the **Insert Key** to add a new operation.
- Use the **Delete Key** to delete one operation.
- Use the **F1 Key** to change detail.

| BOMP Main Menu V7.50.914 - [Elliott Demonstration Company] |                 |                                     |                |               |                                          | <b>LDX</b> |  |
|------------------------------------------------------------|-----------------|-------------------------------------|----------------|---------------|------------------------------------------|------------|--|
| Maintenance Inquiry Processing Reports Util-setup eXit     |                 |                                     |                |               |                                          |            |  |
|                                                            |                 |                                     |                |               |                                          |            |  |
| <b>Create Batch Production</b>                             |                 |                                     |                |               |                                          |            |  |
| Production<br>91                                           | <b>Open</b>     |                                     |                |               |                                          |            |  |
| <b>Work Center LAT</b>                                     |                 | CNC Lathe Machine<br>Current        | Uariance       |               | Department CNC                           |            |  |
| Direct Labor                                               | Planned<br>0.00 | 0.00                                | N/A            | N/A           | Uar% ---Total Quantity--<br>Plan<br>0.00 |            |  |
| <b>Shared Labor</b>                                        | 0.00            | 0.00                                | N/A            | N/A           |                                          |            |  |
| Machine Hrs                                                | 0.00            | 0.00                                | N/A            | N/A           |                                          |            |  |
| ========                                                   |                 | ================= Production Detail |                |               |                                          |            |  |
| Order<br><b>No</b><br>Item-No                              |                 | --Operation---                      |                |               |                                          |            |  |
|                                                            |                 | No Type                             | ID             | Plan-Qty      |                                          |            |  |
|                                                            |                 |                                     |                |               |                                          |            |  |
|                                                            |                 |                                     |                |               |                                          |            |  |
|                                                            |                 |                                     |                |               |                                          |            |  |
|                                                            |                 |                                     |                |               |                                          |            |  |
|                                                            |                 |                                     |                |               |                                          |            |  |
|                                                            |                 |                                     |                |               |                                          |            |  |
|                                                            |                 |                                     |                |               |                                          |            |  |
|                                                            |                 |                                     |                |               |                                          |            |  |
| Enter=Detail, Ins=Add, Del=Remove, F1=Change               |                 |                                     |                |               |                                          |            |  |
|                                                            |                 |                                     |                |               |                                          |            |  |
| NETcellent System, Inc.                                    |                 |                                     | <b>029 CHK</b> | <b>TS2CHK</b> | <b>BMWCOPER</b>                          |            |  |

**(Figure 30) Production Detail. Add a Batch Production**

### <span id="page-34-0"></span>**Reporting Mode**

This interface can be used to report production. Since production reporting is integrated into the time clock system in Work Order Plus, normally you would report completed quantity in Work Order Production. If you need to report additional information, like scrapped quantity, or if you report production through the Work Center Operation interface, the system will bring up this interface for detailed reporting.

There are two ways to bring up Production Detail in reporting mode, through Work Order Production and through Work Center Operation. When reporting the quantity completed in Work Order Production, press the **F5 Key** for detail reporting (Figure 31). In Work Center Operation and in Started Production View, highlight one production and press the **F2 Key** for reporting.

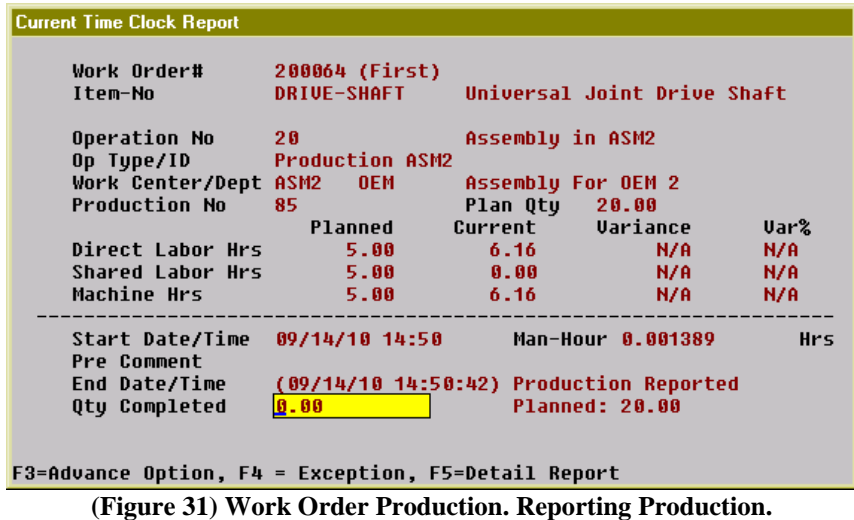

### **Single Transaction Mode**

Several fields need to be entered for each transaction:

- Complete Quantity and Scrapped Quantity (optional).
- Order Complete Flag (for last operation).
- Actually Issued Materials.
- Outside Process Information, like PO Number and Vendor Number.
- Serial/Lot Information.

To change a single transaction production into a batch production, press the **F1 Key** in the "Qty Complete" field (Figure 32).

| Production Detail for         | Open Production 000000085      |                                                 |                                | $\vert x \vert$                                       |
|-------------------------------|--------------------------------|-------------------------------------------------|--------------------------------|-------------------------------------------------------|
| A. Order No                   | 200064 Rev 00                  | <b>Test</b>                                     |                                |                                                       |
| Item No                       | <b>DRIVE-SHAFT</b>             |                                                 | Universal Joint Drive Shaft    |                                                       |
|                               |                                |                                                 |                                |                                                       |
| Qty Ordered                   | 10.00                          | Exact Bal Qtu 10.00                             |                                |                                                       |
| <b>Qtu Complete</b>           | 0.00                           |                                                 |                                |                                                       |
| <b>B.</b> Operation           | 20                             | Assembly in ASM2                                |                                |                                                       |
| Type/ID                       | <b>Production ASM2</b>         |                                                 |                                |                                                       |
| Work Center/Dept ASM2         | <b>OEM</b>                     | <b>Assembly For OEM 2</b>                       |                                |                                                       |
| C. Qtu-Planned                | 10.00                          |                                                 |                                |                                                       |
|                               | Planned                        | Current                                         | Uariance                       | Var%                                                  |
| Direct Labor Hrs              | 2.50                           | 6.24                                            | N/A                            | N/A                                                   |
| <b>Shared Labor Hrs</b>       | 2.50                           | 0.00                                            | N/A                            | N/A                                                   |
| Machine Hrs                   | 2.50                           | 6.24                                            | N/A                            | N/A                                                   |
|                               | =========== Transaction Report |                                                 |                                |                                                       |
| 1. QTY Complete               | 10.00                          | (Plan                                           | 10.00                          |                                                       |
| QTY Scrapped                  |                                | (Maximum 10.00                                  |                                |                                                       |
|                               |                                |                                                 |                                |                                                       |
|                               |                                |                                                 |                                |                                                       |
|                               |                                |                                                 |                                |                                                       |
| Batch Mode<br>F1<br>$=$       |                                |                                                 |                                |                                                       |
| $\mathbf{v}$<br>$\sim$ $\sim$ | $\overline{\phantom{a}}$       | $\cdot$ .<br>$\sim$<br>$\overline{\phantom{a}}$ | <b>CONTRACTOR</b><br>$\cdot$ . | $\overline{\phantom{a}}$<br>$\cdot$ .<br>$\mathbf{r}$ |

**(Figure 32) Production Detail Reporting. For Single Transaction Production.**

#### **Batch Mode**

| Maintenance Inquiry Processing Reports Util-setup eXit<br><b>Batch Production Report</b><br>Production<br>Batch of 2<br>85<br><b>Trx</b><br><b>Open</b><br>Work Center ASM2<br>Assembly For OEM 2<br>Department OEM<br>Uar% ---Total Quantitu--<br>Uariance<br><b>Planned</b><br>Current<br>Plan 20.00<br>Direct Labor<br>5.00<br>7.25<br>N/A<br>N/A L<br><b>Shared Labor</b><br>Complt 10.00<br>5.00<br>0.00<br>N/A<br>N/A<br>5.00<br>7.25<br>Machine Hrs<br>N/A<br>N/A<br>============================= Production Detail ===============================<br>-Operation-------<br>-Ouantitu---<br>Order<br>ID<br>Plan<br>Complete<br>Scrapped<br><b>Nn</b><br><b>Trem-No</b><br>No Type<br><b>20 Production</b><br>200064 DRIVE-SHAFT<br>ASM <sub>2</sub><br>10.00<br>10.00<br><b>20 Production</b><br>*200069 DRIVE-SHAFT<br>ASM <sub>2</sub><br>10.00<br>Operation Description<br>Item Decription<br>Order<br>10.00<br>Universal Joint Drive Shaft<br>Assembly in ASM2<br>Enter=Report,Ins=Add,Del=Remove,F1=Auto-Report,F2=Reset-Report<br><b>BMWOPROD</b> | <b>BOMP Work Order Production - [Elliott Demonstration Company]</b> |  |                |               | <u> - 미지</u> |
|----------------------------------------------------------------------------------------------------|---------------------------------------------------------------------|--|----------------|---------------|--------------|
|                                                                                                    |                                                                     |  |                |               |              |
|                                                                                                    |                                                                     |  |                |               |              |
|                                                                                                    |                                                                     |  |                |               |              |
|                                                                                                    |                                                                     |  |                |               |              |
|                                                                                                    |                                                                     |  |                |               |              |
|                                                                                                    |                                                                     |  |                |               |              |
|                                                                                                    |                                                                     |  |                |               |              |
|                                                                                                    |                                                                     |  |                |               |              |
|                                                                                                    |                                                                     |  |                |               |              |
|                                                                                                    |                                                                     |  |                |               |              |
|                                                                                                    |                                                                     |  |                |               |              |
|                                                                                                    |                                                                     |  |                |               |              |
|                                                                                                    |                                                                     |  |                |               |              |
|                                                                                                    |                                                                     |  |                |               |              |
|                                                                                                    |                                                                     |  |                |               |              |
|                                                                                                    |                                                                     |  |                |               |              |
|                                                                                                    |                                                                     |  |                |               |              |
|                                                                                                    |                                                                     |  |                |               |              |
|                                                                                                    |                                                                     |  |                |               |              |
|                                                                                                    |                                                                     |  |                |               |              |
|                                                                                                    |                                                                     |  |                |               |              |
|                                                                                                    |                                                                     |  |                |               |              |
|                                                                                                    |                                                                     |  |                |               |              |
|                                                                                                    |                                                                     |  |                |               |              |
|                                                                                                    | NETcellent Sustem, Inc.                                             |  | <b>029 CHK</b> | <b>TS2CHK</b> |              |

**(Figure 33) Production Detail Reporting. For Batch Production.**

Batch Mode of the interface looks different than the Single Transaction Mode. Every production detail must be reported before leaving the interface or the system will abort the whole reporting process. Any production detail not reported will have an asterisk "\*" on the left. Figure 33 shows Order# 200064 is reported while Order# 200069 is not.

- Use **Up**, **Down**, **Page Up** and **Page Down** to navigate the highlighted bar.
- Use the **Enter Key** to report one transaction. The system will bring up a screen similar to the one for single transaction reporting.
- Use the **Insert Key** to add a new operation.
- Use the **Delete Key** to delete one operation.
- Use the **F1 Key** to automatically report for every operation in the production. This will remove reported transactions and report each transaction based on the planned quantity. If an error occurs, the system will abort the routine.
- Use the **F2 Key** to delete all reported transactions. This will not delete operations, but only the transactions.

#### **Maintenance Mode**

This interface can be used to maintain a production. The Operation and Plan Quantity of a production may be changed, as well as Completed Quantity of a production transaction in maintenance mode. The Order Number, Operation Number and Planning Quantity can be changed if the production has not been reported. Otherwise, only the reported data, like complete quantity and issued materials, can be changed.

To bring up the Production Detail screen in Maintenance mode, use Advanced Options in the Work Center Operation interface. In Started Production view, Complete Production View and Work Center Activity view, use the **F3 Key** to bring up Advanced Options and select "Production Detail Maintenance". The interface will be different based on the production status.

Before Production Detail Maintenance appears, the system will pop up an Exception Handling screen. Changing production data is considered an exception and the operator should have authority to continue. Otherwise, supervisor credentials can be entered to continue.

#### **Single Transaction Mode**

Production Detail Maintenance will be entered in two stages. While maintaining a production which has not been reported yet, you can change Work Order Number, Operation Number and Planned Quantity. The operation may be changed to another which is in the same work center. Once the production is reported, only the transaction data, like Complete Qty and materials issued, can be changed..

| <b>Production Maintenance for Production 000000075</b> |                        |                             |  |
|--------------------------------------------------------|------------------------|-----------------------------|--|
| A. Order No                                            | 200058 Rev 00          |                             |  |
| Item No                                                | <b>DRIVE-SHAFT</b>     | Hniversal Joint Drive Shaft |  |
|                                                        |                        |                             |  |
| <b>Qtu Ordered</b>                                     | 10.00                  | Exact Bal Otu 0.00          |  |
| Qty Complete                                           | 10.00                  |                             |  |
| <b>B.</b> Operation                                    | 10 (First)             | Assembly in ASM2            |  |
| Type/ID                                                | <b>Production ASM2</b> |                             |  |
| Work Center/Dept                                       | ASM2 OEM               | Assembly For OEM 2          |  |
| C. Qty-Planned                                         | 10.00                  |                             |  |
|                                                        |                        |                             |  |
|                                                        |                        |                             |  |
|                                                        |                        |                             |  |
|                                                        |                        |                             |  |
| = Change To Batch Mode<br>F1.                          |                        |                             |  |

**(Figure 34) Production Detail Maintenance. For Single Transaction Production. Not Reported**

| <b>Production Detail for Complete Production 000000072</b> |                        |                  |                             | $\boldsymbol{\mathsf{x}}$ |
|------------------------------------------------------------|------------------------|------------------|-----------------------------|---------------------------|
| A. Order No                                                | 200058 Rev 00          |                  |                             |                           |
| Item No                                                    | <b>DRIVE-SHAFT</b>     |                  | Universal Joint Drive Shaft |                           |
| Qtu Ordered                                                | 10.00                  |                  | Exact Bal Otu 0.00          |                           |
|                                                            |                        |                  |                             |                           |
| Qty Complete 10.00                                         |                        |                  |                             |                           |
| B. Operation 10 (First)                                    |                        | Assembly in ASM2 |                             |                           |
| Type/ID                                                    | <b>Production ASM2</b> |                  |                             |                           |
| Work Center/Dept ASM2 OEM                                  |                        |                  | Assembly For OEM 2          |                           |
| C. Qtu-Planned                                             | 10.00                  |                  |                             |                           |
|                                                            | Planned                |                  | Current Variance            | Var%                      |
| Direct Labor Hrs                                           | 2.50                   | 1.40             | N/A                         | N/A                       |
| Shared Labor Hrs                                           | 2.50                   | <b>A.AA</b>      | N/A <b>N</b>                | N/A                       |
| Machine Hrs                                                | 2.50                   | 1.40             | N/A                         | N/A                       |
| =============== Transaction Report (Change Mode)           |                        |                  |                             |                           |
| 1. QTY Complete                                            | 10.00                  | (Plan            | 10.00                       |                           |
| QTY Scrapped                                               | 0.00                   | (Balance 10.00   |                             |                           |
|                                                            |                        | (Minimum 10.00   |                             |                           |
|                                                            |                        |                  |                             |                           |
|                                                            |                        |                  |                             |                           |
| = Batch Mode, F2 = Material<br>F1                          |                        |                  |                             |                           |

**(Figure 35) Production Detail Maintenance. For Single Transaction Production. Reported**

#### **Batch Mode**

If the production is a Batch Production, the system will bring up a different interface which lists all operations in the production. If the production has not been reported, the Order Number, Operation Number and Plan Quantity can be changed. If production has been reported, only reported data for each operation can be changed. Operations can be added or deleted to the production.

Changing complete quantity, adding a new work order or deleting an existing work order for a completed production may change the cost distribution. For example, if the batch production increases from 2 work orders to 3 work orders, each work order would distribute less labor cost. The production cost of a posted work order transaction cannot be changed.

The following functions are available in this interface:

- Use **Up**, **Down**, **Page Up** and **Page Down** to navigate the highlighted bar.
- Use the **Enter Key** to inquire single production detail.
- Use the **Insert Key** to add a new work order. New work orders need to be reported if maintaining a completed production.
- Use the **Delete Key** to remove a work order. Posted transactions cannot be removed.
- Use the **F1 Key** to change data.

| <b>6 BOMP Main Menu V7.50.914 - [Elliott Demonstration Company]</b> |                      |                                                |                      |                          | $\Box$ o $\boxtimes$ |
|---------------------------------------------------------------------|----------------------|------------------------------------------------|----------------------|--------------------------|----------------------|
| Maintenance Inquiry Processing Reports Util-setup eXit              |                      |                                                |                      |                          |                      |
|                                                                     |                      |                                                |                      |                          |                      |
| <b>Batch Production Maintenance</b>                                 |                      |                                                |                      |                          |                      |
| Production<br>85                                                    | <b>Complete</b>      | Batch of 2                                     | <b>Trx</b>           |                          |                      |
| Work Center ASM2                                                    | Assembly For OEM 2   |                                                |                      | Department OEM           |                      |
|                                                                     | Current<br>Planned   | Uariance                                       |                      | Uar% ---Total Quantity-- |                      |
| Direct Labor                                                        | 5.00<br>8.09         | N/A                                            | N/A .                | <b>Plan</b><br>20.00     |                      |
| <b>Shared Labor</b>                                                 | 5.00<br>0.00         | N/A                                            | N/A                  | Complt 20.00             |                      |
| Machine Hrs                                                         | 5.00<br>8.09         | N/A                                            | N/A                  |                          |                      |
|                                                                     |                      |                                                |                      |                          |                      |
| Order                                                               |                      | ------Operation-------                         | -----------Quantitu- |                          |                      |
| <b>Trem-No</b><br><b>Nn</b>                                         | No Type              | ID                                             | Plan                 | Complete                 | Scrapped             |
| 200064 DRIVE-SHAFT                                                  | <b>20 Production</b> | ASM <sub>2</sub>                               | 10.00                | $-10.00$                 |                      |
| 200069 DRIVE-SHAFT                                                  | <b>20 Production</b> | ASM <sub>2</sub>                               | 10.00                | 10.00                    |                      |
|                                                                     |                      |                                                |                      |                          |                      |
|                                                                     |                      |                                                |                      |                          |                      |
|                                                                     |                      |                                                |                      |                          |                      |
|                                                                     |                      |                                                |                      |                          |                      |
|                                                                     |                      |                                                |                      |                          |                      |
|                                                                     |                      |                                                |                      | Order                    | 10.00                |
| Operation Description                                               |                      | Item Decription<br>Universal Joint Drive Shaft |                      |                          |                      |
| Assembly in ASM2                                                    |                      |                                                |                      |                          |                      |
| Enter=Detail, Ins=Add, Del=Remove, F1=Change                        |                      |                                                |                      |                          |                      |
| NETcellent System, Inc.                                             |                      | <b>029 CHK</b>                                 | <b>TS2CHK</b>        | <b>BMWCOPER</b>          |                      |

**(Figure 36) Production Detail Maintenance. For Batch Production. Reported**

# *Operator Time Clock Inquiry/Maintenance*

#### **Application Overview**

Operator Time Clock Inquiry/Maintenance is an interface to browse the time clock history of an operator. A time clock entry is a record of a period of time when an operator is at work. For example, an operator arrives to work at 8am, has meal break from 12pm to 1pm, and leaves at 5pm. The operator will have 2 time clock records: one starts at 8am and ends at 12pm, while the other starts at 1pm and ends at 5pm. Each time clock record is called a **Time Clock Session** in WO+. This operator could work for multiple work orders in a session or take a break or have a meeting in the same session. The detail activities are called **Time Clock Detail** in WO+. Time clock detail can be labor for a production or for other activities. This application provides an interactive interface to inquire these history records. Advanced editing of the time clock session details are available in maintenance mode.

This interface is not available from any of Elliott's menus, but can be accessed by drilling down from Operator Inquiry with the **F1 Key**. Also, it can be selected from Advanced Options in Work Order Production or Work Center Operation.

The most current operator activity is displayed above the separator line. If the operator is working on a production, brief information about the production, like order number, item number, operation number and planned quantity, will be displayed. Below the separator line would display different information for different views.

By default, all of the time clock data for an operator is displayed. The data is not refreshed unless the **F5 Key** is pressed or a field is edited. You can specify how many days to display by default in BOMP Global Setup field 34, **Default Days to Show on Oper Time Clock Scrn**. It can be overridden from this interface. The most recent records are displayed first.

| BOMP Main Menu V7.50.914 - [Elliott Demonstration Company]                        |                             |                       | <b>LOX</b>      |  |  |  |  |
|-----------------------------------------------------------------------------------|-----------------------------|-----------------------|-----------------|--|--|--|--|
| <b>Inquiry</b> Processing Reports Util-setup eXit<br>Maintenance                  |                             |                       |                 |  |  |  |  |
|                                                                                   |                             |                       |                 |  |  |  |  |
| Time Clock Inquiry for Operator FRANK                                             |                             |                       |                 |  |  |  |  |
| Logon Status Logon 09/16/10 12:31 Work Center BAL                                 |                             |                       | 2.86 Hrs        |  |  |  |  |
| Cur Order# 200069                                                                 | Plan-Qtu 10.00              | Plan-Labor            | 2.50            |  |  |  |  |
| Op# 40 Tp Productive ID BAL                                                       | Item# DRIVE-SHAFT           | Curr-Labor            | 6.00            |  |  |  |  |
| <b>Balacing</b>                                                                   | Universal Joint Drive Shaft | Uar                   | N/A             |  |  |  |  |
|                                                                                   |                             |                       |                 |  |  |  |  |
| ===================================== Time Clock ================================ |                             |                       |                 |  |  |  |  |
| Logon Logoff<br>Productive<br>Date                                                | <b>Non-Productive</b>       | Ratio<br><b>Break</b> | Hours           |  |  |  |  |
| 09/16/10 12:31<br>2.86 100.00%                                                    | 0.00                        | R.RR                  | 2.86            |  |  |  |  |
| 4.35 100.00%<br>09/15/10 12:50 17:21                                              | 0.00                        | 0.17                  | 3.85%<br>4.52   |  |  |  |  |
| 3.00 100.00%<br>09/15/10 09:00 12:00                                              | 0.00                        | 0.00                  | 3.00            |  |  |  |  |
| 09/14/10 14:50 19:00<br>$1.93 -$<br>46.32%                                        | 53.68%<br>2.23              | 0.00                  | 4.16            |  |  |  |  |
| 09/14/10 08:00 13:00<br>5.00 100.00%                                              | 0.00                        | 0.00                  | 5.00            |  |  |  |  |
| 09/13/10 13:00 20:00<br>$2.95 - 42.16%$                                           | 57.84%<br>4.05              | 0.00                  | 7.00            |  |  |  |  |
| 09/13/10 10:00 12:00<br>0.84<br>45.91%                                            | 0.99<br>54.09%              | 0.17                  | 1.99<br>9.13%   |  |  |  |  |
| 09/10/10 15:15 18:00<br>2.55 100.00%                                              | 0.00                        | 0.19                  | 7.37%<br>2.74   |  |  |  |  |
| $0.36$ 17.03%<br>09/09/10 16:54 19:15                                             | 1.75<br>82.97%              | 0.24<br>11.32%        | 2.35            |  |  |  |  |
| 09/08/10 16:00 19:11<br>3.19 100.00%                                              | 0.00                        | 0.00                  | 3.19            |  |  |  |  |
|                                                                                   |                             |                       |                 |  |  |  |  |
|                                                                                   |                             |                       |                 |  |  |  |  |
| Last 30 Days Total 113.42 88.94% 14.09 11.06%                                     |                             | 1.76                  | 1.38%<br>129.28 |  |  |  |  |
| Enter=Detail,F1=View,F3=Adv Opt,F4=Exception,F5=Refresh                           |                             |                       |                 |  |  |  |  |
| NETcellent Sustem, Inc.                                                           | <b>030 CHK</b>              | <b>TS2CHK</b>         | <b>SYOPRMNT</b> |  |  |  |  |

**(Figure 37) Operator Time Clock, Time Clock Session View**

#### **Views**

This interface consists of five views, Time Clock Session View, Time Clock Detail View, Direct Labor View, Shared Labor View and Special Operation View. Use the **F1 Key** to toggle between these views.

#### **Time Clock Session View**

Time Clock Session View lists all sessions of one operator. Each session has a starting time and ending time. If a session has no ending time, it is a current session that has not ended. Normally an operator will have two sessions each day. One starts when the operator arrives for work and ends for a lunch break. The second starts when the operator returns and ends when the operator leaves for the day. For each session, the system calculates the hours spent in productive activities, non-productive activities and breaks. The system displays the hours and respective percentage of total hours. The total performance evaluation of all sessions are displayed on the bottom of the screen.

| <b>6 BOMP Main Menu V7.50.914 - [Elliott Demonstration Company]</b>                                                                                                    | <b>FOX</b>                        |
|----------------------------------------------------------------------------------------------------|-----------------------------------|
| Maintenance Inquiry Processing Reports Util-setup eXit                                                                                                    |                                   |
|                                                                                                    |                                   |
| <b>Time Clock Inquiry for Operator FRANK</b>                                                                                                    |                                   |
| Cur Order# 200069<br>Plan-Labor<br>Plan-Qtu 10.00 <b>Plan-Qtu</b><br>Op# 40 Tp Productive ID BAL Item# DRIVE-SHAFT<br>Curr-Labor<br>Universal Joint Drive Shaft<br><b>Balacino</b><br>Uar | $0.01$ Hrs<br>2.50<br>3.15<br>N/A |
| <b>Time Clock Detail Inquiry</b>                                                                                                    |                                   |
| Logon at 09/15/10 12:50:03 Logoff at 09/15/10 17:21:03 (End of Day)<br>Prod-Hrs<br>4.35 Non-Prod<br>0.00 Break<br>0.17<br>100.00%<br>3.85%                                                | 4.52                              |
| Location<br>Start-Time                                                                                                    |                                   |
| <b>Status</b><br>W0#200069 0p#0040 P BAL Item#DRIVE-SHAFT<br>09/15 15:08:03 WC:BAL                                                                                                    | <b>Hours</b><br>2.22              |
| 09/15 14:58:00<br>9020 B Break                                                                                                    | 0.17                              |
| 09/15 14:02:02 WC:BAL<br>W0#200069 Op#0040 P BAL Item#DRIVE-SHAFT                                                                                                    | 0.93                              |
| W0#200069 Op#0030 P WLD1 Item#DRIVE-SHAFT<br>09/15 13:15:00 WC:WLD1                                                                                                    | 0.78                              |
| W0#200064 0p#0050 0 OUT Item#DRIVE-SHAFT<br>09/15 13:11:00 WC:SHP                                                                                                    | 0.07                              |
| W0#200064 0p#0040 P BAL<br>09/15 12:50:03 WC:BAL<br>Item#DRIVE-SHAFT                                                                                                    | 0.35                              |
|                                                                                                    |                                   |
| F3=Adv Opt,F4=Exception,F5=Refresh                                                                                                    |                                   |

**(Figure 38) Operator Time Clock, Detail of one Session**

The following functions are available in this view:

- Use **Up**, **Down**, **Page Up** and **Page Down** to navigate the highlighted bar.
- Use the **Enter Key** to drill down to session detail as shown in Figure 38.
- Use the **F1 Key** to change View.
- Use the **F3 Key** to bring up Advanced Options. Options include changing display date and exception mark. The exception mark is an asterisk "\*" on the left of one session line and indicates that the session record has been modified through Exception Handling.
- Use the **F4 Key** to bring up Exception Handling options.
- Use the **F5 Key** to refresh all records.

#### **Time Clock Detail View**

| 6 BOMP Main Menu V7.50.914 - [Elliott Demonstration Company]                     | <b>LDX</b>      |
|----------------------------------------------------------------------------------|-----------------|
| Maintenance Inquiry Processing Reports Util-setup eXit                           |                 |
|                                                                                  |                 |
| <b>Time Clock Inquiry for Operator FRANK</b>                                     |                 |
| Logon Status Logon<br>09/16/10 12:31 Work Center BAL                             | 2.86 Hrs        |
| Cur Order# 200069<br>Plan-Qtu 10.00<br>Plan-Labor                                | 2.50            |
| Tp Productive ID BAL Item# DRIVE-SHAFT<br>$0D$ # 40<br>Curr-Labor                | 6.00            |
| <b>Balacing</b><br>Universal Joint Drive Shaft<br>Uar                            | N/A             |
| ------------------------------ Time Clock Detail    ---------------------------- |                 |
| Start-Time<br>Location Status                                                    | <b>Hours</b>    |
| 09/16/10 12:31 WC:BAL<br>W0#200069 Op#0040 P BAL Item#DRIVE-SHAFT                | $2.86*$         |
| 09/15/10 15:08 WC:BAL<br>W0#200069 0p#0040 P BAL<br>Item#DRIVE-SHAFT             | 2.22            |
| 9020 B Break<br>09/15/10 14:58                                                   | 0.17            |
| 09/15/10 14:02 WC:BAL<br>W0#200069 0p#0040 P BAL<br>Item#DRIVE-SHAFT             | 0.93            |
| W0#200069 0p#0030 P WLD1<br>09/15/10 13:15 WC:WLD1<br>Item#DRIVE-SHAFT           | 0.78            |
| W0#200064 0p#0050 0 OUT<br>09/15/10 13:11 WC:SHP<br>Item#DRIVE-SHAFT             | 0.07            |
| W0#200064 0p#0040 P BAL<br>09/15/10 12:50 WC:BAL<br>Item#DRIVE-SHAFT             | 0.35            |
| W0#200064 0p#0040 P BAL<br>09/15/10 10:00 WC:BAL<br>Item#DRIUE-SHAFT             | 2.00            |
| W0#200064 Op#0030 P WLD1 Item#DRIVE-SHAFT<br>09/15/10 09:00 WC:WLD1              | 1.00            |
| 9878 N Idle<br>09/14/10 16:46                                                    | 2.23            |
|                                                                                  |                 |
| Last 30 Days Total                                                               | 129.28          |
| Enter=Detail,F1=Uiew,F3=Adv Opt,F4=Exception,F5=Refresh                          |                 |
| <b>030 CHK</b><br><b>TS2CHK</b><br>NETcellent System, Inc.                       | <b>SYOPRMNT</b> |

**(Figure 39) Operator Time Clock, Time Clock Detail View**

Time Clock Detail View lists all session details of an operator. Time clock details are detail records describing what the operator did during a time clock session. For each detail record, the system will display a brief description. The first record will be the last activity for the operator. If it is current activity, the system will display an asterisk "\*" to the right of the line.

The status of a time clock detail may be "Undefined". This means the operator is present, but activity has not been specified. For example, an operator arrives at the company and clocks into Elliott, but the manager has not assigned a job to the operator. The operator can report himself as idle. It may be time clock history was edited and a detail record was removed.

The following functions are available in this view:

- Use **Up**, **Down**, **Page Up** and **Page Down** to navigate the highlighted bar.
- Use the **Enter Key** to drill down to Production Detail if the operator is working on a production for that session detail.
- Use the **F1 Key** to change View.
- Use the **F3 Key** to bring up Advanced Options. Options include further drilldowns, changing display date and display of the exception mark. The exception mark is an asterisk "\*" to the left of one session line, indicating that the session record has been modified through Exception Handling.
- Use the **F4 Key** to bring up Exception Handling options.
- Use the **F5 Key** to refresh all records.

#### **Direct Labor View, Shared Labor View and Special Operation View**

These three views are subsets of Time Clock Detail View. Direct Labor View lists all session details for direct labor. Shared Labor View lists all session details for shared labor. Special Operation View lists all session details which are not directly related to a production. Available functions are the same as those in Time Clock Detail View.

| <b>6 BOMP Main Menu V7.50.914 - [Elliott Demonstration Company]</b> |                |                  |                                    | <b>FOX</b>      |
|---------------------------------------------------------------------|----------------|------------------|------------------------------------|-----------------|
| Maintenance Inquiry Processing Reports Util-setup eXit              |                |                  |                                    |                 |
|                                                                     |                |                  |                                    |                 |
| <b>Time Clock Inquiry for Operator FRANK</b>                        |                |                  |                                    |                 |
|                                                                     |                |                  |                                    | 2.86 Hrs        |
| Cur Order# 200069 2000 2000                                         | Plan-Qtu 10.00 |                  | Plan-Labor                         | 2.50            |
| Tp Productive ID BAL Item# DRIVE-SHAFT<br>0p#40                     |                |                  | Curr-Labor                         | 6.00            |
| Balacing                                                            |                |                  | Universal Joint Drive Shaft<br>Uar | N/A             |
|                                                                     |                |                  |                                    |                 |
|                                                                     |                |                  |                                    |                 |
| Start-Time Order# Op# Tupe                                          |                | ID               | Item-No                            | <b>Hours</b>    |
| 09/16/10 12:31 200069 0040 Production                               |                | <b>BAL</b>       | <b>DRIUE-SHAFT</b>                 | $2.86*$         |
| 09/15/10 15:08 200069 0040 Production                               |                | <b>BAL</b>       | <b>DRIVE-SHAFT</b>                 | 2.22            |
| 09/15/10 14:02 200069 0040 Production                               |                | <b>BAL</b>       | <b>DRIVE-SHAFT</b>                 | 0.93            |
| 09/15/10 13:15 200069 0030 Production                               |                | <b>WED1</b>      | <b>DRIVE-SHAFT</b>                 | 0.78            |
| 09/15/10 13:11 200064 0050 Outside-Proc                             |                | <b>OUT</b>       | <b>DRIVE-SHAFT</b>                 | 0.07            |
| 09/15/10 12:50 200064 0040 Production                               |                | <b>BAL</b>       | <b>DRIVE-SHAFT</b>                 | 0.35            |
| 09/15/10 10:00 200064 0040 Production                               |                | <b>BAL</b>       | <b>DRIVE-SHAFT</b>                 | 2.00            |
| 09/15/10 09:00 200064 0030 Production                               |                | <b>WLD1</b>      | <b>DRIVE-SHAFT</b>                 | 1.00            |
| 09/14/10 14:50 200064 0020 Production                               |                | ASM <sub>2</sub> | <b>DRIVE-SHAFT</b>                 | 1.93            |
| 09/14/10 08:00 200064 0020 Production                               |                |                  | ASM2 DRIVE-SHAFT                   | 5.00            |
|                                                                     |                |                  |                                    |                 |
|                                                                     |                |                  |                                    |                 |
| Last 30 Days Total                                                  |                |                  |                                    | 110.92          |
| Enter=Detail,F1=View,F3=Adv Opt,F4=Exception,F5=Refresh             |                |                  |                                    |                 |
| NETcellent System, Inc.                                             | <b>030 CHK</b> |                  | <b>TS2CHK</b>                      | <b>SYOPRMNT</b> |

**(Figure 40) Operator Time Clock, Direct Labor View**

| BOMP Main Menu V7.50.914 - [Elliott Demonstration Company]       |                                         | $\Box$ olx      |
|------------------------------------------------------------------|-----------------------------------------|-----------------|
| Maintenance Inquiry Processing Reports Util-setup eXit           |                                         |                 |
|                                                                  |                                         |                 |
| Time Clock Inquiry for Operator WILL                             |                                         |                 |
| Logon Status Logoff since                                        | 09/09/10 20:00                          |                 |
|                                                                  |                                         |                 |
|                                                                  |                                         |                 |
|                                                                  |                                         |                 |
| ===============                                                  | Shared Labor =======                    |                 |
| Location<br>Start-Time                                           | Loc-ID Description                      | <b>Hours</b>    |
| 09/09/10 17:15 Work Center MIL<br>09/05/10 15:30 Work Center WHS | <b>CNC Milling Machine</b><br>Warehouse | 2.74<br>1.37    |
| 09/01/10 11:15 Work Center WHS                                   | Warehouse                               | 8.75            |
| 08/30/10 17:25 Work Center WHS                                   | Warehouse                               | 0.07            |
| 08/18/10 14:59 Work Center SHP                                   | Shipping Work Center                    | 1.35            |
| 08/17/10 18:55 Work Center SHP                                   | Shipping Work Center                    | 0.51            |
| 08/17/10 16:49 Work Center SHP                                   | <b>Shipping Work Center</b>             | 2.08            |
| 03/17/10 12:30 Work Center WHS                                   | Warehouse                               | 1.50            |
|                                                                  |                                         |                 |
|                                                                  |                                         |                 |
|                                                                  |                                         |                 |
| Total                                                            |                                         | 18.36           |
| Enter=Detail,F1=View,F3=Adv Opt,F4=Exception,F5=Refresh          |                                         |                 |
| NETcellent System, Inc.                                          | <b>029 CHK</b><br><b>TS2CHK</b>         | <b>SYOPRMNT</b> |

**(Figure 41) Operator Time Clock, Shared Labor View**

| <b>BOMP Main Menu V7.50.914 - [Elliott Demonstration Company]</b>                 |                             |               | $\blacksquare$ $\blacksquare$ |  |  |
|-----------------------------------------------------------------------------------|-----------------------------|---------------|-------------------------------|--|--|
| Maintenance Inquiry Processing Reports Util-setup eXit                            |                             |               |                               |  |  |
|                                                                                   |                             |               |                               |  |  |
| <b>Time Clock Inquiry for Operator FRANK</b>                                      |                             |               |                               |  |  |
|                                                                                   |                             |               |                               |  |  |
| Cur Order# 200069 2000 2000                                                       |                             | Plan-Labor    | 2.86 Hrs<br>2.50              |  |  |
| Op# 40 Ip Productive ID BAL Item# DRIVE-SHAFT Curr-Labor                          | Plan-Qtu 10.00              |               | 6.00                          |  |  |
| Balacing                                                                          | Universal Joint Drive Shaft | Uar           | N/A                           |  |  |
|                                                                                   |                             |               |                               |  |  |
| =============================== Special Operation =============================== |                             |               |                               |  |  |
| Start-Time<br>Op# Type                                                            | Description                 |               | Hours                         |  |  |
| 09/15/10 14:58 9020 Break                                                         | <b>Rreak</b>                |               | 0.17                          |  |  |
| 09/14/10 16:46 9070 Non-Productive Idle                                           |                             |               | 2.23                          |  |  |
| 09/13/10 18:47 9070 Non-Productive Idle                                           |                             |               | 0.05                          |  |  |
| 09/13/10 13:00 9070 Non-Productive Idle                                           |                             |               | 4.00                          |  |  |
| 09/13/10 11:10 9530 Productive                                                    | Meeting                     |               | 0.83                          |  |  |
| 09/13/10 11:00 9020 Break                                                         | <b>Break</b>                |               | 0.17                          |  |  |
| 09/13/10 10:00 9070 Non-Productive Idle                                           |                             |               | 0.99                          |  |  |
| 09/10/10 16:20 9530 Productive                                                    | Meeting                     |               | 1.67                          |  |  |
| 09/10/10 16:08 9020 Break                                                         | <b>Break</b>                |               | 0.19                          |  |  |
| 09/09/10 17:30 9070 Non-Productive Idle                                           |                             |               | 1.75                          |  |  |
|                                                                                   |                             |               |                               |  |  |
|                                                                                   |                             |               | 18.36                         |  |  |
| Last 30 Days Total<br>Enter=Detail,F1=Uiew,F3=Adv Opt,F4=Exception,F5=Refresh     |                             |               |                               |  |  |
|                                                                                   |                             |               |                               |  |  |
| NETcellent System, Inc.                                                           | <b>030 CHK</b>              | <b>TS2CHK</b> | <b>SYOPRMNT</b>               |  |  |

**(Figure 42) Operator Time Clock, Special Operation View**

# **Chapter 2: Reports**

# *Production Schedule Report*

# **Application Overview**

The **Production Schedule Report** prints a list of items scheduled to be produced. These items are entered through orders in the **Production Order Entry** application, copied from **Customer Order Processing**, or from **MRP Firm Planned Orders**.

The report is based on production transactions that have been posted, but unposted production transactions that have been entered can be included.

Parameters for the report include due date or start date, item numbers, and order numbers. The report may be printed for any one location or all locations.

## **Run Instructions**

Main Menu  $\rightarrow$  Distribution  $\rightarrow$  Bill of Material Processor  $\rightarrow$  Reports  $\rightarrow$  Production Schedule Report  $\rightarrow$  Print  $\rightarrow$  Production Schedule Report.

| Production Schedule Report - [Elliott Demonstration Company]      |                |                                                                                                    | $\blacksquare$ $\blacksquare$ |
|-------------------------------------------------------------------|----------------|----------------------------------------------------------------------------------------------------|-------------------------------|
| <u>Print</u> e⊠it                                                 |                |                                                                                                    |                               |
| 801564                                                            |                | $\mathbb{Q}[\mathcal{Z} \mathcal{A} \mathbf{S} \mathcal{G}]$ (2) $\mathbb{Z}[\mathcal{A}]\otimes\mathcal{A}$ (1) $\mathbb{R}$ (108x15 Fixedsys |                               |
| 1. Location<br>2. Date Range Usage                                |                |                                                                                                    |                               |
| <b>3. Starting Date</b>                                           |                |                                                                                                    |                               |
| 4. Ending Date                                                    |                |                                                                                                    |                               |
| 5. Starting Item No                                               |                |                                                                                                    |                               |
| 6. Ending Item No                                                 |                |                                                                                                    |                               |
| 7. Starting Product Category<br>8. Ending Product Category        |                |                                                                                                    |                               |
| 9. Starting Order No                                              |                |                                                                                                    |                               |
| 10. Ending Order No                                               |                |                                                                                                    |                               |
| 11. Work Order Type                                               |                |                                                                                                    |                               |
| 12. COP Initiated Orders Only ?                                   |                |                                                                                                    |                               |
| 13. Include Unposted Prd Trx Qtu?                                 |                |                                                                                                    |                               |
| 14. Include Unallocated Orders ?                                  |                |                                                                                                    |                               |
| 15. Include Allocated Orders ?                                    |                |                                                                                                    |                               |
| 16. Include Printed Orders ?<br>17. Include Partial Posted Order? |                |                                                                                                    |                               |
| 18. Print Format                                                  |                |                                                                                                    |                               |
|                                                                   |                |                                                                                                    |                               |
|                                                                   |                |                                                                                                    |                               |
|                                                                   |                |                                                                                                    |                               |
| NETcellent Sustem, Inc.                                           | <b>030 CHK</b> | <b>TS2CHK</b>                                                                                                    | <b>BMSCHSCN</b>               |

**(Figure 43) Production Schedule Report Entry Screen**

The following options are available:

- \* Select the desired mode from the **Production Schedule Report** menu bar.
- \* Enter the data requested on the screen.

To return to the menu bar, press the **ESC** or **F10** key. To leave this application, press **X** for **EXIT** when positioned at the menu bar.

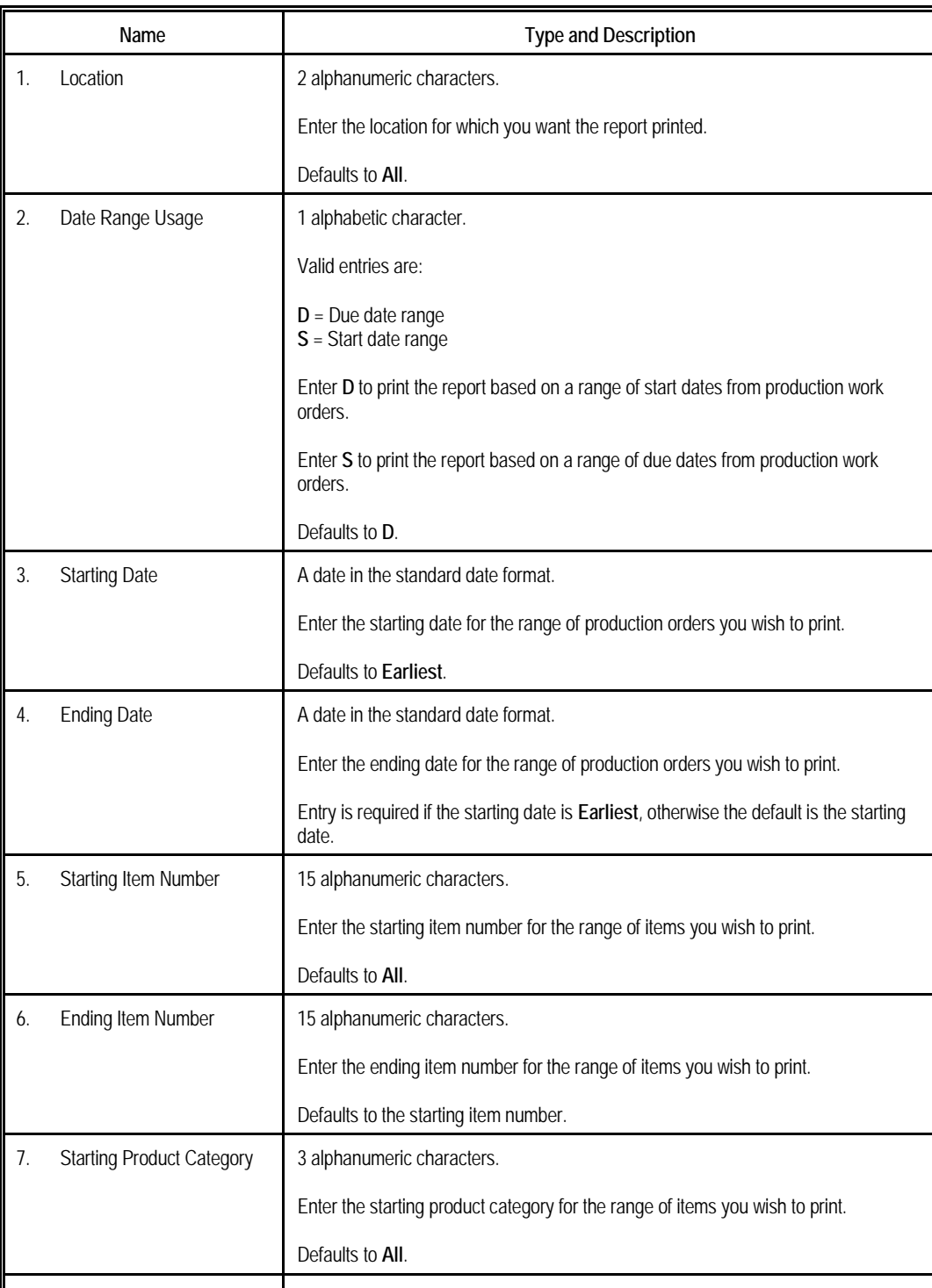

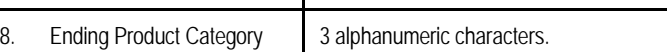

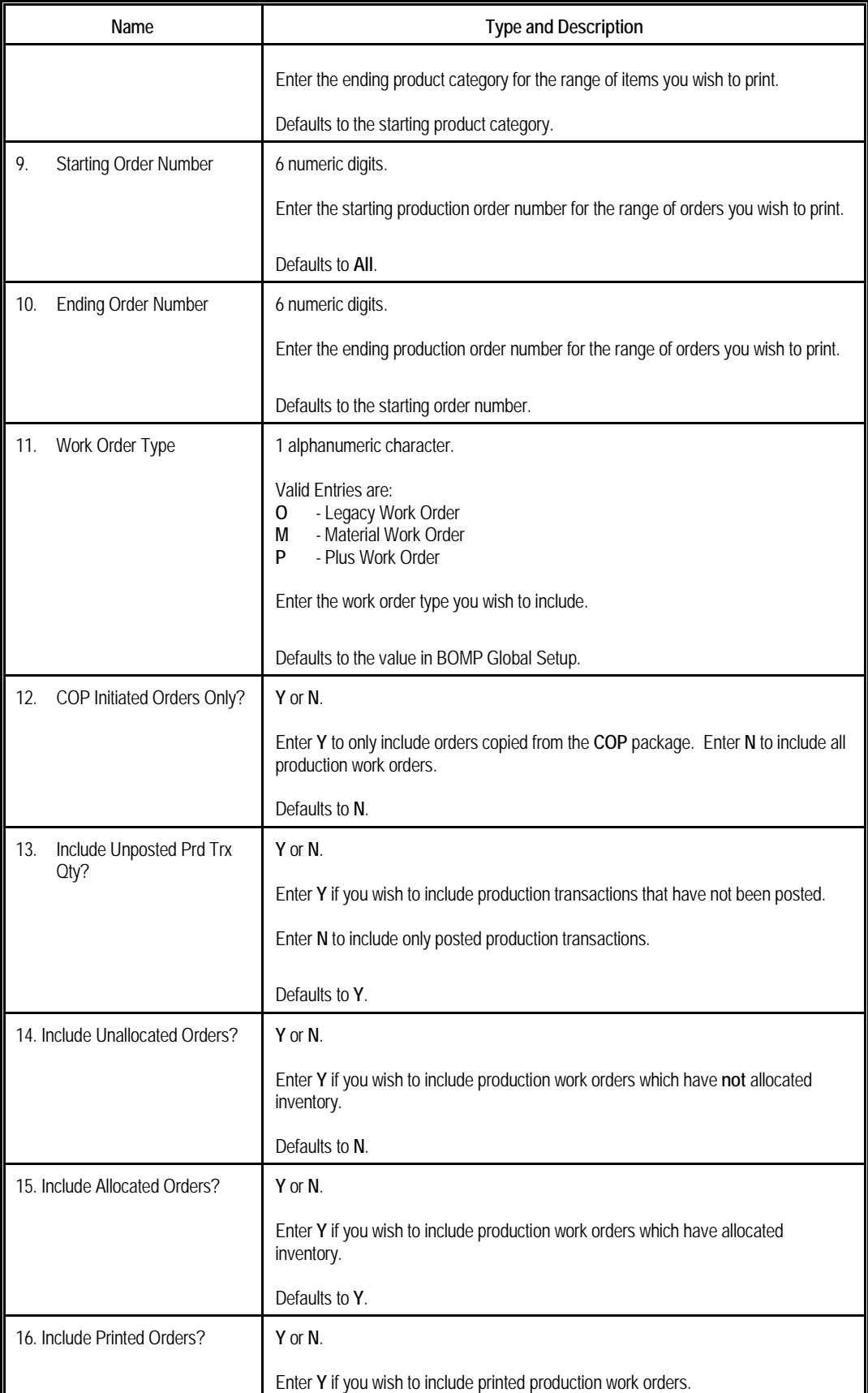

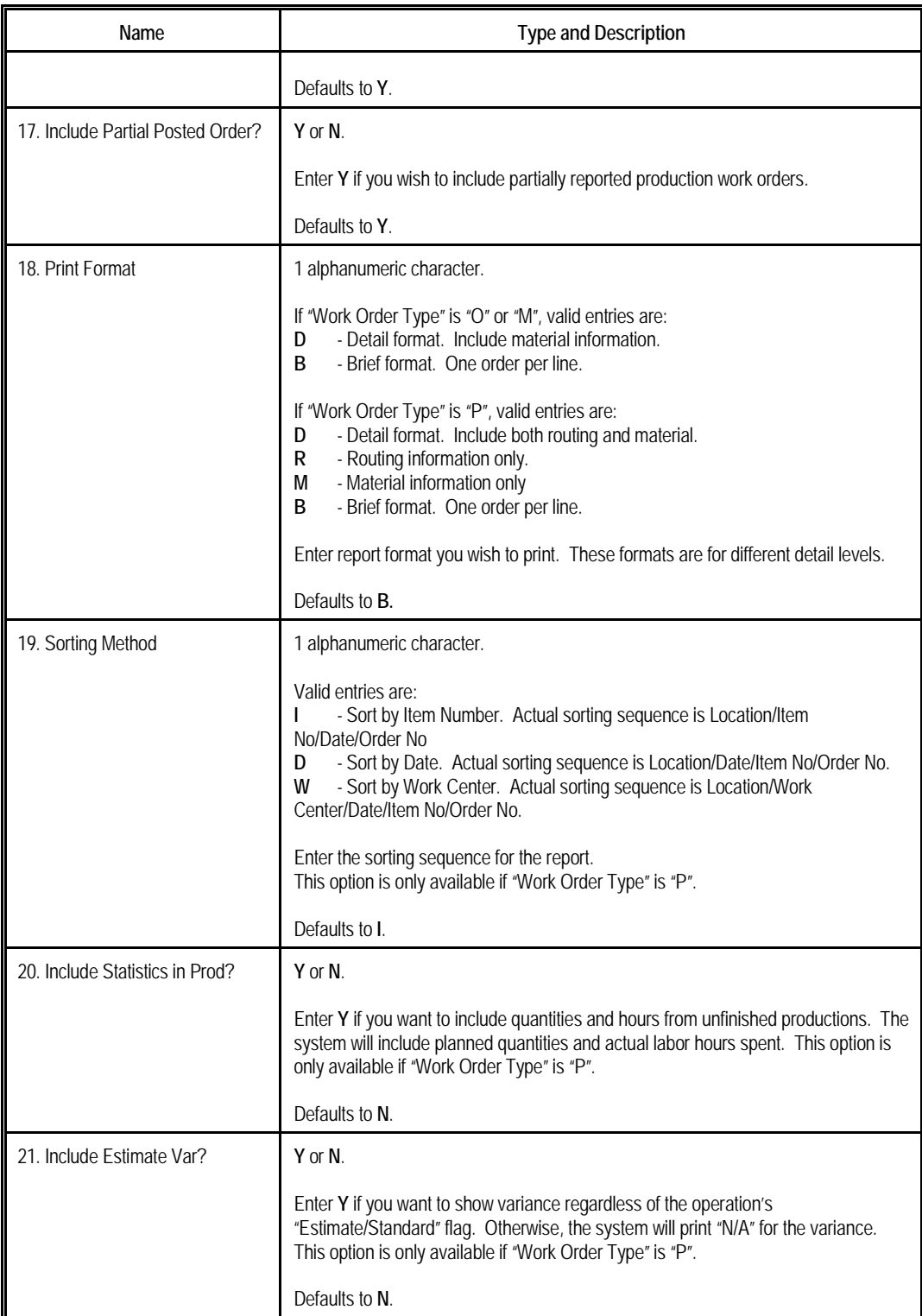

| Production Schedule Report - [Elliott Demonstration Company] |                |          |                                                                                  | <b>LDX</b>      |
|--------------------------------------------------------------|----------------|----------|----------------------------------------------------------------------------------|-----------------|
| Print eXit                                                   |                |          |                                                                                  |                 |
| IBIGAMO<br>løl<br>12 A                                       |                |          | $ \mathcal{G} $ $\circ$ $f$ ) $\circ$ $\mathbb{R}$ $\setminus$ $ 08x15$ Fixedsys |                 |
|                                                              |                |          |                                                                                  |                 |
| 1. Location                                                  |                | A11      |                                                                                  |                 |
| 2. Date Range Usage                                          |                | n        |                                                                                  |                 |
| <b>3. Starting Date</b>                                      |                | Earliest |                                                                                  |                 |
| 4. Ending Date                                               |                | 10/01/10 |                                                                                  |                 |
| 5. Starting Item No                                          |                | A11      |                                                                                  |                 |
| 6. Ending Item No                                            |                |          |                                                                                  |                 |
| 7. Starting Product Category                                 |                | A11      |                                                                                  |                 |
| 8. Ending Product Category                                   |                |          |                                                                                  |                 |
| 9. Starting Order No                                         |                | A11      |                                                                                  |                 |
| <b>10. Ending Order No</b>                                   |                |          |                                                                                  |                 |
| 11. Work Order Tupe                                          |                |          |                                                                                  |                 |
| 12. COP Initiated Orders Only ?                              |                | N        |                                                                                  |                 |
| 13. Include Unposted Prd Trx Qty?                            |                | Y        |                                                                                  |                 |
| 14. Include Unallocated Orders ?                             |                | N        |                                                                                  |                 |
| 15. Include Allocated Orders ?                               |                | Y        |                                                                                  |                 |
| 16. Include Printed Orders ?                                 |                |          |                                                                                  |                 |
| 17. Include Partial Posted Order?                            |                | Y        |                                                                                  |                 |
| 18. Print Format                                             |                | D        |                                                                                  |                 |
| 19. Sorting Method                                           |                |          |                                                                                  |                 |
| 20. Include Statistics in Prod?                              |                | N        | 21. Include Estimate Var? N                                                      |                 |
| <b>Field Number ?</b>                                        |                |          |                                                                                  |                 |
| NETcellent System, Inc.                                      | <b>030 CHK</b> |          | <b>TS2CHK</b>                                                                    | <b>BMSCHSCN</b> |

**(Figure 44) Production Schedule Report Entry Screen**

PLUS PRODUCTION SCHEDULE REPORT BY ITEM NO

From Earliest Thru 10/01/10<br>All Items<br>Ral Product Categories<br>All Order Numbers<br>Include Allocated, Printed, All Product Categories All Order Numbers

Include Allocated, Printed, Partial Posted Work Orders<br>Statistic Includes Unposted Production Transactions

Location: LA Los Angeles

J

| Item-No                 | Description                 | Due-Date Strt-Dte Order# Rev |           |  | Otv-Order |       | Completed Balance-Oty Job-No Status |       |                            |
|-------------------------|-----------------------------|------------------------------|-----------|--|-----------|-------|-------------------------------------|-------|----------------------------|
| <b>DRIVE-SHAFT</b>      | Universal Joint Drive Shaft | 02/13/10 02/13/10 200000 00  |           |  | 10.00     | .00   | 10.00                               |       | Started                    |
|                         |                             | 02/24/10 02/17/10 200013 00  |           |  | 10.00     | .00.  | 10.00                               |       | New-Allocated              |
|                         |                             | 02/25/10 02/18/10 200014 00  |           |  | 10.00     | .00   |                                     |       | 10.00 002051 New-Allocated |
|                         |                             | 02/25/10 02/18/10 200015 00  |           |  | 10.00     | .00   |                                     |       | 10.00 002052 New-Allocated |
|                         |                             | 03/05/10 02/26/10 200018 00  |           |  | 1.00      | .00.  | $1.00$ ABC                          |       | New-Allocated              |
|                         |                             | 03/13/10 03/06/10 200002 00  |           |  | 30.00     | .00   | 30.00                               |       | Started                    |
|                         |                             | 03/16/10 03/09/10 200019 00  |           |  | 10.00     | .00   | 10.00                               |       | Started                    |
|                         |                             | 03/22/10 03/15/10 200020 00  |           |  | 5.00      | .00.  | 5.00                                |       | New-Allocated              |
| <b>Item DRIVE-SHAFT</b> | Subtotal:                   |                              |           |  |           |       | 86.00                               |       |                            |
| <b>TLANGE</b>           | Flange w/ 6 holes           | 02/13/10 02/06/10 200003 00  |           |  | 100.00    | 20.00 | 80.00                               |       | Partial Rptd               |
|                         |                             | 02/22/10 02/15/10 200008 00  |           |  | 100.00    | 30.00 | 70.00                               |       | Partial Rptd               |
| <b>Item FLANGE</b>      | Subtotal:                   |                              |           |  |           |       | 150.00                              |       |                            |
|                         | Location Total:             |                              | 10 Orders |  |           |       | 236.00                              | Items |                            |

**(Figure 45) Production Schedule Report for Plus Work Order**

# *Work Center Rough Cut Report*

# **Application Overview**

This report generates an estimation of work center capacity over a period of time. The period can be by day, a week, two weeks or a month. The system calculates all the labor and machine hours left from all unfinished work orders in each work center for each period of time and prints them out. This makes it easy to spot if a work center is out of resources, in labor or machine hours, for that period of time. For example, multiple work orders may require 50 hours to finish and are due in one week, but the factory only operates for 40 hours a week. The report would highlight the capacity problem so the orders could be rescheduled.

The parameters for the report include Location, Department, Work Center, a time period of daily, weekly, bi-weekly or monthly, a production work order type, a range of product categories, the detail level of the report, and the date type to use to calculate capacity. The date type can be Due Date, Start Date or Middle Date, the date halfway between Due Date and Start Date for a work order. For example, the start date may be 9/1/2010, the due date 9/8/2010 and it takes 8 hours to finish. Select Start Date and the system will add 8 hours to 9/1/2010. Select Middle Date and the system will add 8 hours to 9/4/2010.

The selected data can be exported to a CSV file and has more detail than the report.

## **Run Instructions**

Main Menu  $\rightarrow$  Distribution  $\rightarrow$  Bill of Material Processor  $\rightarrow$  Reports  $\rightarrow$  Production Schedule Report  $\rightarrow$  Print  $\rightarrow$  Work Center Rough Cut Report.

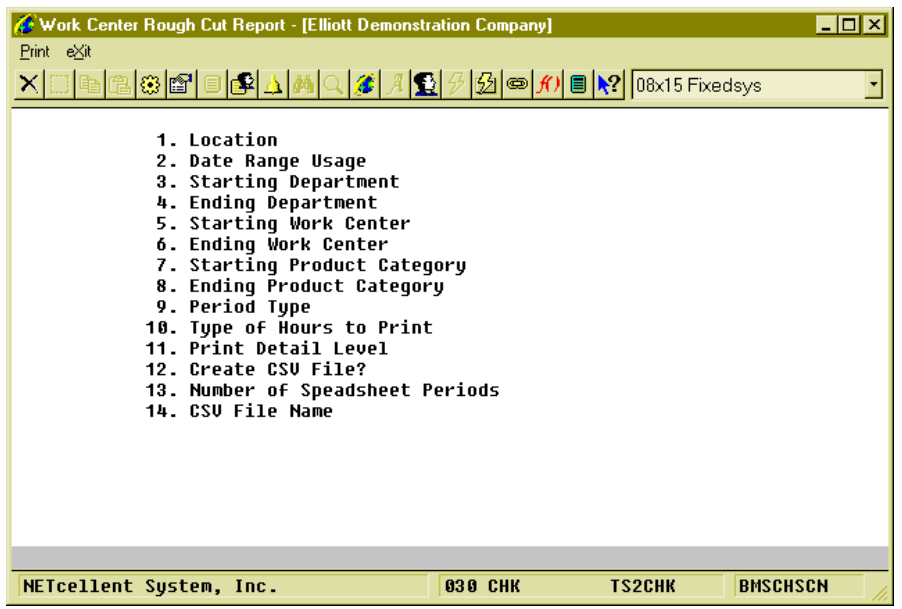

**(Figure 46) Work Center Rough Cut Report Entry Screen**

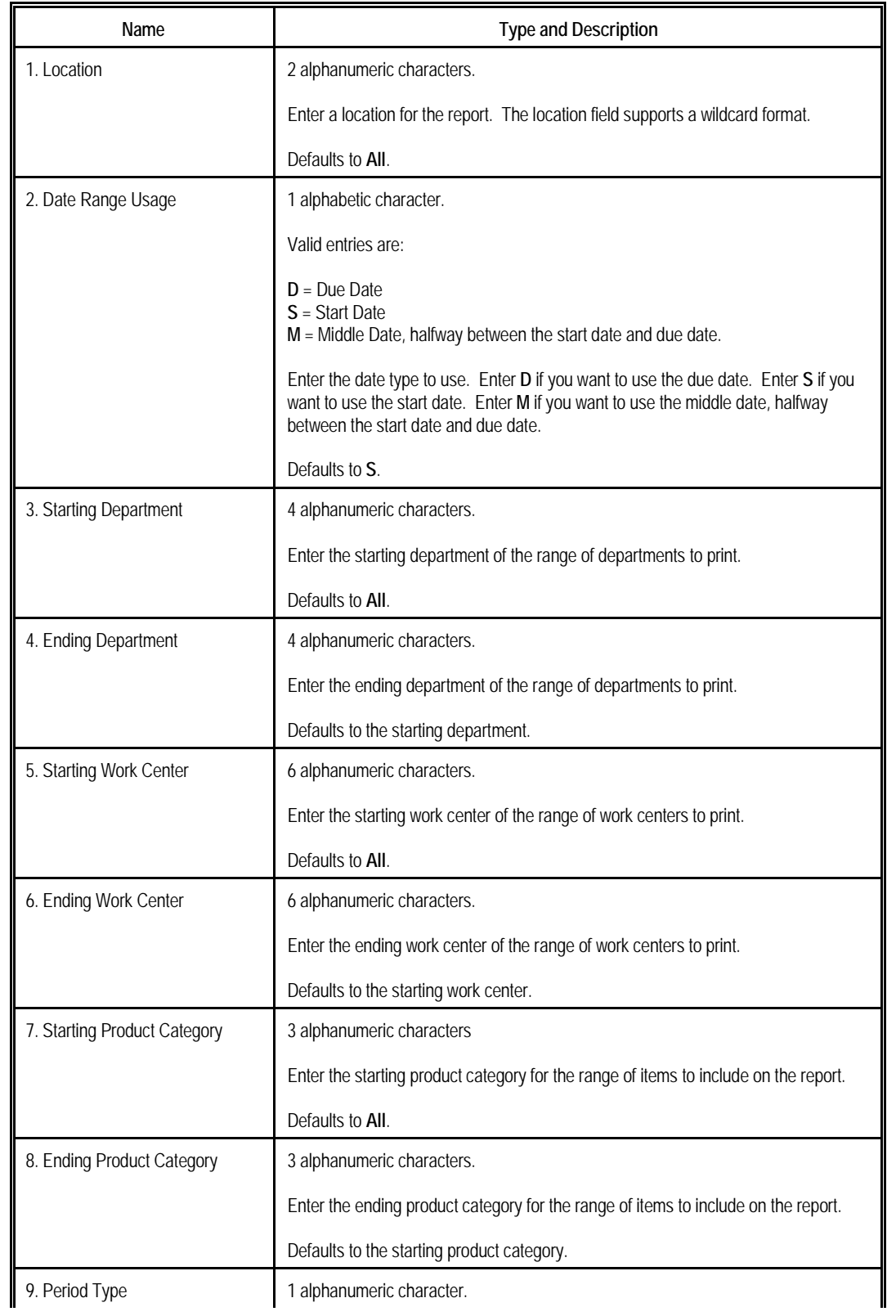

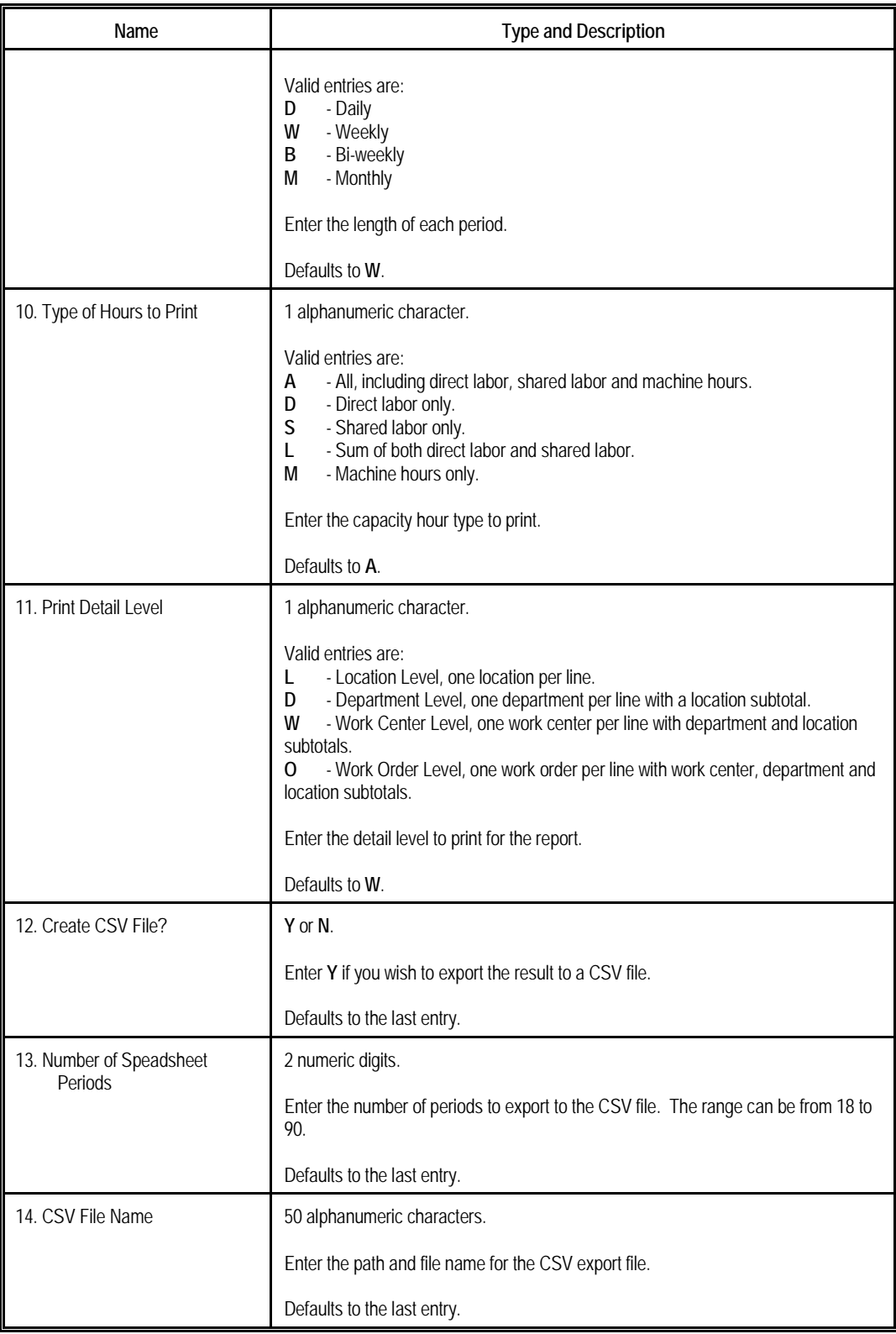

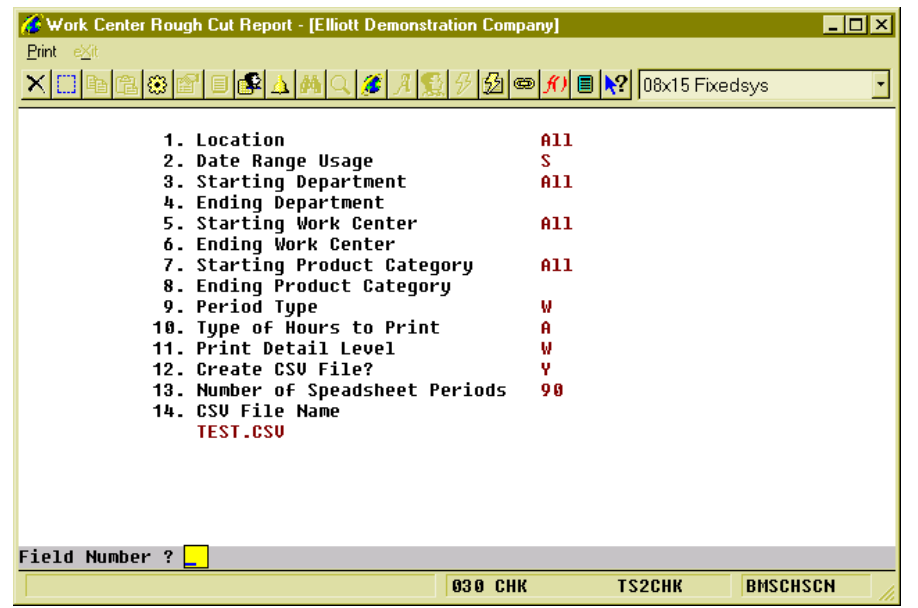

**(Figure 47) Work Center Rough Cut Report Entry Screen**

|       |    |                            |      |       |                                                                                                    |                                          |                                                                                       | Loc: All                                                                                                    |
|-------|----|----------------------------|------|-------|----------------------------------------------------------------------------------------------------|------------------------------------------|---------------------------------------------------------------------------------------|----------------------------------------------------------------------------------------------------|
|       |    |                            |      |       |                                                                                                    |                                          |                                                                                       |                                                                                                    |
|       | T. |                            |      |       |                                                                                                    |                                          |                                                                                       |                                                                                                    |
|       | D  | 13.00                      |      | 13.00 |                                                                                                    |                                          |                                                                                       |                                                                                                    |
|       | M  | 13.00                      | 0.00 | 13.00 |                                                                                                    |                                          |                                                                                       |                                                                                                    |
|       | D  | 44.50                      | 0.00 |       |                                                                                                    | 10.00                                    |                                                                                       |                                                                                                    |
|       | M  | 44.50                      | 0.00 |       |                                                                                                    |                                          |                                                                                       |                                                                                                    |
|       | D  | 8.00                       | 0.00 | 4.00  |                                                                                                    |                                          | 4.00                                                                                  |                                                                                                    |
|       | M  | 8.00                       | 0.00 | 4.00  |                                                                                                    |                                          | 4.00                                                                                  |                                                                                                    |
| Total | D  | 65.50                      | 0.00 |       |                                                                                                    |                                          | 4.00                                                                                  |                                                                                                    |
|       | M  | 65.50                      | 0.00 |       |                                                                                                    |                                          | 4.00                                                                                  |                                                                                                    |
|       | D  | 65.50                      | 0.00 | 31.00 |                                                                                                    |                                          | 4.00                                                                                  |                                                                                                    |
|       | M  | 65.50                      | 0.00 | 31.00 |                                                                                                    |                                          | 4.00                                                                                  |                                                                                                    |
|       | D  | 65.50                      | 0.00 | 31.00 |                                                                                                    |                                          | 4.00                                                                                  |                                                                                                    |
|       | M  | 65.50                      | 0.00 | 31.00 |                                                                                                    |                                          | 4.00                                                                                  |                                                                                                    |
|       |    |                            |      |       |                                                                                                    |                                          |                                                                                       |                                                                                                    |
|       |    | S<br>S<br>s<br>S<br>S<br>S |      | 0.00  | WORK CENTER ROUGH<br>T = Hour Type (D = Direct Labor, S = Shared Labor, L = Total Labor, M = Machine Hour) | CUT.<br>14.00<br>14.00<br>31.00<br>31.00 | <b>REPORT</b><br>20.50<br>20.50<br>20.50<br>20.50<br>20.50<br>20.50<br>20.50<br>20.50 | Total Balance 09/13/10 09/20/10 09/27/10 10/04/10 10/11/10 10/18/10<br>10.00<br>10.00<br>10.00<br>10.00<br>10.00<br>10.00<br>10.00 |

**(Figure 48) Work Center Rough Cut Report**

The "Balance" column represents the hours left before the first period.

# *Single Level Where Used Report by Order*

# **Application Overview**

Single Level Where Used Report by Order prints the single level work orders for a selected range of components.

Enter the range of components and order status to include and the work orders are located and printed on the report.

NOTE: This application only includes Plus Work Orders due to the database structure.

# **Run Instructions**

Main Menu  $\rightarrow$  Distribution  $\rightarrow$  Bill of Material Processor  $\rightarrow$  Reports  $\rightarrow$  Single Level Where-used Report  $\rightarrow$  Print  $\rightarrow$  By Order

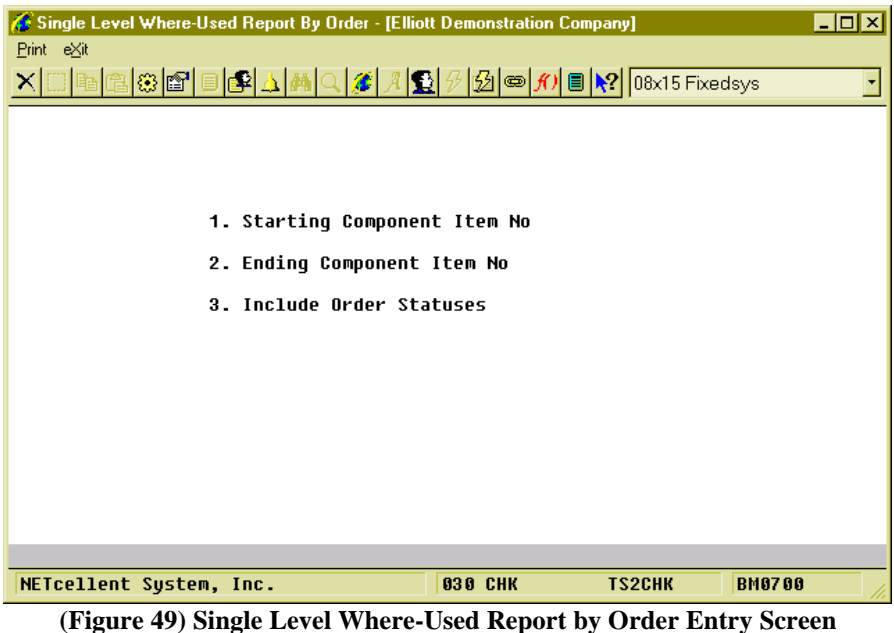

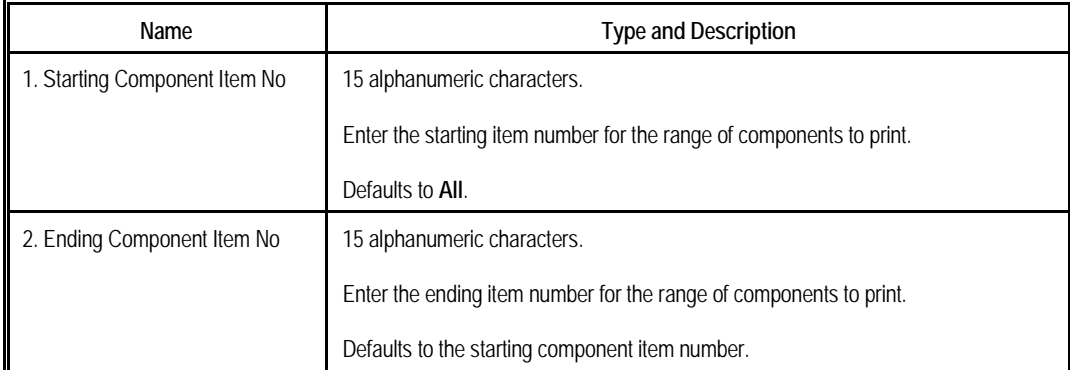

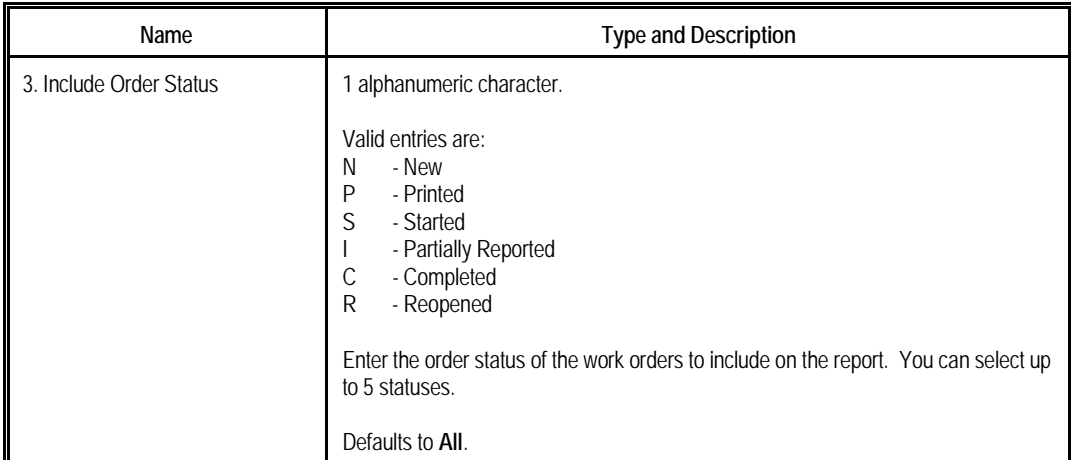

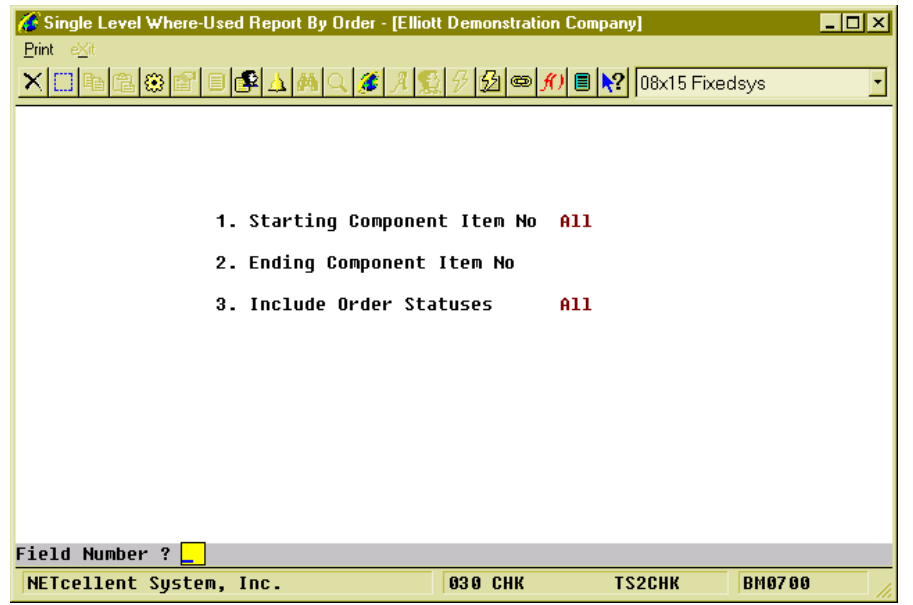

**(Figure 50) Single Level Where-Used Report by Order Entry Screen**

|                                                                   | SINGLE LEVEL WHERE-USED BY ORDER                                                                        |                                                             |  |
|-------------------------------------------------------------------|----------------------------------------------------------------------------------------------------|-------------------------------------------------------------|--|
| Ranges: Component Items FLANGE<br>Include Orders w/ Any Status    | Thru FLANGE                                                                                             |                                                             |  |
| Component Item FLANGE                                             | Flange w/ 6 holes [J/M: EA Low Level Code 2 Engnr Relse                                                 |                                                             |  |
| Order# Loc Item-No<br>Job-No Item-Description<br>Cat              | Prod Order-Oty Oper T ID WC Sea<br>Operation-Description<br>Start<br>Due-Date                           | OTY-Per U/M Plan-Oty Sub Pick-Seq<br>Issued-Otv             |  |
| $200000$ $\lambda$ DRIVE-SHAFT<br>Universal Joint Drive Shaft     | 10 M PRE WHS<br>20<br>FG 10.00<br>02/13/10 Material Preparation<br>02/13/10                             | 2.000000 EA<br>20.00 N<br>.00                               |  |
| 200002 LA DRIVE-SHAFT FG<br>Universal Joint Drive Shaft           | 30.00<br>10 M PRE WHS<br>20<br>03/06/10 Material Preparation<br>03/13/10                                | 2.000000 EA<br>60.00 N<br>.00                               |  |
| 200006 LA DRIVE-SHAFT LTD FG<br>W/ Serialized Elliott Sticker!    | 2.00<br>20 M PRE WHS<br>$20 -$<br>Drive Shaft Limited Edition 02/04/10 Material Preparation<br>02/18/10 | 4.00 N<br>2.000000 EA<br>4.00                               |  |
| 200014 LA DRIVE-SHAFT<br>FG<br>002051 Universal Joint Drive Shaft | 10 M PRE WHS<br>10.00<br>$20^{\circ}$<br>02/18/10 Material Preparation<br>02/25/10                      | 2.000000 EA<br>20.00 N<br>.00                               |  |
| Component FLANGE In                                               | 4 Operations<br>4 Orders,                                                                               | Total Planned Otv :<br>104.00<br>Total Issued Otv :<br>4.00 |  |
| 1 Component Printed                                               |                                                                                                    |                                                             |  |

**(Figure 51) Single Level Where-Used Report by Order**

# *Production History Report for WO+*

# **Application Overview**

The **Production Transaction History Report** prints production transactions reported for selected production orders. It prints the number of items reported in each transaction and the total amount reported as of a specified date.

You may elect to print the report, purge the data, or both. Parameters for the production order transactions to print include order number, transaction date, work center, location, and item number. The sorting sequence can be by item or by order number and various levels of detail can be selected to print on the report.

Only production transactions that have been posted in the **Post Production Transactions** application can be included on the report.

# **Run Instructions**

Main Menu  $\rightarrow$  Distribution  $\rightarrow$  Bill of Material Processor  $\rightarrow$  Reports  $\rightarrow$  Production History Report  $\rightarrow$  Print  $\rightarrow$  Plus Work Order

| Production History Report - [Elliott Demonstration Company]                                                                                         | $\blacksquare$ $\blacksquare$ |
|----------------------------------------------------------------------------------------------------|-------------------------------|
| Print eXit                                                                                                    |                               |
| @ @ @  B @ ∆ `@ Q  <i>@</i>  } Q @ @ #) B  <mark>\? </mark> 08x15Fixedsys                                                                           |                               |
| 1. Starting Order No<br>2. Ending Order No<br><b>3. Starting Trx Date</b><br>4. Ending Trx Date<br>5. Starting Work Center<br>6. Ending Work Center |                               |
| 7. Location<br>8. Starting Product Category<br>9. Ending Product Category<br>10. Starting Item No<br>11. Ending Item No                             |                               |
| 12. Show Cost ?<br>13. Sorting Sequence<br>14. Detail Level<br>15. Count Point                                                                      |                               |
| 16. Print Prd Cost Detail?<br>17. Print Burden Detail?<br>18. Include Estimate Var?<br><b>19. Purge File ?</b>                                      |                               |
| <b>030 CHK</b><br><b>TS2CHK</b><br><b>BM3100</b><br>NETcellent System, Inc.                                                                         |                               |

**(Figure 52) Product History Report for WO+ Entry Screen**

The following options are available:

- Select the desired mode from the **Production Transaction History Report** menu bar.
- Enter the data requested on the screen.

To return to the menu bar, press the **ESC** or **F10** key. To leave this application, press **X** for **EXIT** when positioned at the menu bar.

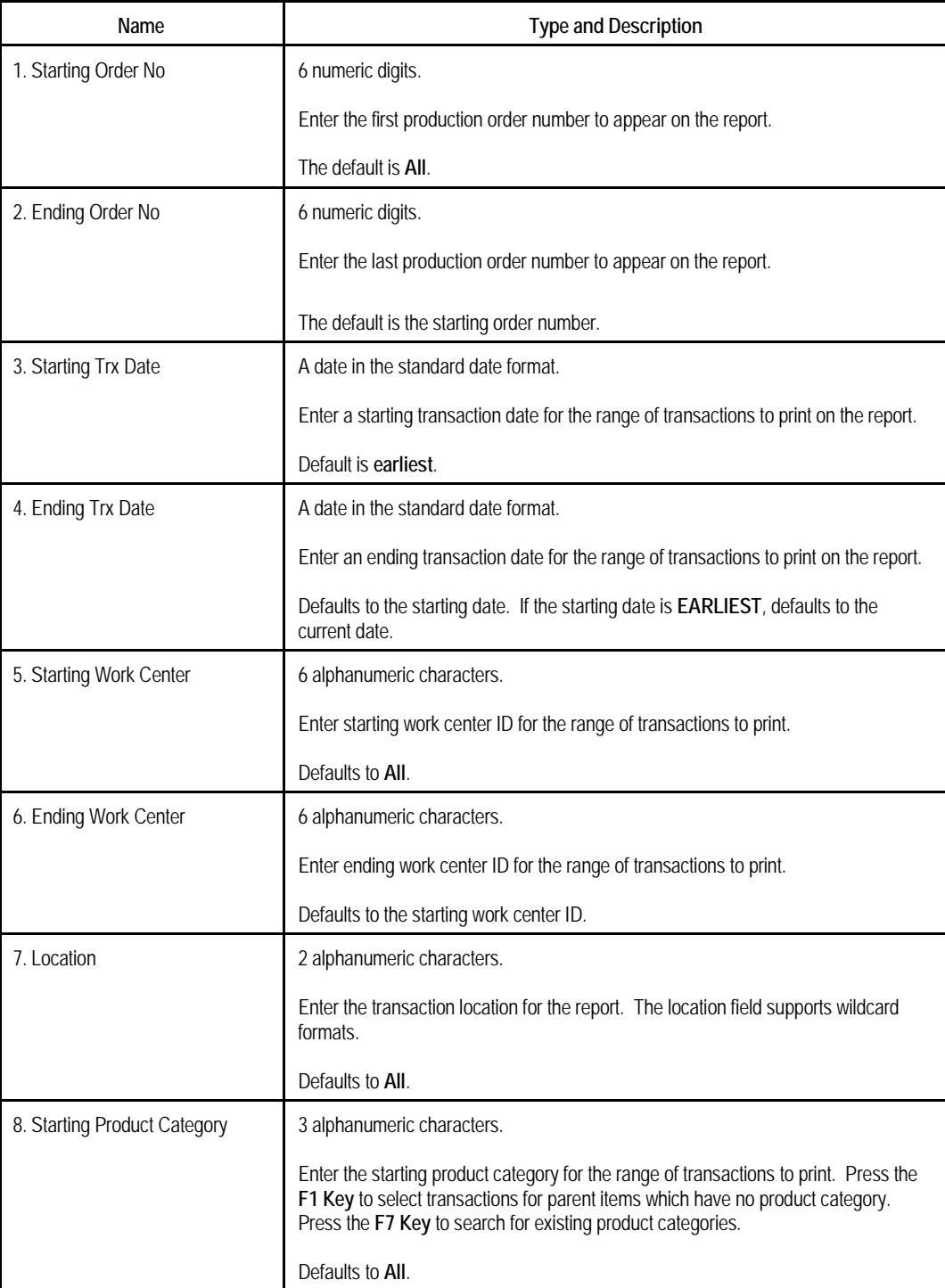

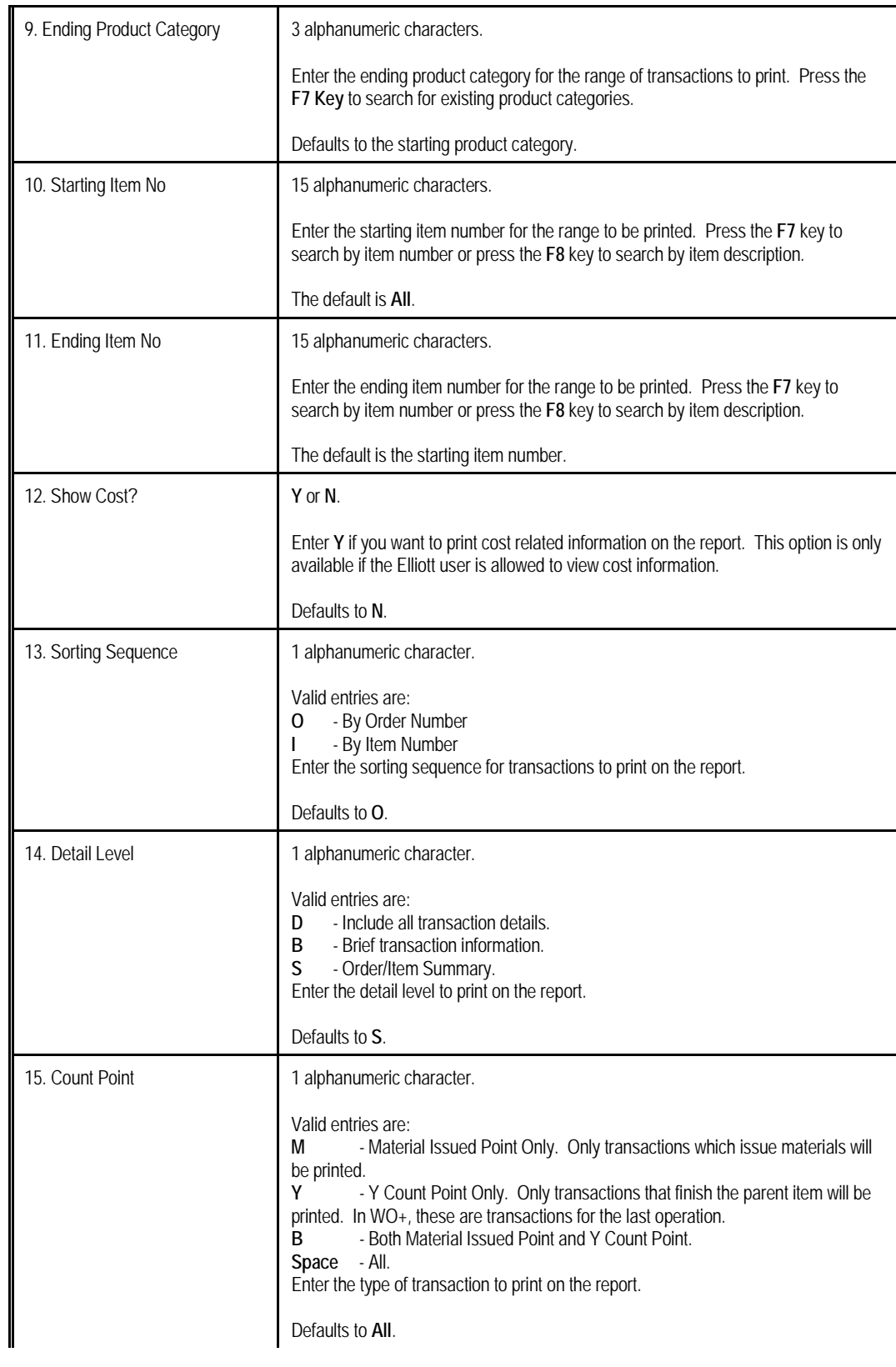

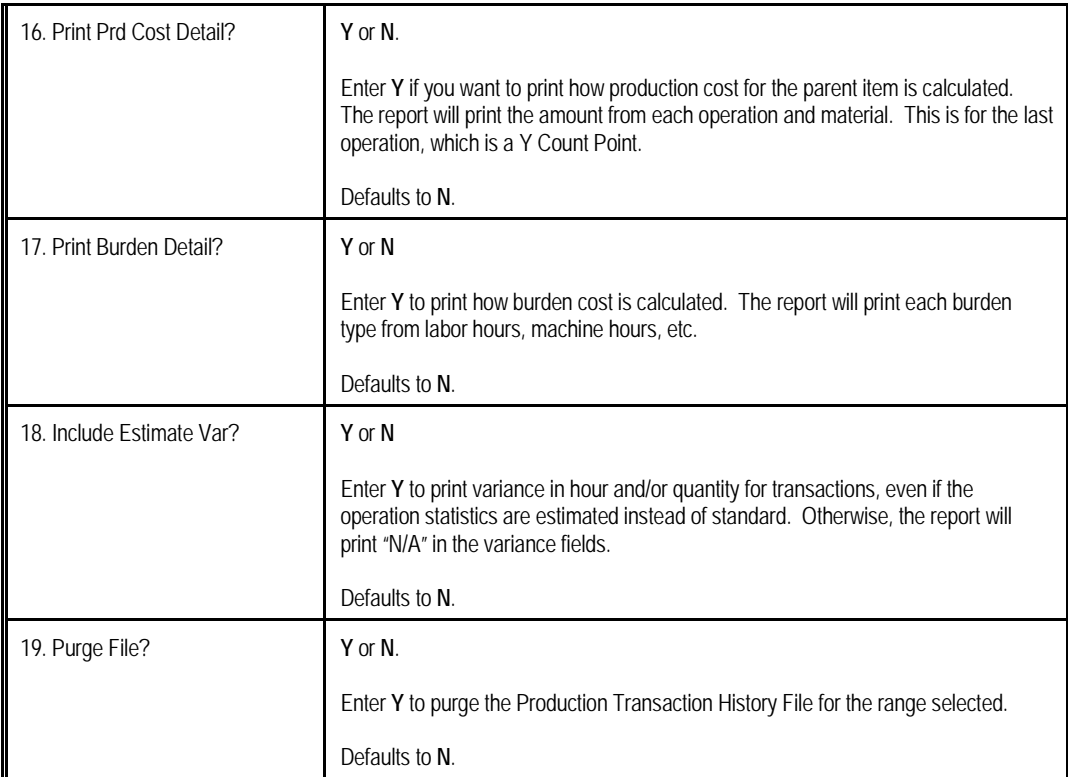

| Print eXit<br>$ \mathop{\textcircled{\tiny S}}\nolimits  \mathop{\textcircled{\tiny S}}\nolimits  \mathop{\textcircled{\tiny S}}\nolimits  \mathop{\textcircled{\tiny A}}\nolimits  \mathop{\textcircled{\tiny A}}\nolimits  \mathop{\textcircled{\tiny S}}\nolimits  \mathop{\textcircled{\tiny S}}\nolimits  \mathop{\textcircled{\tiny S}}\nolimits  \mathop{\textcircled{\tiny S}}\nolimits  \mathop{\textcircled{\tiny N}}\nolimits  \mathop{\textcircled{\tiny N}}\nolimits  \mathop{\textcircled{\tiny N}}\nolimits  \mathop{\textcircled{\tiny N}}\nolimits  \mathop{\textcircled{\tiny N}}\$<br>A11<br>1. Starting Order No<br>2. Ending Order No<br>3. Starting Trx Date<br>Earliest<br>4. Ending Trx Date<br>09/20/10<br>5. Starting Work Center<br>A11<br>6. Ending Work Center<br>7. Location<br>All Locations<br>8. Starting Product Category All<br>9. Ending Product Category<br>10. Starting Item No<br>A11<br>11. Ending Item No<br>12. Show Cost ?<br>н<br>13. Sorting Sequence<br>0<br>Ś<br>14. Detail Level<br>15. Count Point<br>A11<br>16. Print Prd Cost Detail?<br>н<br>17. Print Burden Detail?<br>н<br>18. Include Estimate Var?<br>н<br>N/A<br><b>19. Purqe File ?</b> | Production History Report - [Elliott Demonstration Company] | $\blacksquare$ $\blacksquare$ $\times$ |
|----------------------------------------------------------------------------------------------------|-------------------------------------------------------------|----------------------------------------|
|                                                                                                    |                                                             |                                        |
|                                                                                                    |                                                             |                                        |
|                                                                                                    |                                                             |                                        |
|                                                                                                    |                                                             |                                        |
|                                                                                                    |                                                             |                                        |
|                                                                                                    |                                                             |                                        |
|                                                                                                    |                                                             |                                        |
|                                                                                                    |                                                             |                                        |
|                                                                                                    |                                                             |                                        |
|                                                                                                    |                                                             |                                        |
|                                                                                                    |                                                             |                                        |
|                                                                                                    |                                                             |                                        |
|                                                                                                    |                                                             |                                        |
|                                                                                                    |                                                             |                                        |
|                                                                                                    |                                                             |                                        |
|                                                                                                    |                                                             |                                        |
|                                                                                                    |                                                             |                                        |
|                                                                                                    |                                                             |                                        |
|                                                                                                    |                                                             |                                        |
|                                                                                                    |                                                             |                                        |
|                                                                                                    |                                                             |                                        |
|                                                                                                    |                                                             |                                        |
|                                                                                                    |                                                             |                                        |
|                                                                                                    | Field Number ? <mark>L</mark>                               |                                        |
| <b>030 CHK</b><br><b>TS2CHK</b><br><b>BM3100</b>                                                                                                    |                                                             |                                        |

**(Figure 53) Product History Report for WO+ Entry Screen**

|                                                                                                    | PLUS<br>PRODUCTION          | HISTORY      | SUMMERY   | R E P O R T                                            |      | Loc: All         |
|----------------------------------------------------------------------------------------------------|-----------------------------|--------------|-----------|--------------------------------------------------------|------|------------------|
| Ranges: Earliest Thru 09/20/10<br>All Orders<br>All Work Centers<br>All Product Categories<br>All Items<br>Include All Operations |                             |              |           |                                                        |      |                  |
| Order# Lc Item-No                                                                                                    | Description                 | Job#         | Scrap-Oty | Order-Oty CompleteOty Dir-Lab-Hr Shr-Lab-Hr Machine-Hr |      |                  |
| 200040 LA FLANGE                                                                                                    | Flange w/ 6 holes           | 10.00        | 10.00     | .17<br>3.00 Scrap%: 23.08%                             | .01  | .17              |
| 200044 LA DRIVE-SHAFT                                                                                                    | Universal Joint Drive Shaft | 10.00        | 5.00      | 2.28                                                   | .16  | 2.28             |
| 200060 LA FLANGE                                                                                                    | Flange w/ 6 holes           | 10.00        | 9.00      | 2.21                                                   | 2.00 | 4.20             |
|                                                                                                    |                             |              |           |                                                        | 3    | Order(s) Printed |
|                                                                                                    |                             | Grand Total: | 24.00     | 4.66<br>3.00 Scrap%: 11.11%                            | 2.17 | 6.65             |
|                                                                                                    |                             |              |           |                                                        |      |                  |

**(Figure 54) Product History Report for WO+**

# *B/M Distribution Report*

## **Application Overview**

Prior to Elliott 7.5, distribution were created in the I/M Distribution To G/L File when BOMP production transactions were posted. Elliott 7.5 adds B/M Distribution To G/L File for all Legacy, Material and Plus Work Order distributions. The B/M Distribution Report prints the information from this file to verify exactly which accounts were updated and the amounts posted.

# **Run Instructions**

Main Menu  $\rightarrow$  Distribution  $\rightarrow$  Bill of Material Processor  $\rightarrow$  Reports  $\rightarrow$  B/M Distribution Report

| B/M Distribution To G/L Report - [Elliott Demonstration Company]                                                                                                    |                |               | $\blacksquare$ $\blacksquare$ |  |  |  |
|----------------------------------------------------------------------------------------------------|----------------|---------------|-------------------------------|--|--|--|
| <u>Print</u> e⊠it                                                                                                    |                |               |                               |  |  |  |
| $ \mathop{\mathfrak{B}}[\mathop{\mathfrak{S}}] \hspace{0.1cm} \mathop{\boxtimes}[\mathop{\mathfrak{K}}] \hspace{0.1cm} \mathop{\mathbb{A}}[\mathop{\mathbb{A}}] \hspace{0.1cm}  \mathop{\mathbb{A}}[{\mathop{\mathbb{A}}}] \hspace{0.1cm} \mathop{\mathbb{B}}[\mathop{\mathbb{B}}] \hspace{0.1cm} \mathop{\mathbb{B}}[\mathop{\mathbb{A}}] \hspace{0.1cm} \mathop{\mathbb{B}}[\mathop{\mathbb{A}}] \hspace{0.1cm} \mathop{\mathbb{B}}[\mathop{\mathbb{A}}] \hspace$ |                |               |                               |  |  |  |
| B/M Distribution To G/L Report                                                                                                    |                |               |                               |  |  |  |
| <b>Please Enter:</b>                                                                                                    |                |               |                               |  |  |  |
| 1. Purqe File ?                                                                                                    |                |               |                               |  |  |  |
| 2. Period Starting Date                                                                                                    |                |               |                               |  |  |  |
| 3. Period Ending Date                                                                                                    |                |               |                               |  |  |  |
| 4. Starting Account                                                                                                    |                |               |                               |  |  |  |
| 5. Ending Account                                                                                                    |                |               |                               |  |  |  |
| 6. Starting Product Cat                                                                                                    |                |               |                               |  |  |  |
| 7. Ending Product Cat<br>8. Starting Product No                                                                                                    |                |               |                               |  |  |  |
| 9. Ending Product No                                                                                                    |                |               |                               |  |  |  |
| 10. Customer No                                                                                                    |                |               |                               |  |  |  |
| 11. Job No                                                                                                    |                |               |                               |  |  |  |
| 12. Order Type                                                                                                    |                |               |                               |  |  |  |
| 13. Starting Order No                                                                                                    |                |               |                               |  |  |  |
| 14. Ending Order No                                                                                                    |                |               |                               |  |  |  |
| 15. Print Dist Tupe<br>16. Detail Or Summary ?                                                                                                    |                |               |                               |  |  |  |
|                                                                                                    |                |               |                               |  |  |  |
|                                                                                                    |                |               |                               |  |  |  |
| NETcellent System, Inc.                                                                                                    | <b>030 CHK</b> | <b>TS2CHK</b> | <b>BMDISCN</b>                |  |  |  |

**(Figure 55) B/M Distribution Report Entry Screen**

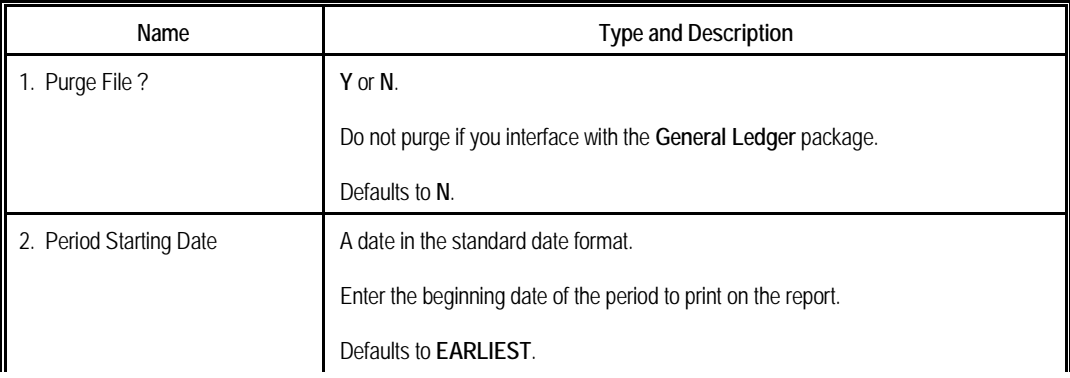

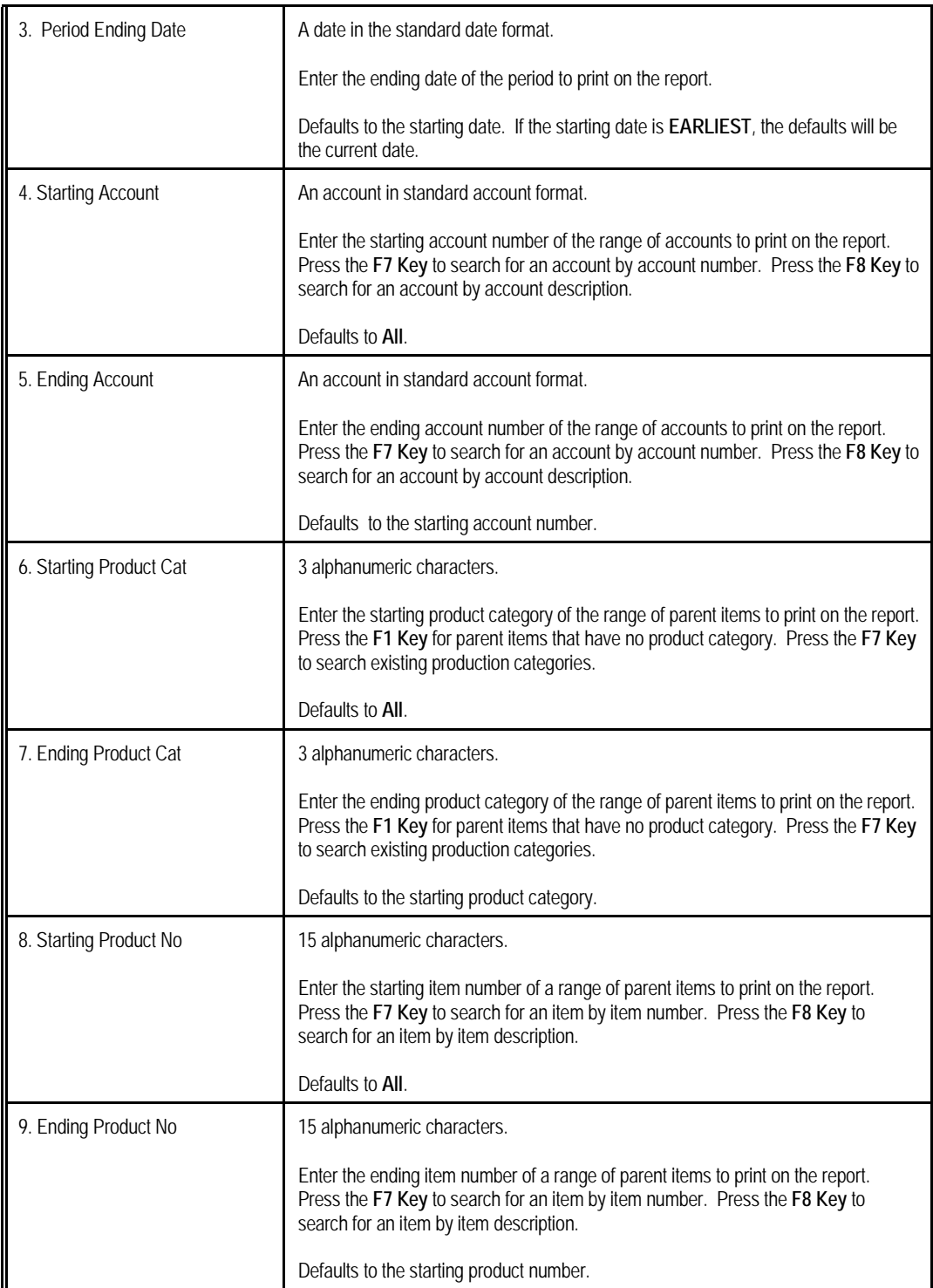

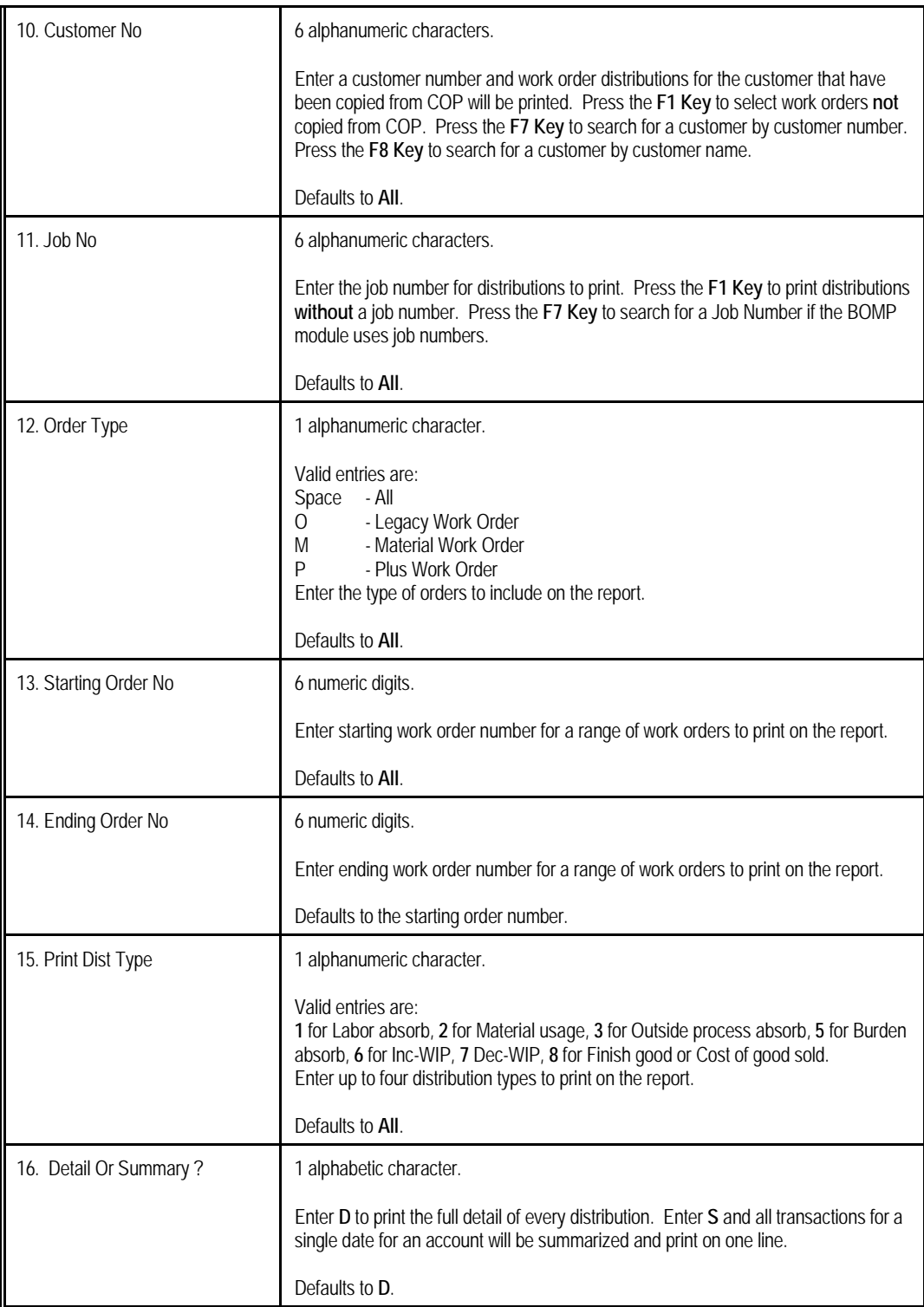

| B/M Distribution To G/L Report - [Elliott Demonstration Company] | $\Box$ o $\boxtimes$                                                                              |
|------------------------------------------------------------------|---------------------------------------------------------------------------------------------------|
| <b>Print</b> $e^{\chi}$ it                                       |                                                                                                   |
| ×⊡l<br>1821 A L<br>14 I                                          | $ \mathcal{G} $ $\circ$ $f$ ) $\mathbf{E}$ $\mathbf{R}$ $ $ $\mathbf{R}$ $ $ $ $ $08x15$ Fixedsys |
| <b>B/M Distribution To G/L Report</b>                            |                                                                                                   |
| <b>Please Enter:</b>                                             |                                                                                                   |
| <b>1. Purge File ?</b>                                           | N                                                                                                 |
| 2. Period Starting Date                                          | Earliest                                                                                          |
| 3. Period Ending Date                                            | 09/21/10                                                                                          |
| 4. Starting Account                                              | A11                                                                                               |
| 5. Ending Account                                                |                                                                                                   |
| 6. Starting Product Cat                                          | A11                                                                                               |
| 7. Ending Product Cat                                            |                                                                                                   |
| <b>8. Starting Product No</b>                                    | A11                                                                                               |
| 9. Ending Product No                                             |                                                                                                   |
| <b>10. Customer No</b>                                           | A11                                                                                               |
| 11. Job No                                                       | A11                                                                                               |
| 12. Order Type                                                   | A11                                                                                               |
| 13. Starting Order No                                            | A11                                                                                               |
| 14. Ending Order No                                              |                                                                                                   |
| 15. Print Dist Type                                              | A11                                                                                               |
| 16. Detail Or Summary ?                                          | D                                                                                                 |
| <b>Field Number ?</b>                                            |                                                                                                   |
| <b>030 CHK</b><br>NETcellent System, Inc.                        | <b>BMDISCN</b><br><b>TS2CHK</b>                                                                   |

**(Figure 56) B/M Distribution Report Entry Screen**

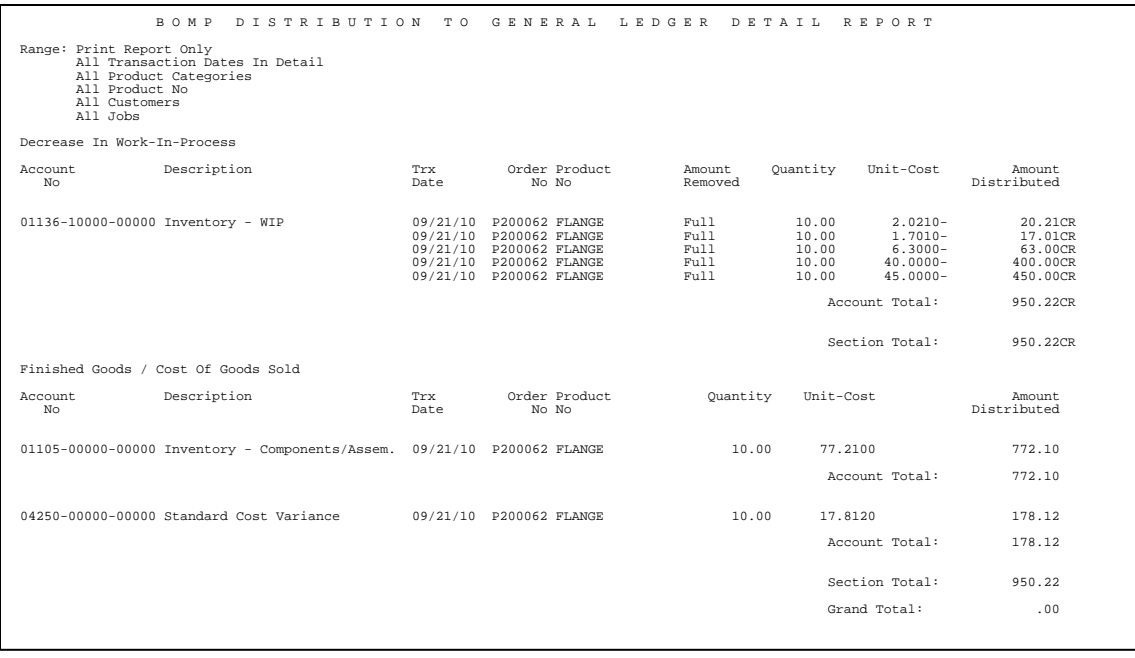

**(Figure 57) B/M Distribution Report**

# *WIP Report*

## **Application Overview**

After production has started and before work orders are closed, the WIP Account may contain an amount. This WIP Report will print all unfinished work orders and their WIP amount.

The summary format prints one line per work order and the detail format prints the WIP amount at the operation level for each work order. You can print the outside WIP amount, the inside WIP amount or both.

Parts sent outside the company for processing will distribute to the outside WIP amount. This report can separate outside and inside WIP amounts. The system calculates outside pieces based on unfinished productions with outside process operations. Unfinished productions have been started, but not yet reported. They are also called Open Productions in WO+.

The WIP Report supports both Legacy Work Orders and Plus Work Orders. Material Work Orders are excluded because they have no WIP.

Printing a legacy work order in detail format will list all components of a selected work order. The component WIP amount total may vary from the actual WIP amount of the order since the WIP amount of a component is based on current unit cost. The unit cost can vary from when the WIP amount occurs. This can happen if Average or Last Cost is used as the Inventory Cost Method, or if Standard Cost is used and the standard cost of the component is changed.

## **Run Instructions**

Main Menu  $\rightarrow$  Distribution  $\rightarrow$  Bill of Material Processor  $\rightarrow$  Reports  $\rightarrow$  Work in Process Report  $\rightarrow$  Print  $\rightarrow$  WIP Report

| <b>WIP Report</b>                 |
|-----------------------------------|
|                                   |
| Location                          |
| Order Type                        |
| Starting Order No                 |
| Ending Order No                   |
| Starting Item No                  |
| Ending Item No                    |
| Starting Prod Cat                 |
| Ending Prod Cat                   |
| <b>Print Format</b>               |
| Print Currently Outside or Inside |
|                                   |

**(Figure 58) WIP Detail Report Entry Screen**

#### **Entry Field Descriptions**

**Name Type and Description**

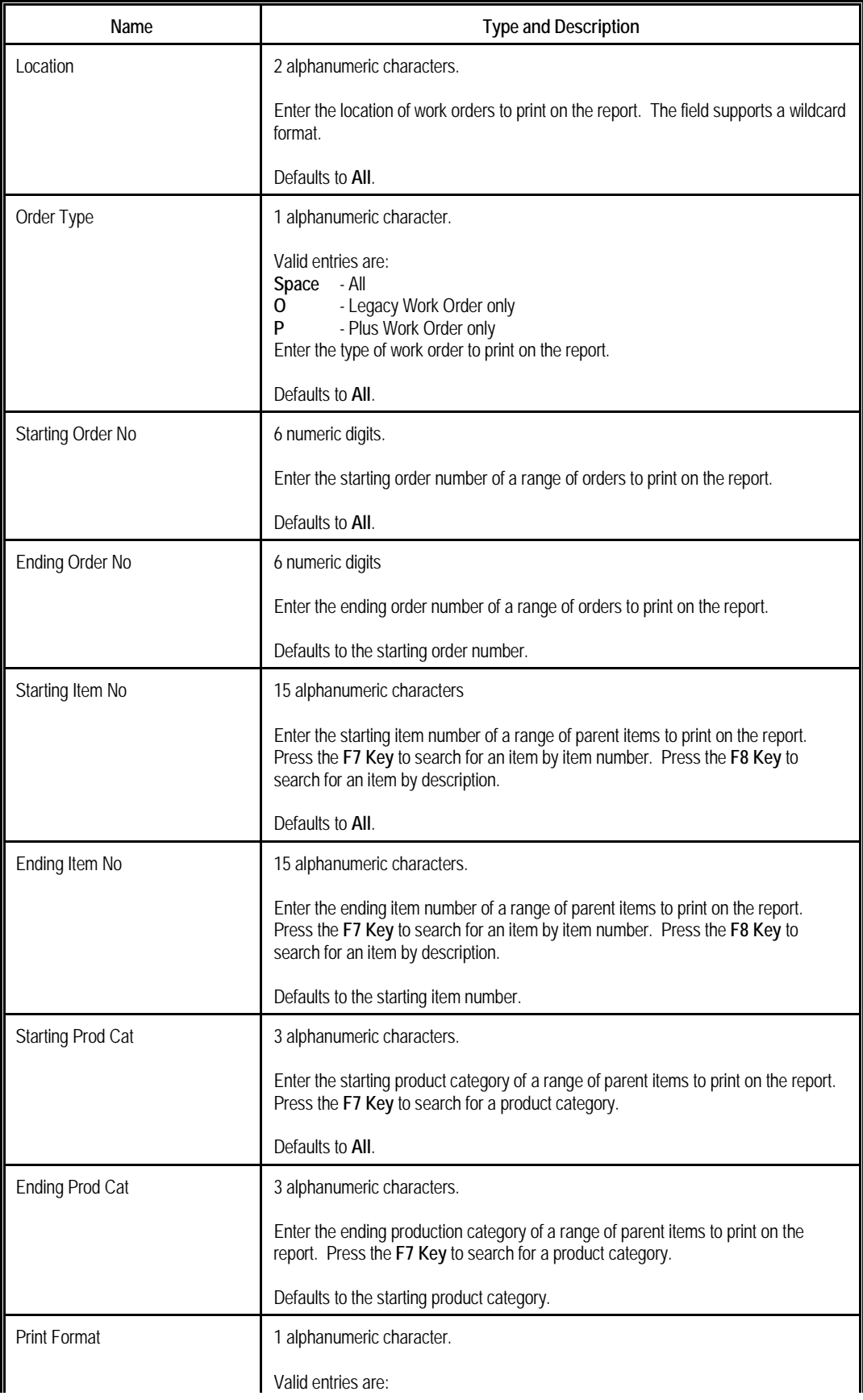

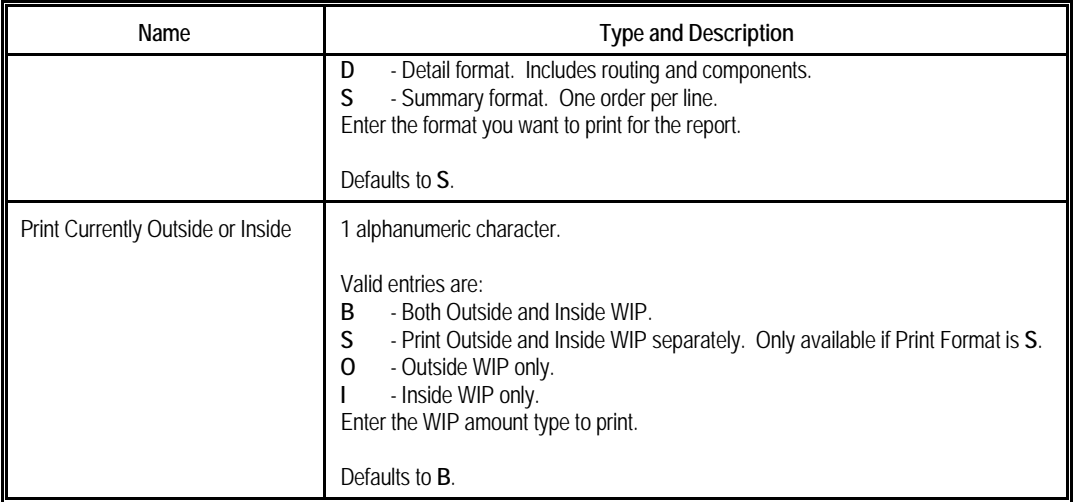

| <b>WIP Report</b>                   |               |
|-------------------------------------|---------------|
|                                     |               |
| Location                            | All Locations |
| Order Type                          | A11           |
| Starting Order No                   | A11           |
| Ending Order No                     |               |
| Starting Item No                    | A11           |
| Ending Item No                      |               |
| Starting Prod Cat                   | A11           |
| Ending Prod Cat                     |               |
| <b>Print Format</b>                 | s             |
| Print Currently Outside or Inside B |               |
|                                     |               |
| Any Change ? N                      |               |

**(Figure 59) WIP Detail Report Entry Screen**

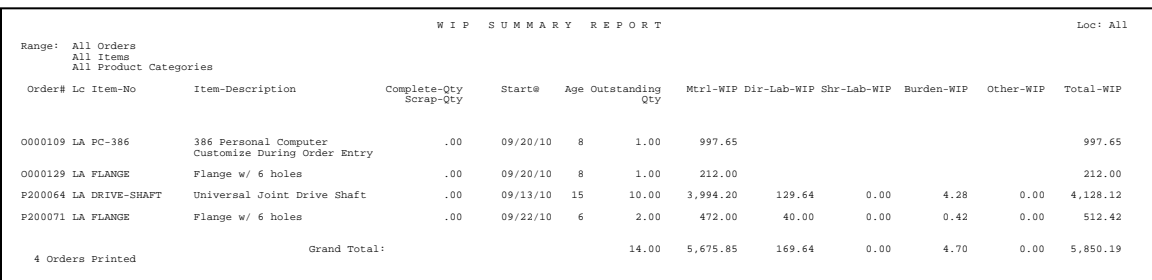

**(Figure 60) WIP Detail Report**

# *WIP Variance Report*

## **Application Overview**

The WIP Variance Report prints out the WIP Variance Amount, Standard Cost Variance Amount and Scrap Amount for each production transaction. The transactions are posted through the Post Production Transactions program to create these variance amounts.

During the production, Work-In-Process amounts may accumulate due to material, labor, burden or outside process costs put into a work order. Once the work order is complete, the WIP amount becomes the production cost of the parent item. The system will create G/L distributions for both the WIP Account and the Finished Goods Account. If the system is unable to distribute the amount left in the WIP Account to the Finished Goods Account, **WIP Variance** amount occurs. These situations occur when:

- Reporting zero quantity in the last operation to complete a Plus Work Order that contains a WIP amount will distribute the amount to the WIP Variance Account.
- If a Plus Work Order is a disassembly order, where the order quantity is negative, the production cost not related to material is distributed to the WIP Variance Account instead of the Finished Goods Account or the Inventory Account of the component. The variance between the sum of the material cost and parent item cost is distributed to the WIP Variance Account as well, instead of Standard Cost Variance Account.

Only Legacy and Plus Work Orders can have a WIP Variance Amount.

**Standard Cost Variance** amount may be present if Standard Cost is used as the Inventory Cost Method. Legacy, Material and Plus Work Orders will have this amount when the production cost differs from the standard cost.

**Scrap** amount will be present only for Plus Work Orders. This feature needs to be set by changing BOMP Global Setup field 44, Report Scrap to a Separate Account, to "Y" and set a valid scrap account in field 45, WO+ Scrap Account. Any piece scrapped during production will have the production cost distribute to the Scrap Account. The system only calculates a scrap amount when posting a transaction for the last operation, therefore you will only find a scrap amount in the Y Count Point transaction.

If a production transaction creates G/L distribution records for any variance account, the amount will be stored in transaction history and will be printed on this report if selected. The report can select transaction history records by a range of transaction dates, locations, order numbers, parent item numbers and product categories.

# **Run Instructions**

Main Menu  $\rightarrow$  Distribution  $\rightarrow$  Bill of Material Processor  $\rightarrow$  Reports  $\rightarrow$  Work in Process Report  $\rightarrow$  Print  $\rightarrow$  WIP Variance Report

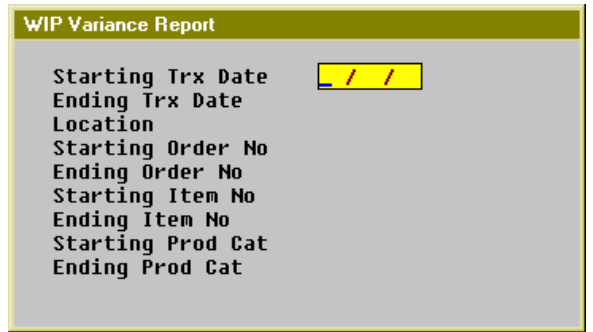

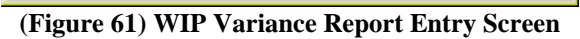

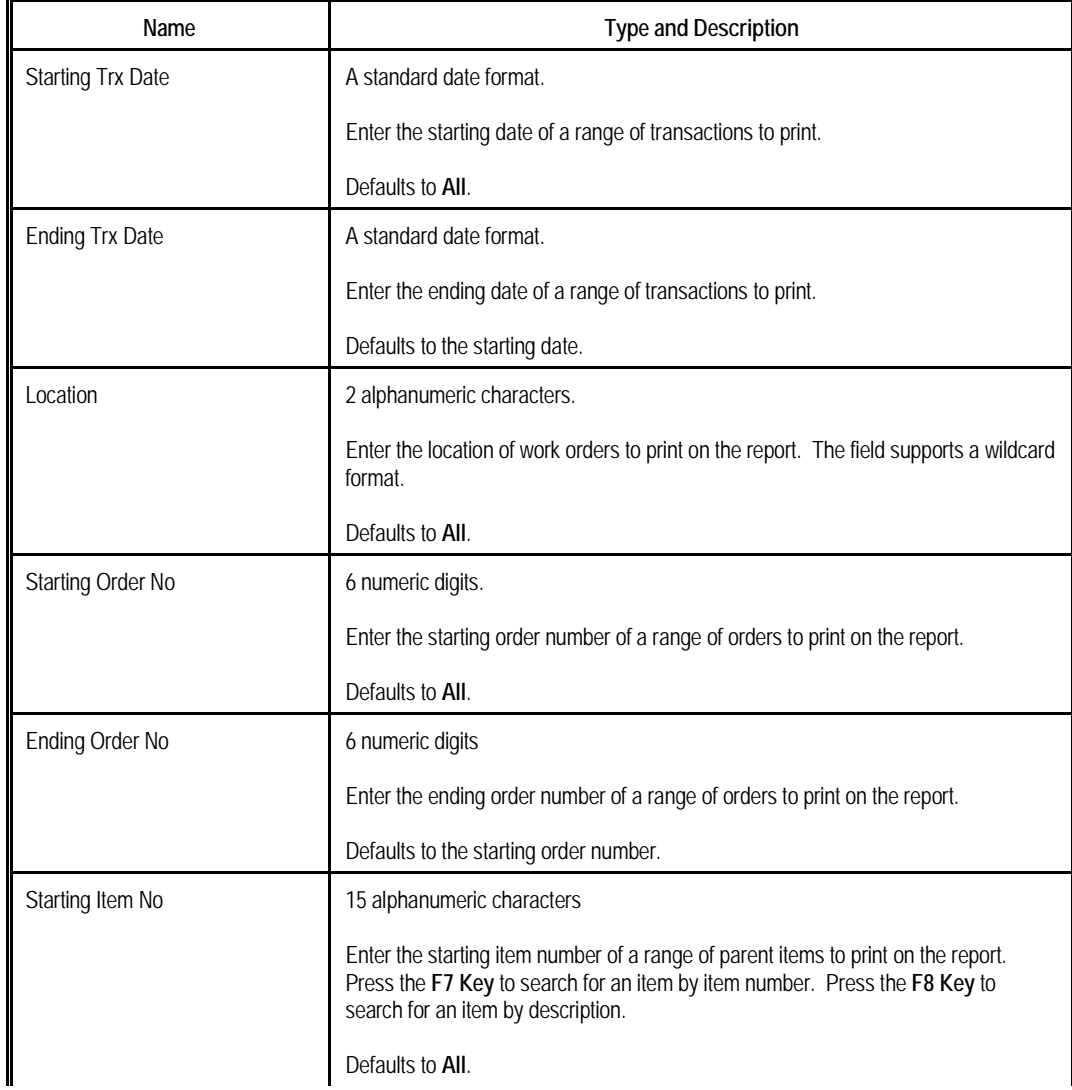

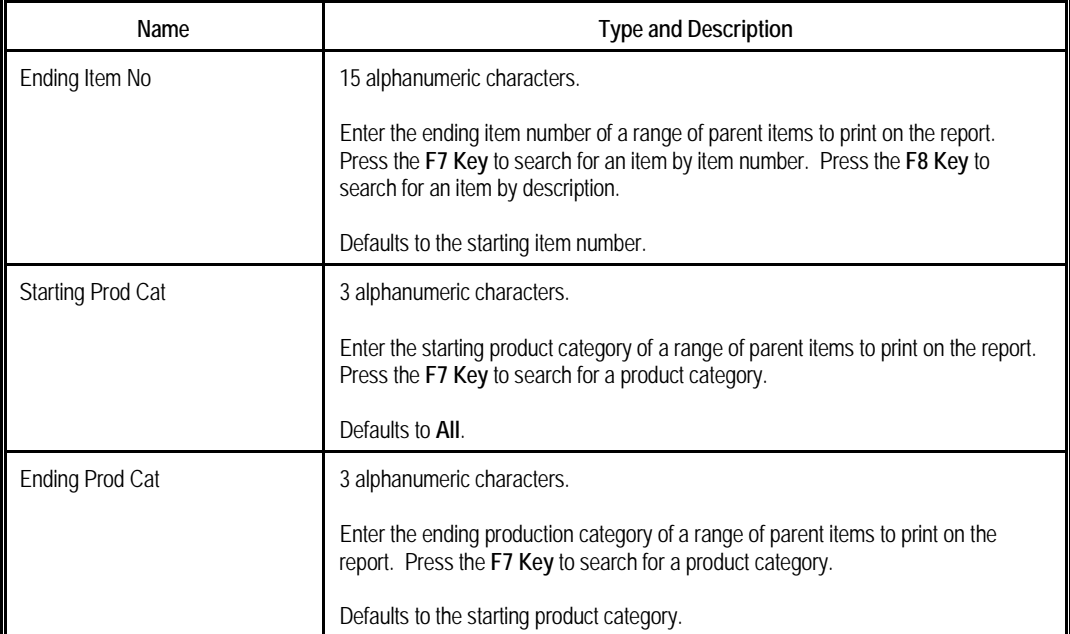

WIP Variance Report Starting Trx Date<br>Ending Trx Date<br>Location  $A11$ All Locations Location<br>Starting Order No<br>Ending Order No<br>Starting Item No<br>Ending Item No<br>Starting Prod Cat<br>Ending Prod Cat  $A11$  $A11$  $A11$ Any Change ? N

**(Figure 62) WIP Variance Report Entry Screen**

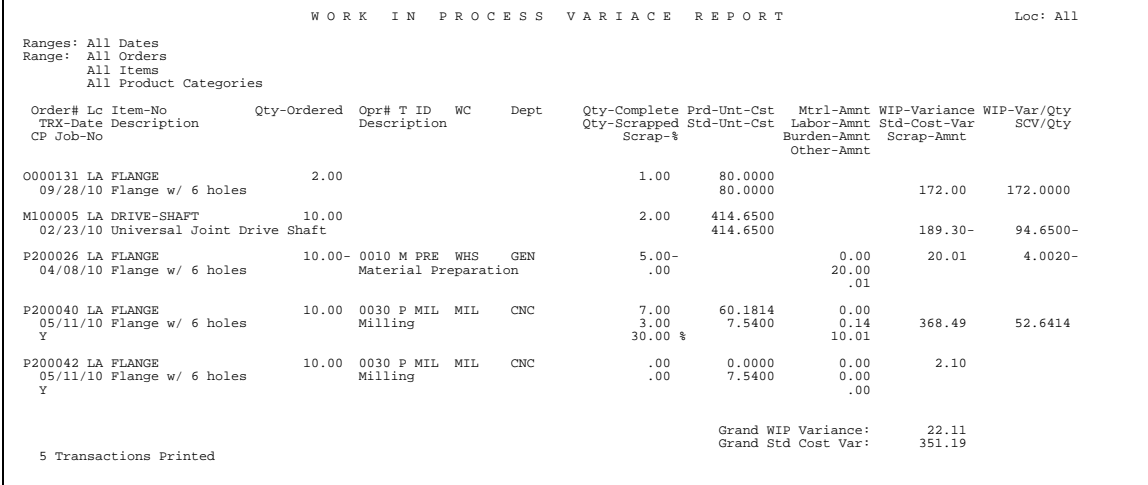

**(Figure 63) WIP Variance Report**

# *Labor Performance Report*

## **Application Overview**

The Labor Performance Report prints the productivity of each selected operator. The operator's time is categorized into 4 types: productive, non-productive, break time (payable break) and meal break time (non-payable break). For example, an operator reports for a production department for 9 hours. Seven hours are productive, 0.8 hours are non-productive, 0.2 hours are for a break and 1 hour is for a meal break. The report sums up the hours of each category for a period of time, which can be a day, a month, a year, etc.

The report prints a percentage or ratio of each type of time. The productive hours and non-productive hours are added to give total work time and the percentage of productive and non-productive hours are calculated based on this total work time. Break time and meal break time are compared to total work time for their respective ratios. Based on these percentages and ratios you can get an idea of how much time an operator spent on productive and non-productive activities.

Select operators by a range of operator departments, shifts and operator ID's. Different levels of detail can be printed, such as yearly, monthly, daily or for each session. In addition, the performance data can be exported to a CSV file.

The WO+ Time Clock system must be used to gather labor hours for this report.

# **Run Instructions**

Main Menu  $\rightarrow$  Distribution  $\rightarrow$  Bill of Material Processor  $\rightarrow$  Reports  $\rightarrow$  Production Analysis Report  $\rightarrow$  Print  $\rightarrow$  Labor Performance Report.

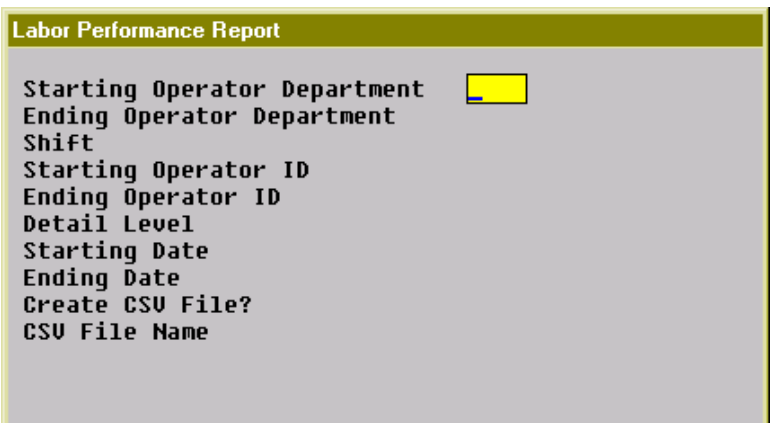

**(Figure 64) Labor Performance**
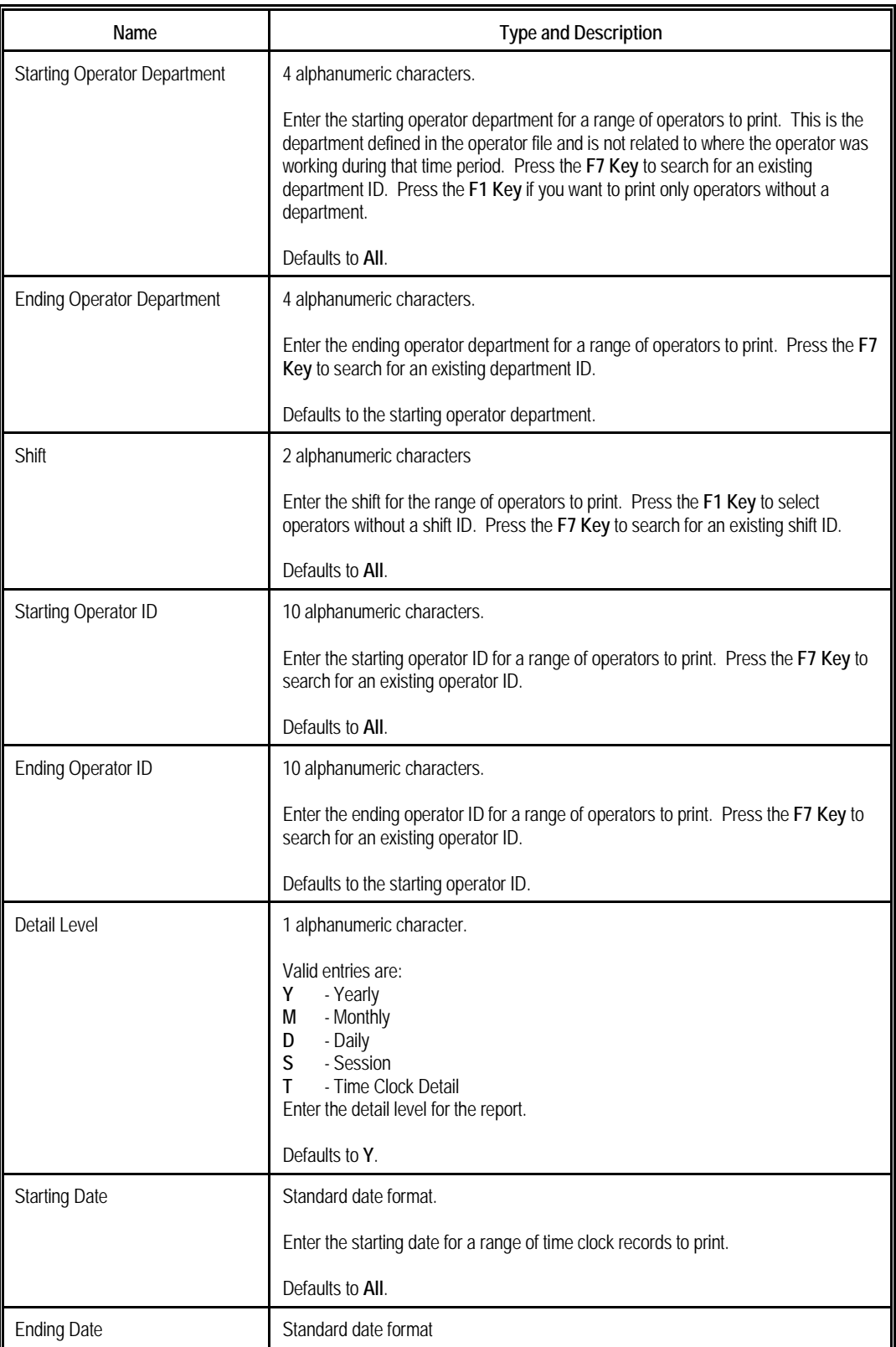

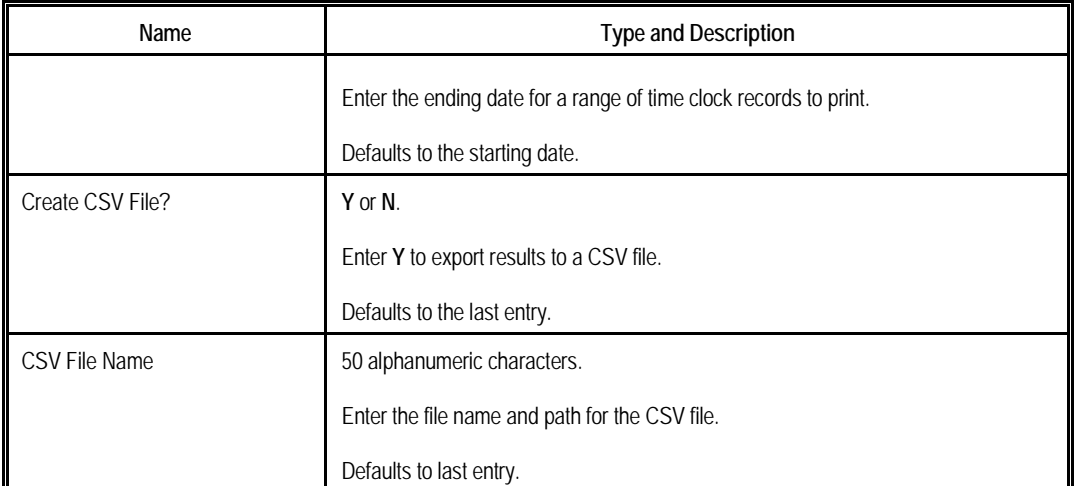

#### Labor Performance Report Starting Operator Department  $A11$ Ending Operator Department Shift  $A11$ Starting Operator ID<br>Ending Operator ID<br>Detail Level  $A11$ Y Yearly Summary **Starting Date**  $A11$ Ending Date<br>Create CSV File? Ÿ CSU File Name<br>TEST.CSU

Any Change ? <mark>N</mark>

#### **(Figure 65) WIP Variance Report**

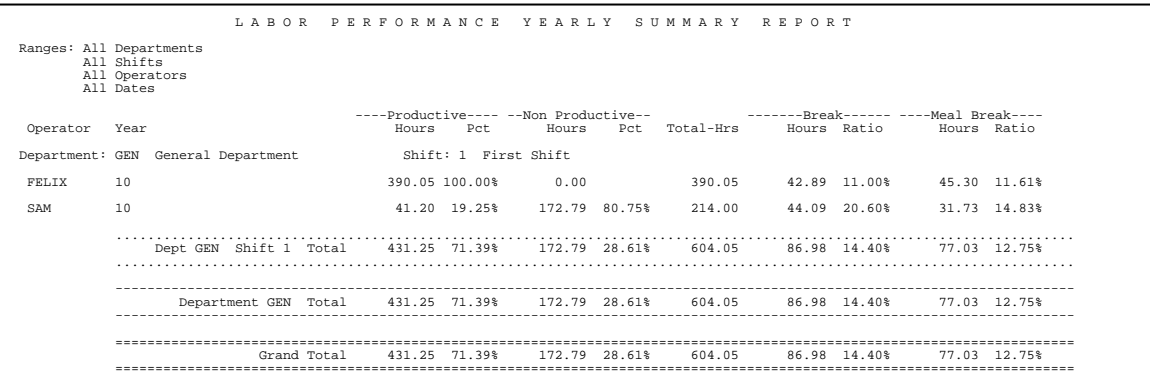

**(Figure 66) WIP Variance Report**

### *Production Hours Variance Report*

#### **Application Overview**

The Production Hour Variance Report prints a selected range of operators and their efficiency for a period of time. The efficiency is based on the hour variance by comparing planned hours for each work order and actual hours. If the operator worked faster than expected, the variance would be positive. This report can be used to further analyze the productive hours of an operator.

The report can be sorted by operator or work center. When sorted by operator, the sorting sequence is the operator department, shift and operator ID. The overall production hour variance of each individual will be printed, no matter where the operator was working. On the other hand, selecting to sort by work center will make the sorting sequence by work center department, work center, shift and operator ID. Then the hour variance of an operator will be printed for each work center.

Various detail levels can be printed: department summary, work center summary, shift summary, operator summary and production detail. You can select a range of operators by Operator ID, shift and department ID. When it is sorted by work center, you can select a range of work centers as well. Also, you can select a range of production finished dates.

The report separates labor hours into direct labor and shared labor. Direct labor is the labor directly reported for the work order and is required to report production. Shared labor does not need to report production and the time is shared with the work order.

When multiple workers collaborate on the same work order, the planned hours will be divided by each operator. For instance, the planned hours for a work order is 4 hours and it takes 6 hours to finish it. One operator worked for the whole 6 hours and another operator joined in the last 2 hours. The Planned Hours for the first operator is 3 hours and Actual Hours is 6 hours, so the variance is 3 hours. The Planned Hours for the second operator is 1 hour and Actual Hours is 2 hours, so the variance is 1 hour. This only occurs with shared labor.

Because this report needs information about each operator, you must use the WO+ time clock system to gather the required data.

#### **Run Instructions**

Main Menu  $\rightarrow$  Distribution  $\rightarrow$  Bill of Material Processor  $\rightarrow$  Reports  $\rightarrow$  Production Analysis Report  $\rightarrow$  Print  $\rightarrow$  Production Hours Variance Report

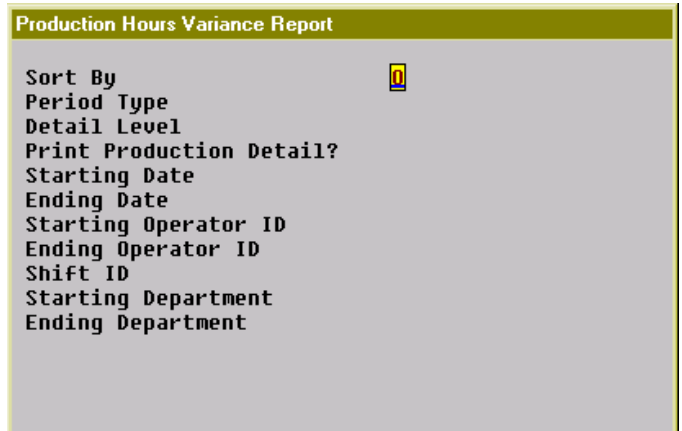

**(Figure 67) Production Hours Variance Selection Screen**

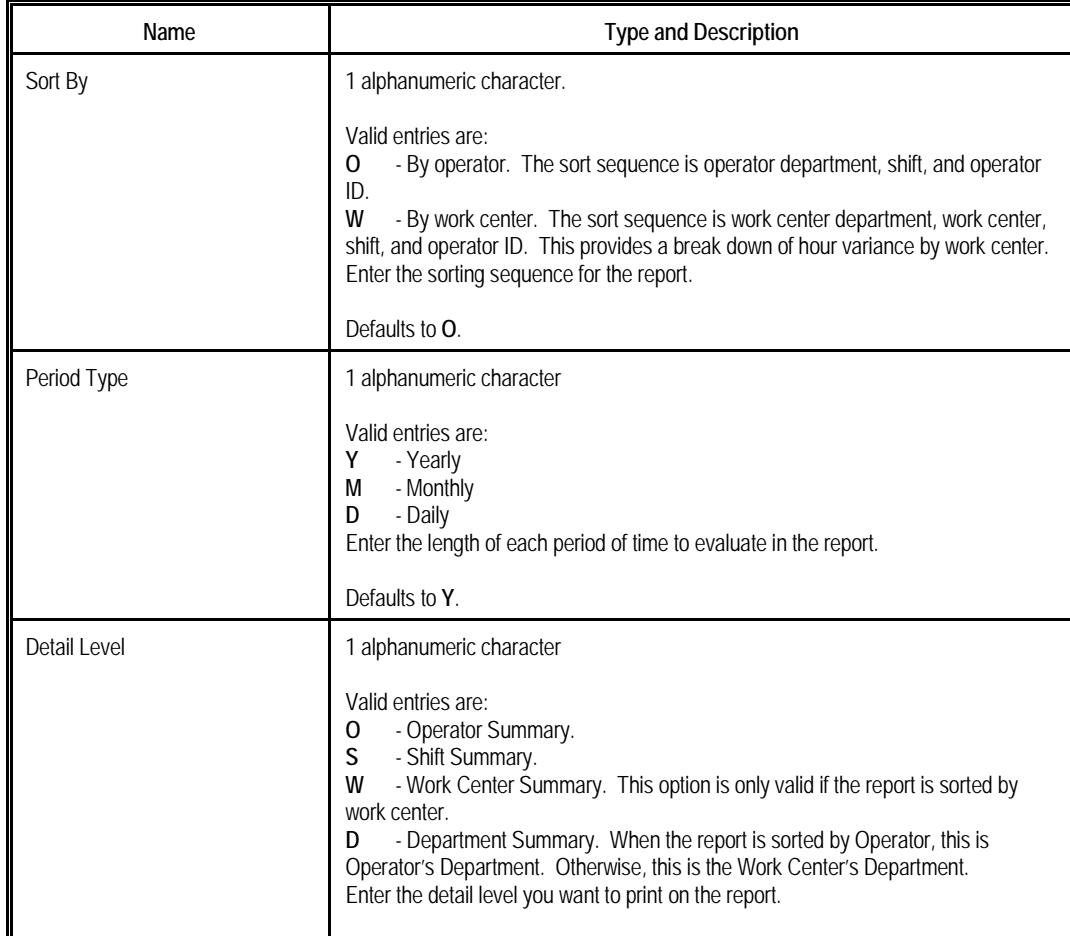

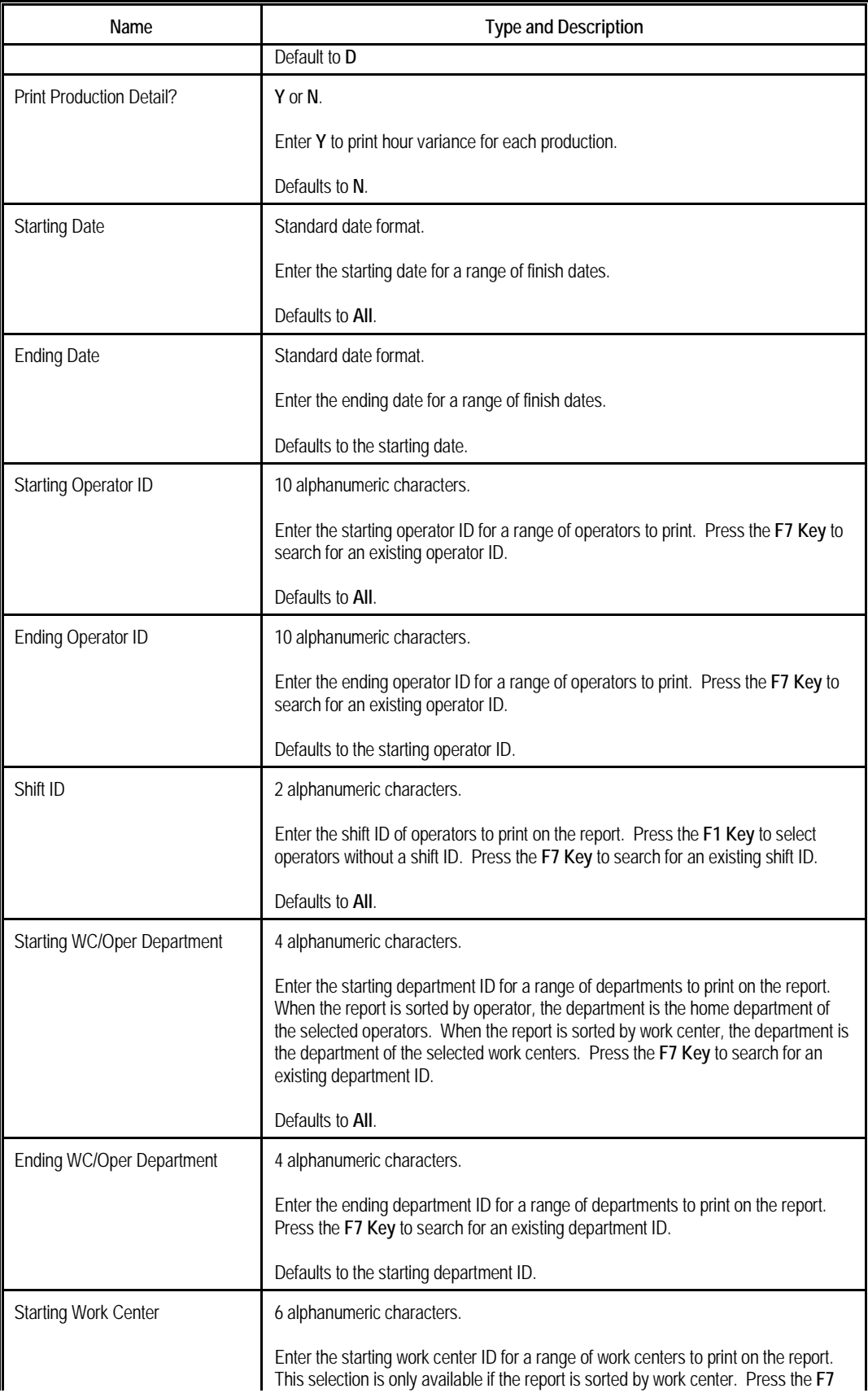

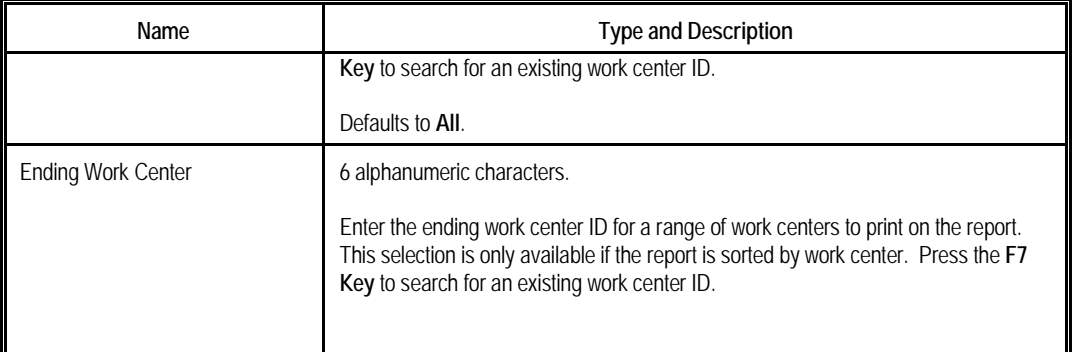

#### **Production Hours Variance Report**

| Sort By                         | <b>W</b> by Work Center |
|---------------------------------|-------------------------|
| <b>Period Type</b>              | <b>Y Yearly Summary</b> |
| Detail Level                    | D Department Level      |
| <b>Print Production Detail?</b> | н                       |
| Starting Date                   | A11                     |
| <b>Ending Date</b>              |                         |
| Starting Operator ID            | A11                     |
| Ending Operator ID              |                         |
| Shift ID                        | A11                     |
| Starting WC Departmentt         | A11                     |
| Ending WC Department            |                         |
| Starting Work Center            | A11                     |
| Ending Work Center              |                         |
| Any Change ? <mark>N</mark>     |                         |

**(Figure 68) Production Hours Variance Selection Screen**

| All Department<br>Range:<br>All Shift<br>All Operators<br>All Dates | Sort by Work Center, Detail to Department Level<br>All Work Center | PRODHCTION                   |                            |                    | HOURS VARIANCE YEARLY SUMMARY REPORT |                                                                 |                        |
|---------------------------------------------------------------------|--------------------------------------------------------------------|------------------------------|----------------------------|--------------------|--------------------------------------|-----------------------------------------------------------------|------------------------|
| Dept                                                                | Year                                                               |                              | Plan-Hrs Complete Variance |                    |                                      | Var% Plan-Hrs Complete Variance Var% Plan-Hrs Complete Variance | Var%                   |
| CNC                                                                 | 10                                                                 | 0.00                         | 0.00                       |                    | $21.04-$<br>310.14 331.18            | $6.78 - 8$ 310.14<br>331.18                                     | $21.04-$<br>$6.78 - $$ |
| GEN                                                                 | 10                                                                 | 1310.00 1298.44              | 11.56                      | 0.88 <sup>8</sup>  | 109.00 148.94                        | 39.94- 36.64-% 1419.00 1447.38                                  | $28.38 - 2.00 -$       |
|                                                                     |                                                                    | Grand Total: 1310.00 1298.44 | 11.56                      | $0.88$ %<br>419.14 | 480.12<br>$60.98 -$                  | 14 55-8 1729 14 1778 56                                         | $49.42-$<br>$2.86 -$   |

**(Figure 69) Production Hours Variance Report**

## *Production Cost Variance Report*

#### **Application Overview**

The Production Cost Variance Report prints the cost variance between planned cost and actual production cost for selected items. Planned production cost is calculated based on the routing for each work order, while the actual production cost is gathered through reporting. The report provides the scrap percentage for each selected item.

The report can be sorted by item, product category, customer or job. When sorted by item, you can print a summary or the order detail of each item. When sorted by product category, you can print the category summary, item summary or order detail for each selected item. If work orders were copied from COP and you want to know the production cost variance for each customer, you can sort the report by customer. If you use job numbers for work orders, you can print cost variance by job number.

The report only includes completed production work orders and you can select orders by complete date, location, work order number, parent item number, product category, customer number and job number.

#### **Run Instructions**

Main Menu  $\rightarrow$  Distribution  $\rightarrow$  Bill of Material Processor  $\rightarrow$  Reports  $\rightarrow$  Production Analysis Report  $\rightarrow$  Print  $\rightarrow$  Production Cost Variance Report

| <b>Production Cost Variance Report</b>                                                                                                    |  |
|----------------------------------------------------------------------------------------------------|--|
| Starting Complete Date<br>Ending Complete Date<br>Location<br>Starting Order No<br>Ending Order No<br>Starting Item No<br>Ending Item No<br>Starting Product Category<br>Ending Product Category<br><b>Starting Customer</b><br><b>Ending Customer</b><br>Starting Job No<br>Ending Job No<br>Sort By<br><b>Print Format</b><br>Show Estimate Variance? |  |

**(Figure 70) Production Cost Variance Selection Screen**

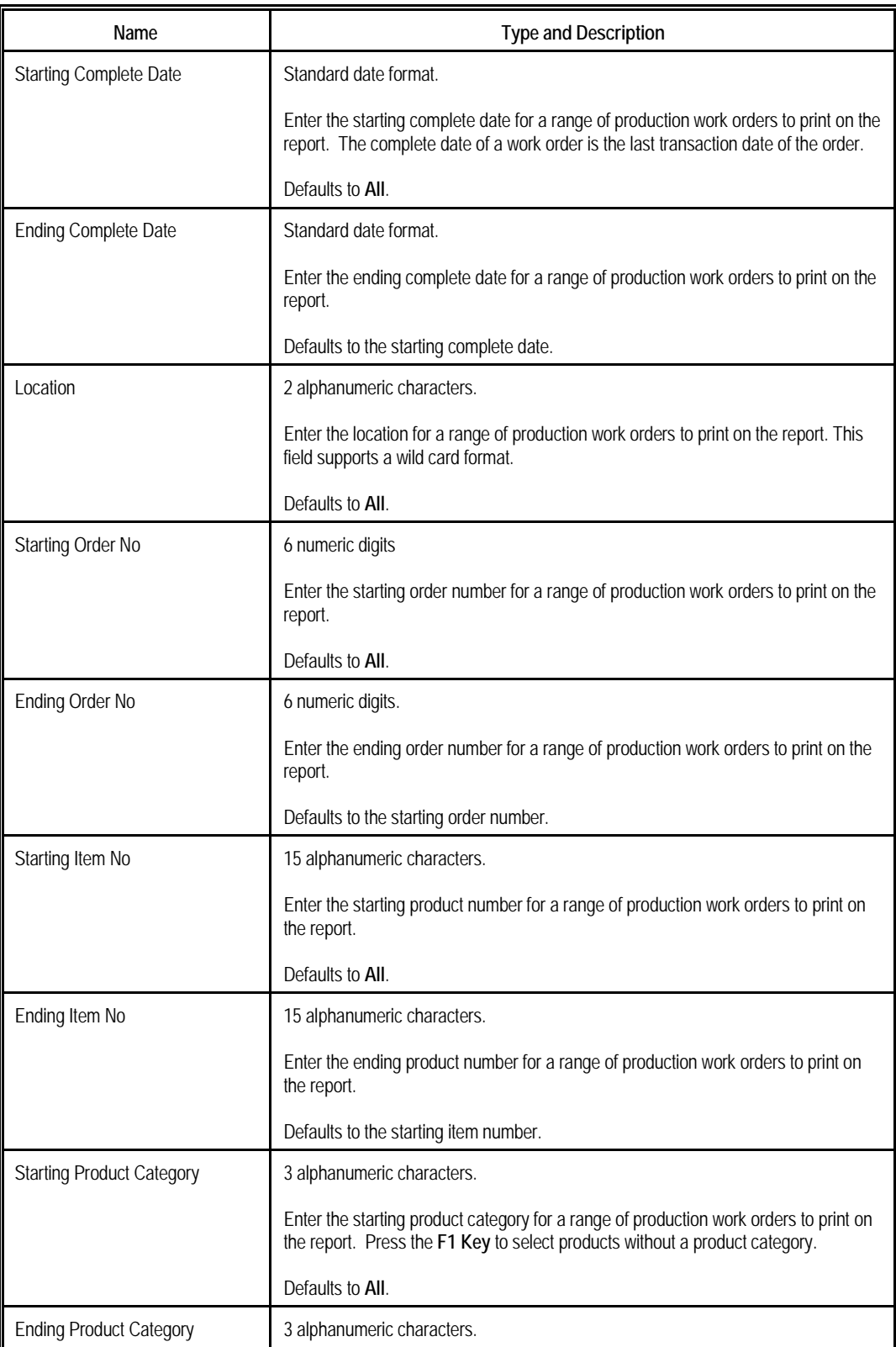

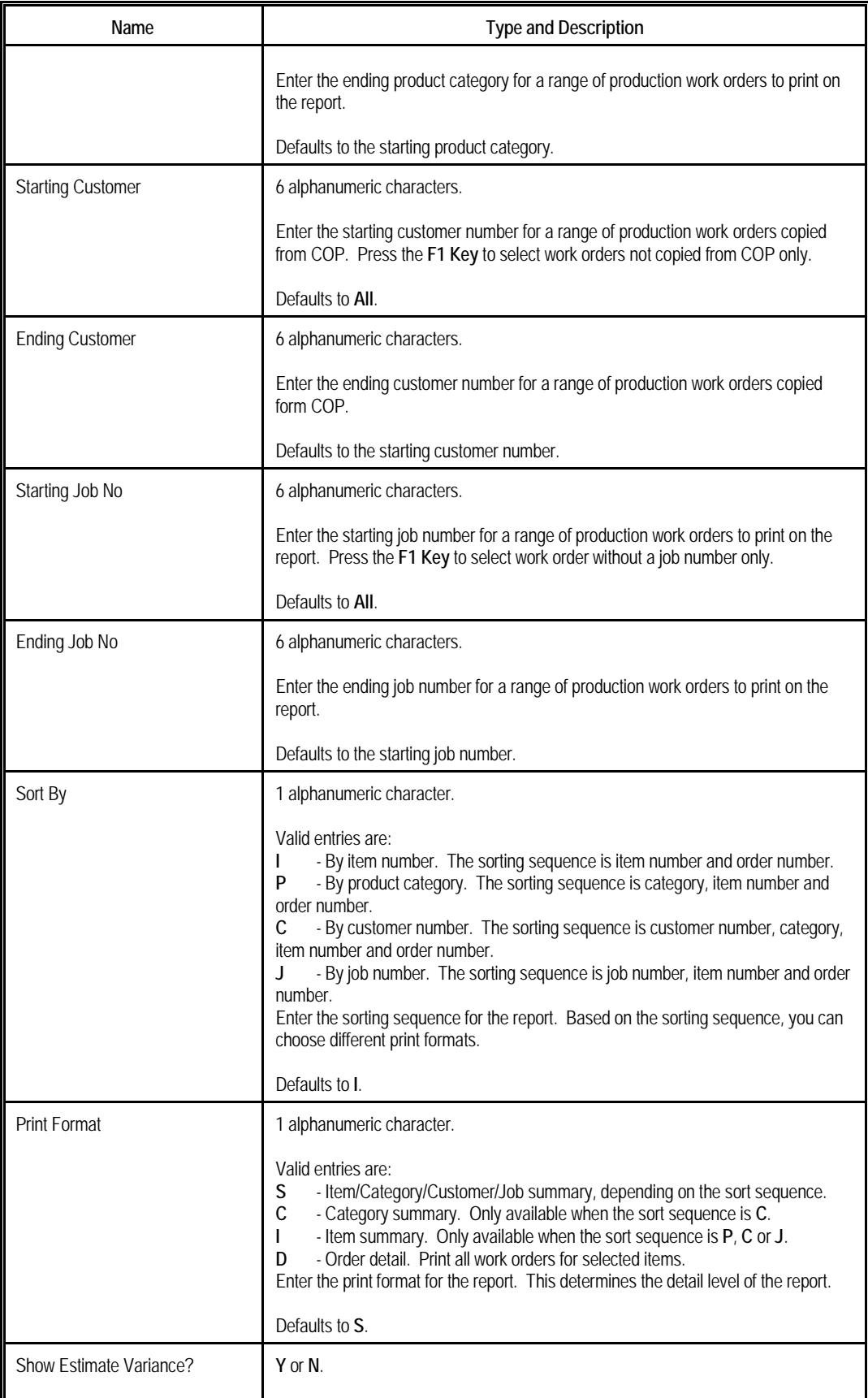

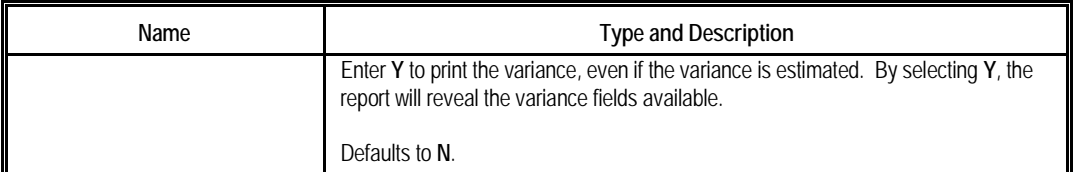

#### **Production Cost Variance Report**

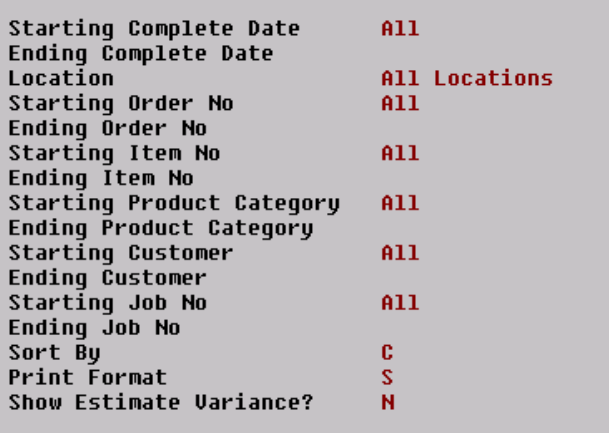

Any Change  $?$   $\overline{\mathbf{N}}$ **(Figure 71) Production Cost Variance Selection Screen**

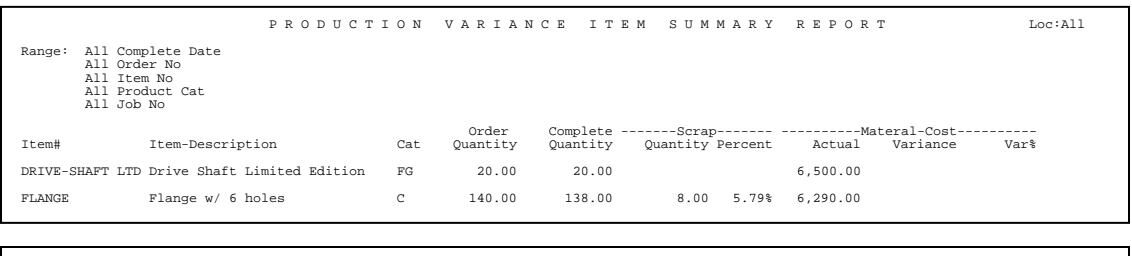

| --------Labor/Burden-Cost------- |  |          |           |      |                   |          |                   |                 |                       |      |
|----------------------------------|--|----------|-----------|------|-------------------|----------|-------------------|-----------------|-----------------------|------|
| Actual                           |  | Variance | Var%      | Cost | Actual            | Variance |                   | Var% Production | Std-Cost              | Var% |
| 1,322.40                         |  |          |           |      | $0.00$ $7.822.40$ |          |                   | 391.1200        | $502.0533$ $22.09$ \$ |      |
| 914.98                           |  | 252.29   | $21.61$ % |      | $0.00$ $7.204.98$ | 252.29   | 2.38 <sup>8</sup> | 52.2100         | 80.0000 34.73 %       |      |

**(Figure 72) Production Cost Variance Report**

## *Exception Report*

#### **Application Overview**

The Exception Report prints all exception records. Exception records are created when the user performs exception handling functions. These functions can be modifying time clock data, canceling a production, reassigning a job or changing a routing.

Each exception record has a severity level ranging from zero, for the least severe, to nine, for the most severe, and is assigned based on the impact to the system. For example, changing time clock data where the time has already been distributed to a posted production transaction would create a data integrity issue and the system will assign 9, the highest severity level, to this exception record.

#### **Run Instructions**

Main Menu  $\rightarrow$  Distribution  $\rightarrow$  Bill of Material Processor  $\rightarrow$  Reports  $\rightarrow$  Production Analysis Report  $\rightarrow$  Print  $\rightarrow$  Exception Report

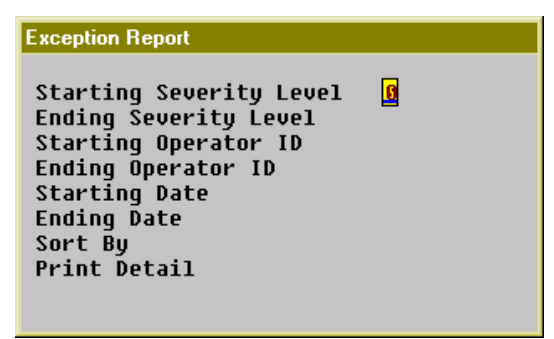

**(Figure 73) Exception Report Selection Screen**

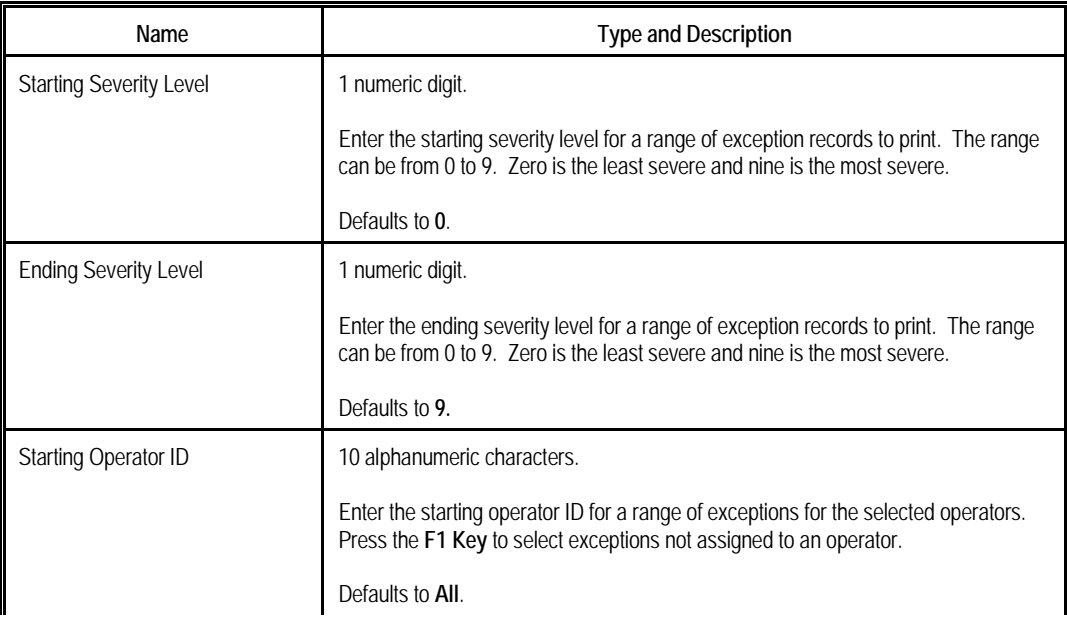

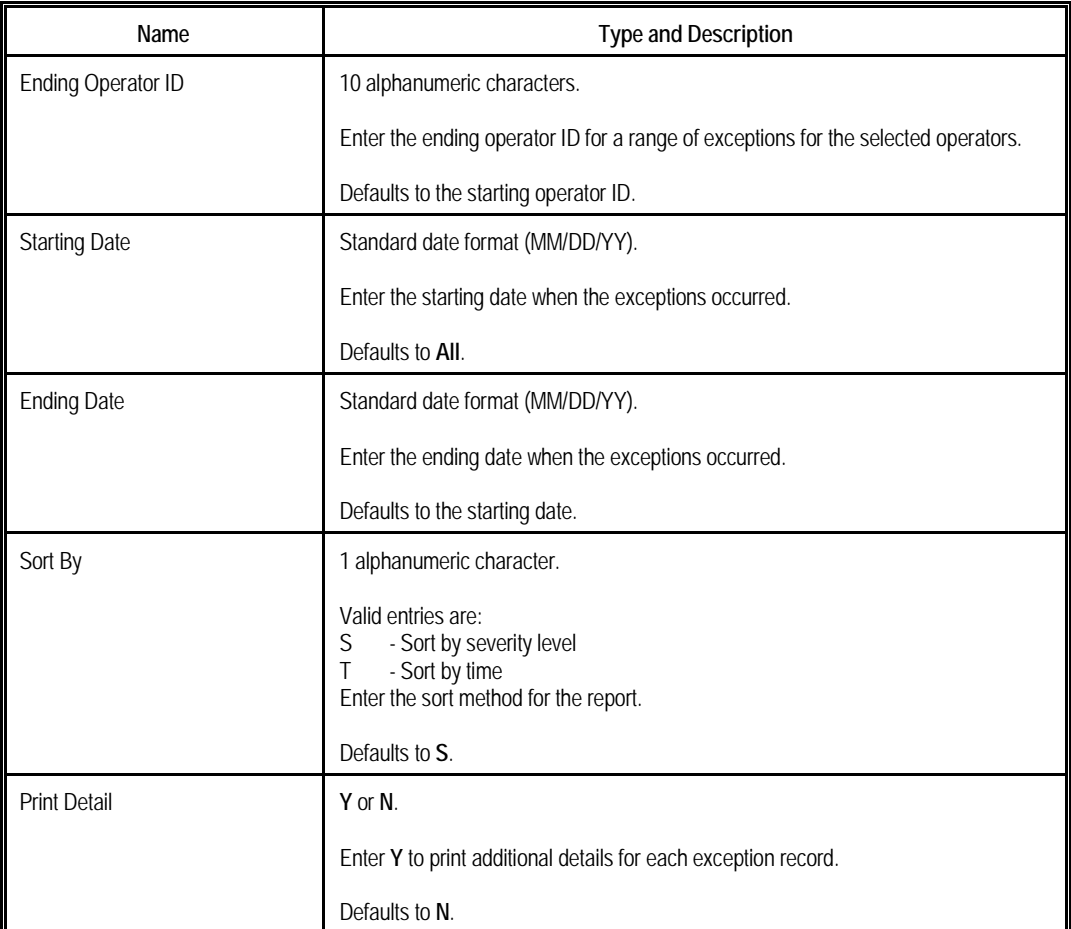

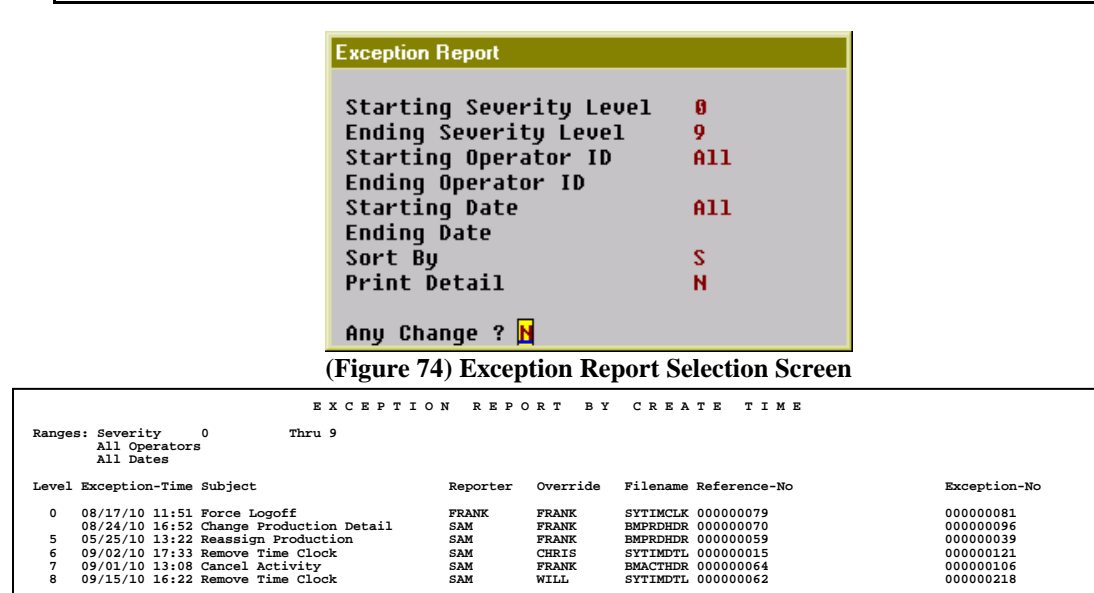

**(Figure 75) Exception Report Selection Screen**

 **Total 6 Exceptions Printed**